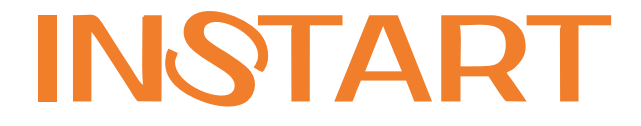

# РУКОВОДСТВО ПО ЭКСПЛУАТАЦИИ, **ПАСПОРТ**

# УСТРОЙСТВА ПЛАВНОГО ПУСКА **CEPUL SNI**

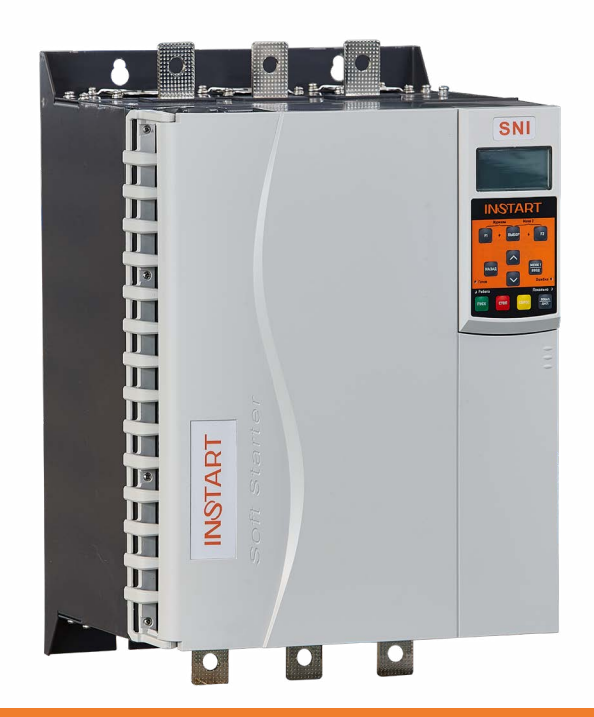

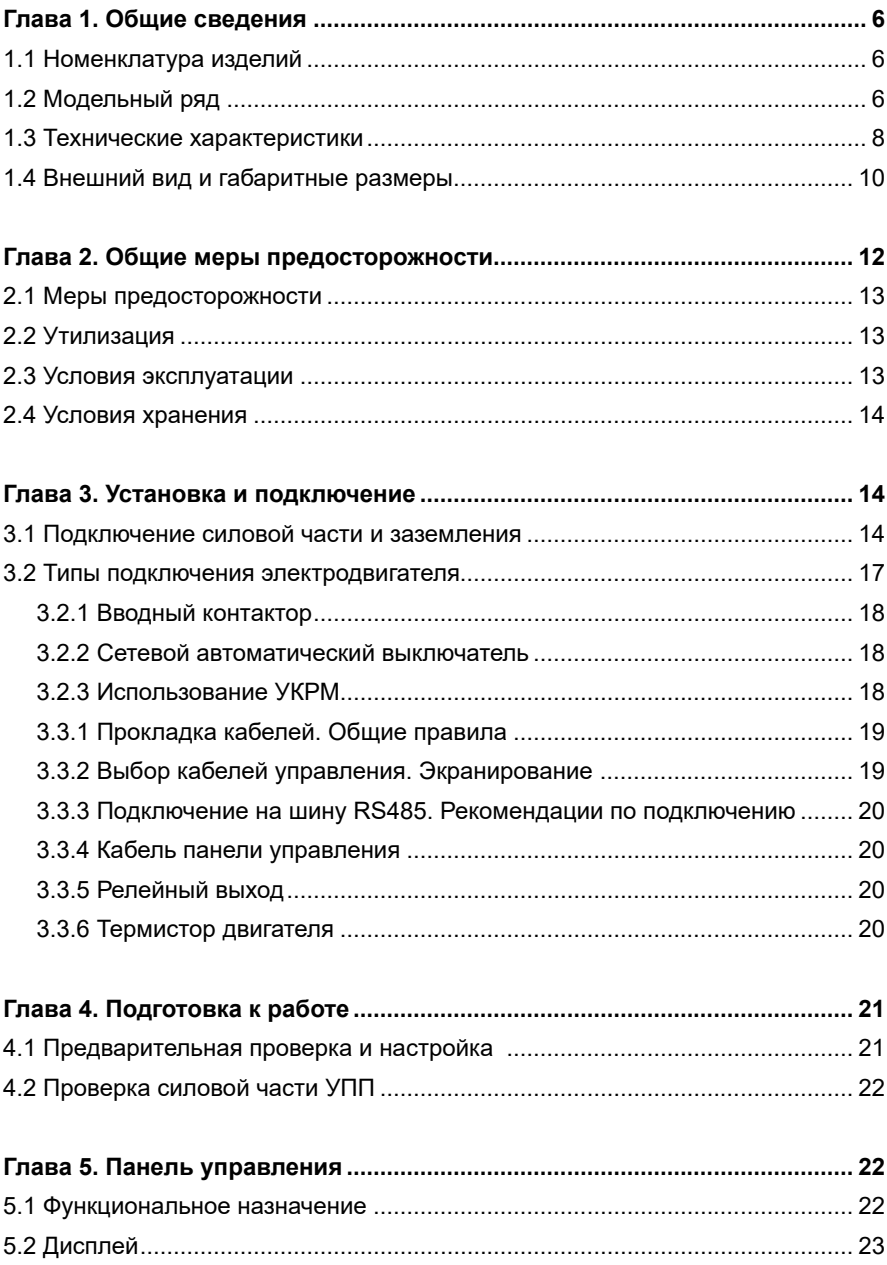

#### Оглавление

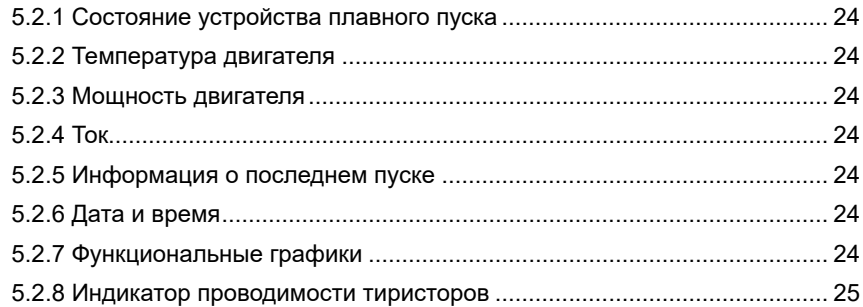

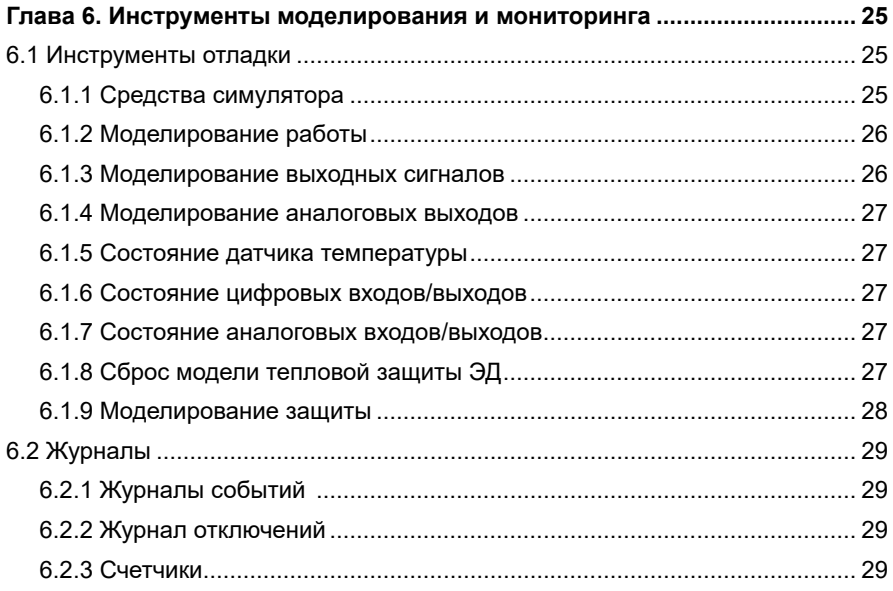

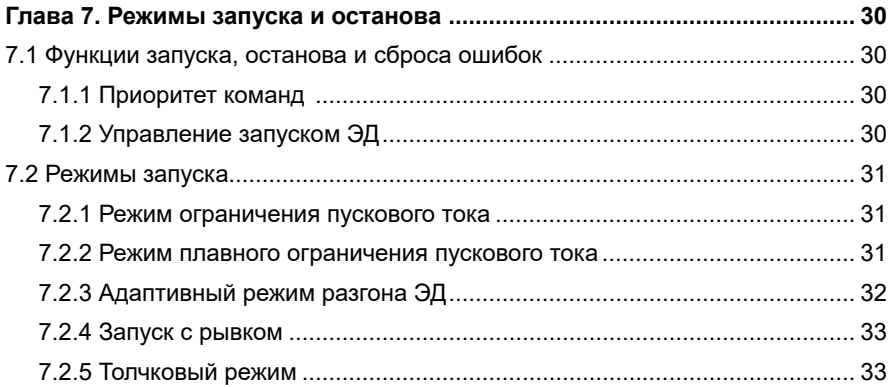

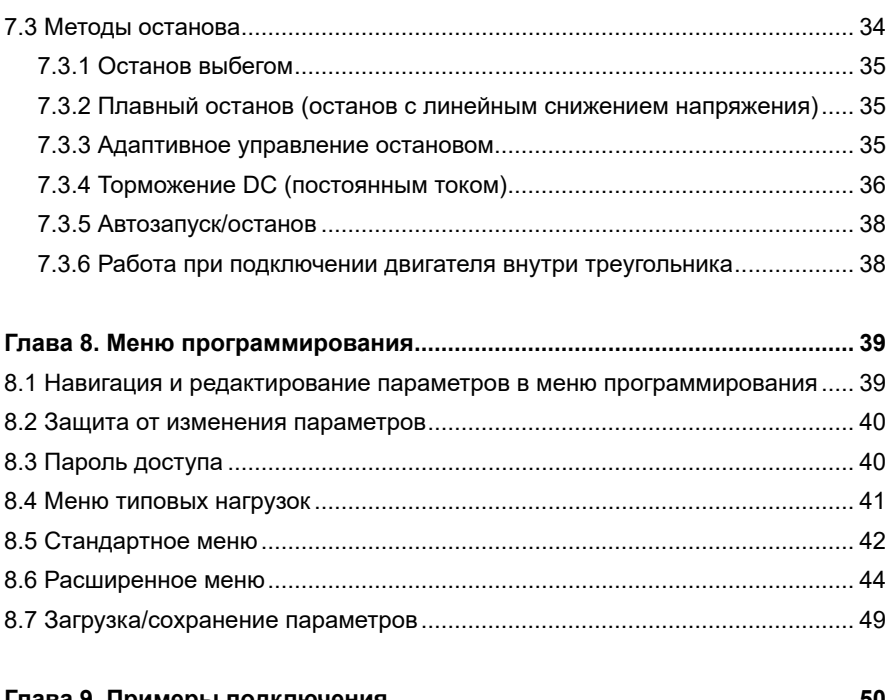

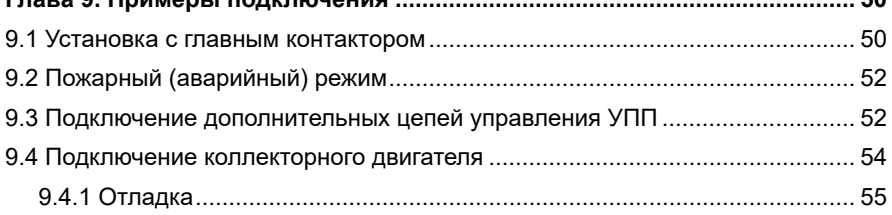

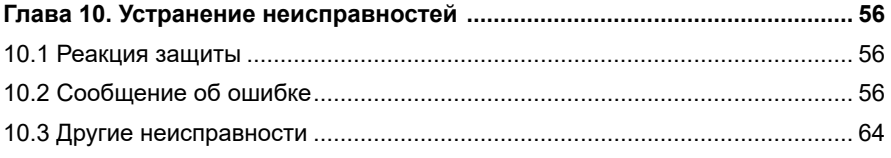

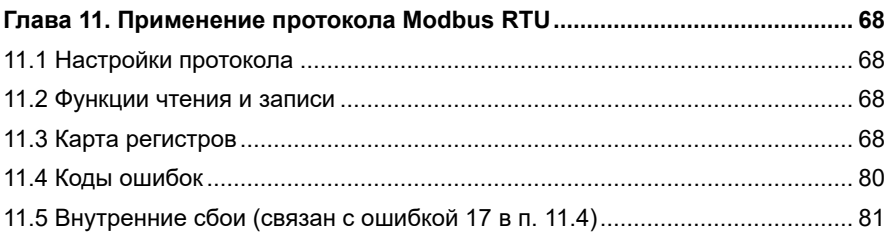

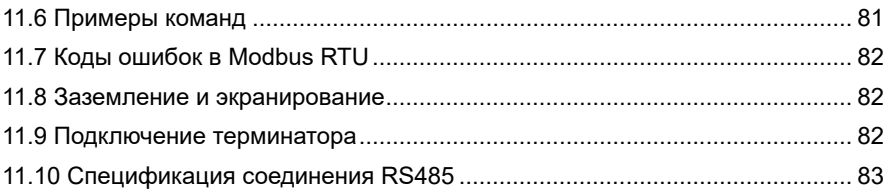

#### **Введение**

Благодарим Вас за приобретение устройства плавного пуска SNI. Данная серия используется для управления различным оборудованием для автоматизации процесса производства (основное применение: вентиляторы, насосные агрегаты и т.д.). Перед началом работы внимательно изучите настоящее руководство. Нарушение указанных в руководстве требований эксплуатации может привести к возникновению неисправностей, отказов, сокращению срока эксплуатации оборудования или даже к нанесению травм.

Настоящее руководство является документом, входящим в базовую комплектацию к устройству плавного пуска. В случае необходимости консультации по использованию устройства плавного пуска или сервисному обслуживанию устройств обратитесь в техническую поддержку ООО «Инстарт».

При вводе в эксплуатацию выполнить следующие действия:

1. Выполнить приемку и осмотр:

-Целостность изделия и комплектность согласно паспорта.

-Соответствует ли номинальное значение, указанное на шильде, значению, указанному в вашем заказе.

2. Проверить соответствие сетевого питания и номинальных параметров электродвигателя диапазону напряжения силового питания и цепей управления УПП.

3. Выполнить установку и подключение в соответствии с рекомендациями, указанными в главе 3 настоящего руководства.

4. Выполнить параметрирование в соответствии с технологическими условиями.

В случае выявления нарушения одного из пунктов немедленно свяжитесь с производителем или Вашим поставщиком.

Производитель оставляет за собой право вносить изменения в конструкцию изделия без предварительного уведомления.

5

# <span id="page-6-0"></span>**Глава 1. Общие сведения**

Устройство плавного пуска представляет собой продвинутое цифровое решение плавного пуска для двигателей с мощностью от 5.5 кВт до 800 кВт при входном трехфазном напряжении 380 В, или для двигателей с мощностью от 5.5 кВт до 1200 кВт при входном трехфазном напряжении 660 В (в зависимости от выбранной Вами модели). Предоставляет полный набор функций защиты двигателя и системы для обеспечения надежной производительности даже в самых сложных окружающих условиях установок.

#### **1.1 Номенклатура изделий**

Пожалуйста, проверьте устройство до применения на предмет отсутствия внешних повреждений и соответствия обозначения устройства Вашему заказу. Надпись на заводской табличке: например, SNI-30/37-06.

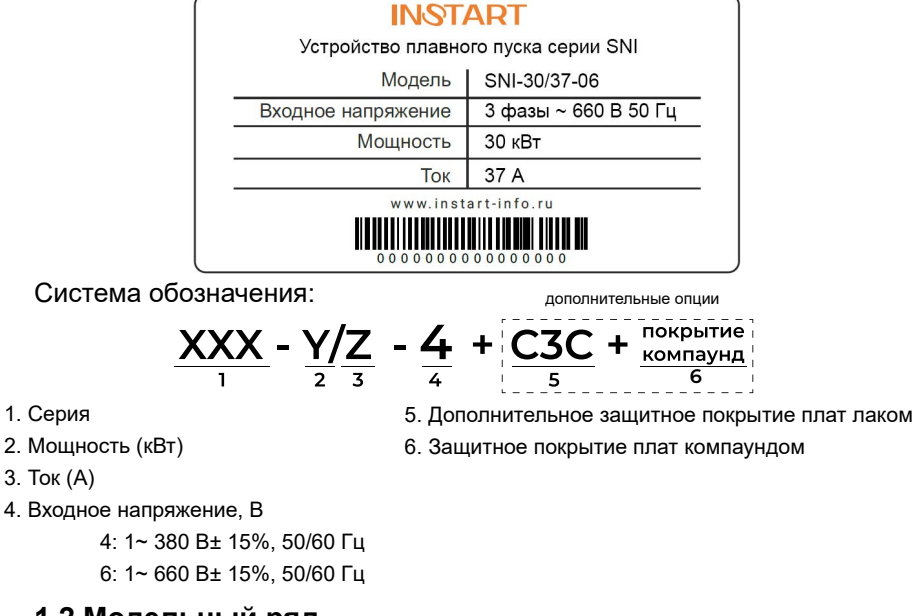

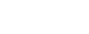

# **1.2 Модельный ряд**

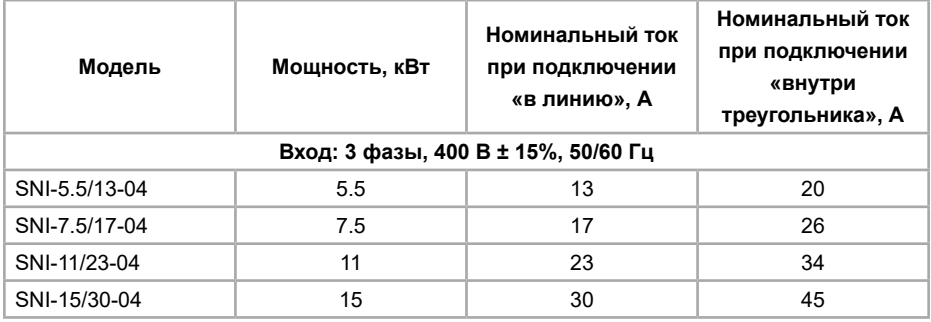

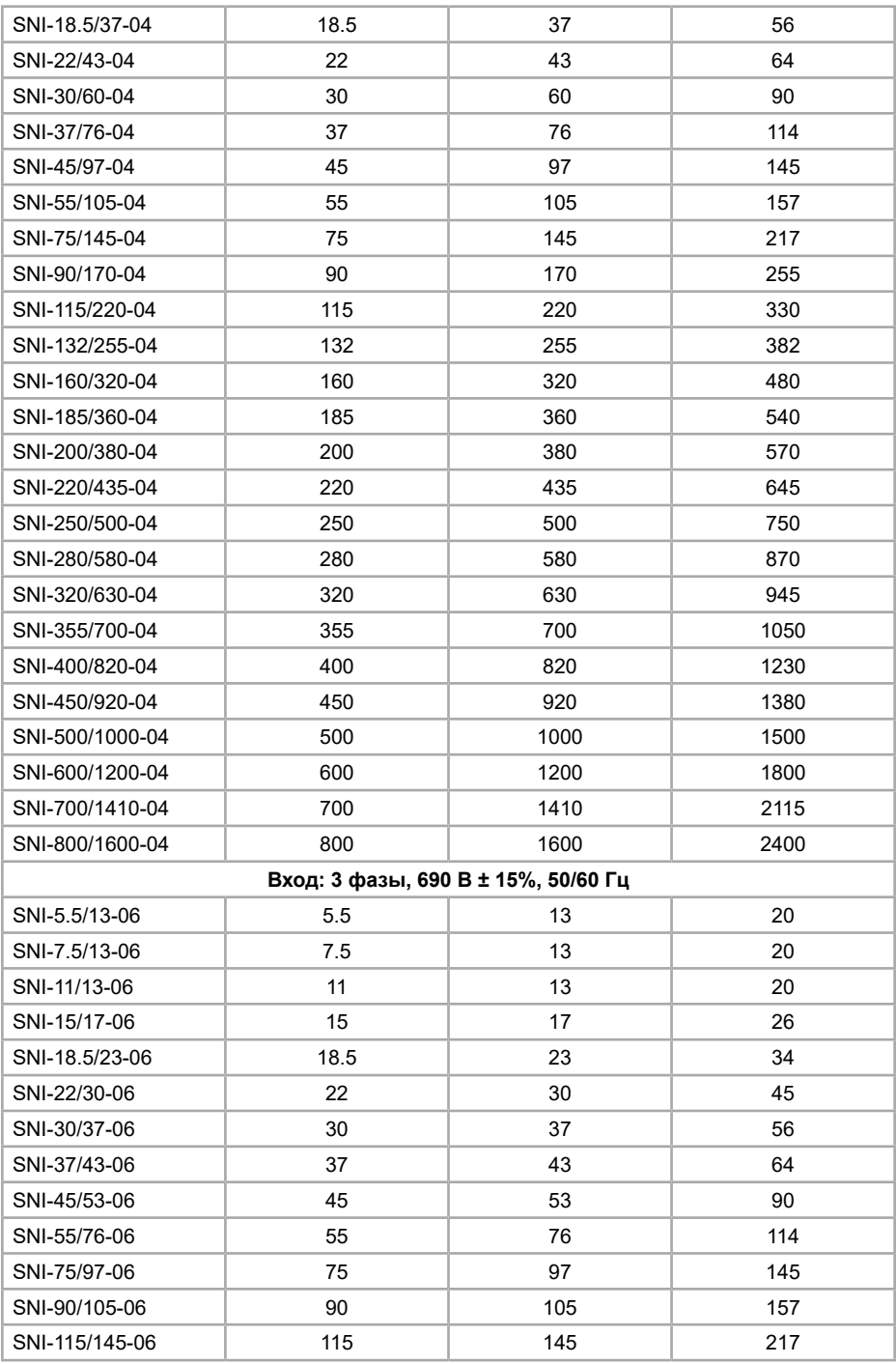

<span id="page-8-0"></span>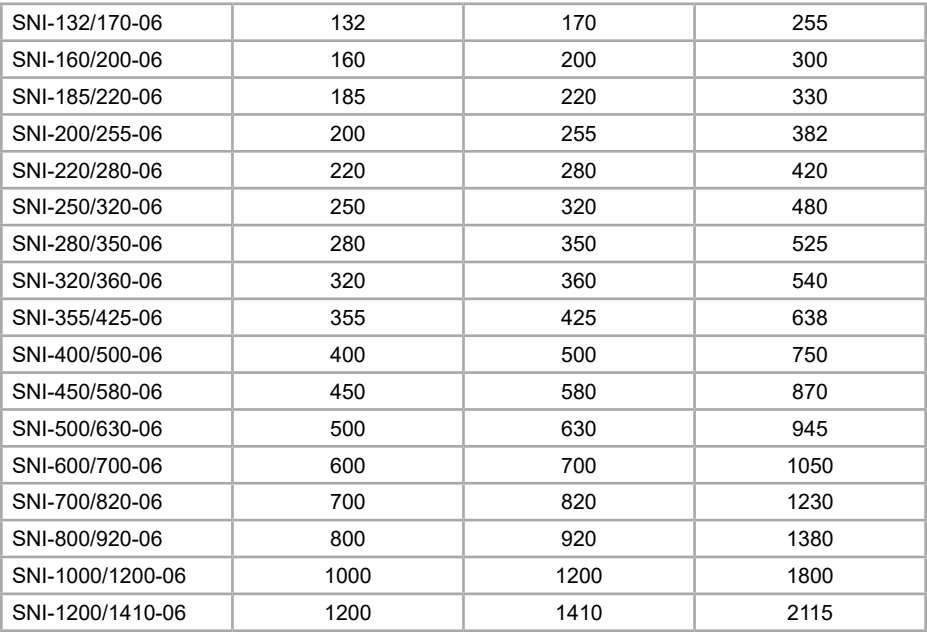

# **1.3 Технические характеристики**

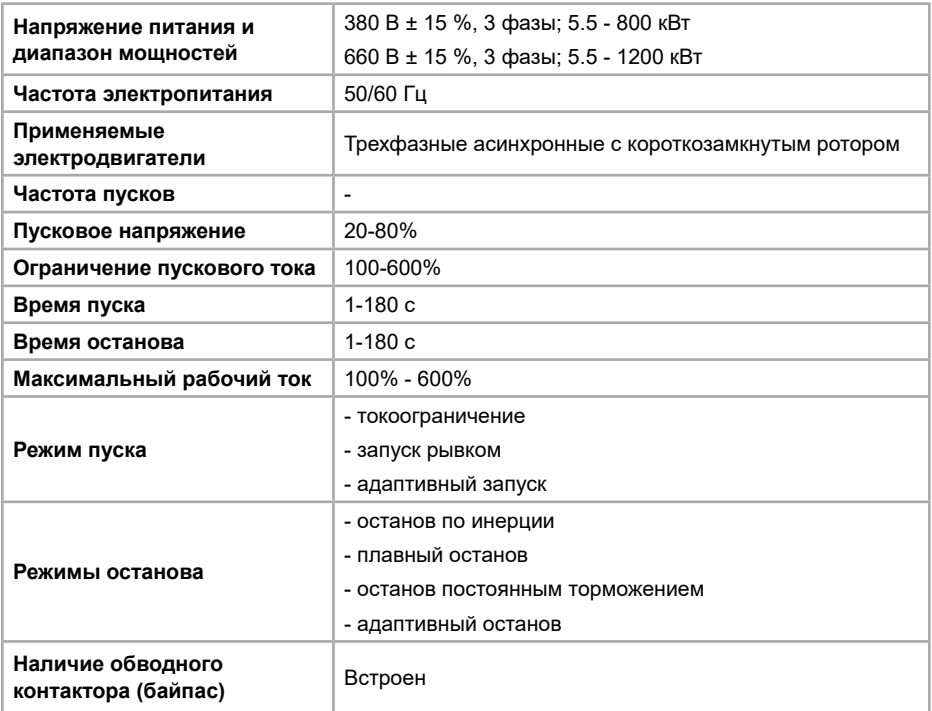

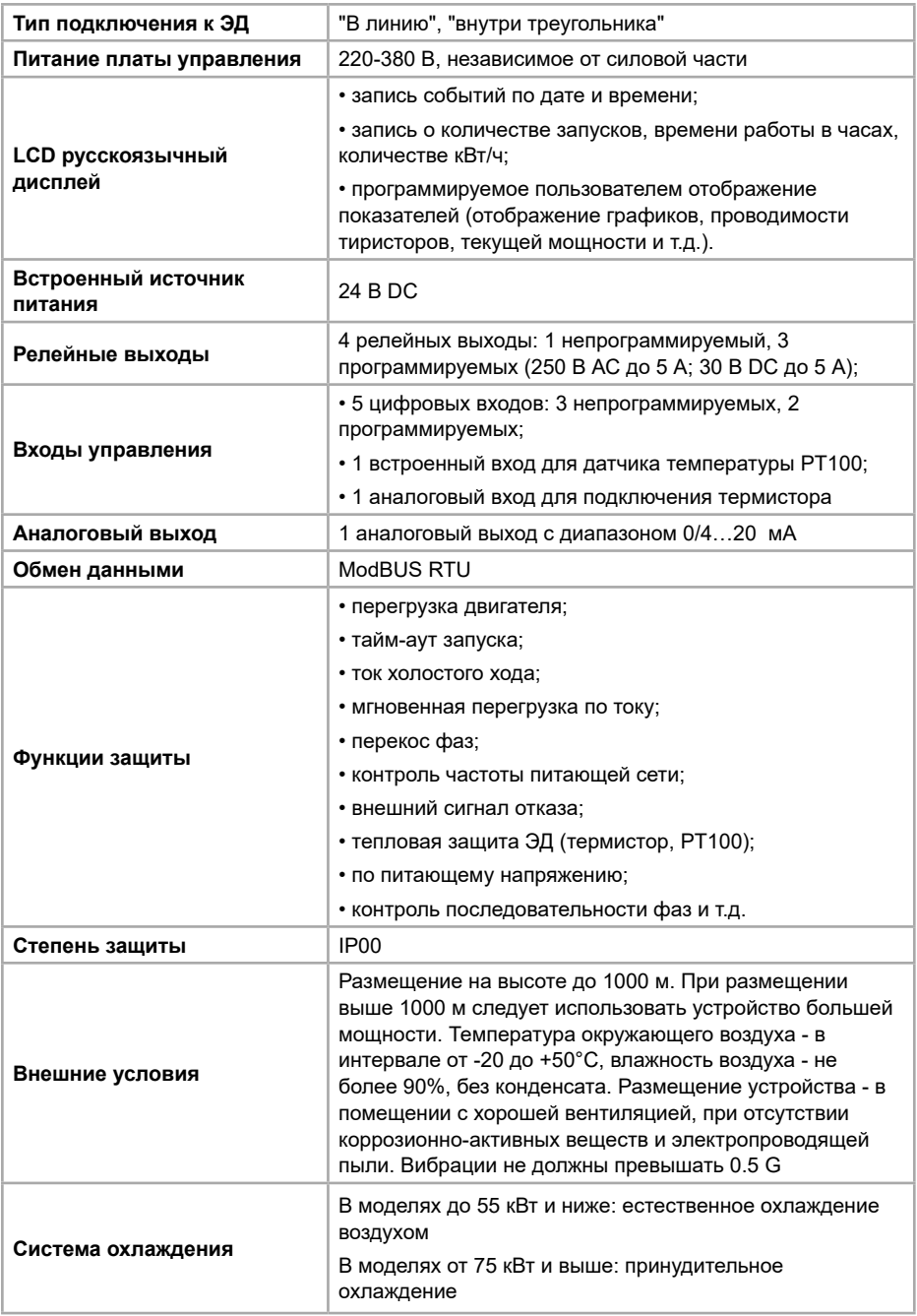

# <span id="page-10-0"></span>**1.4 Внешний вид и габаритные размеры**

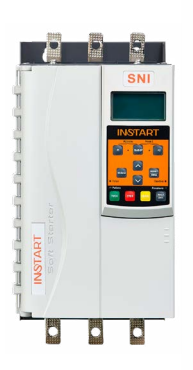

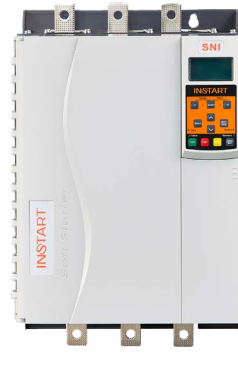

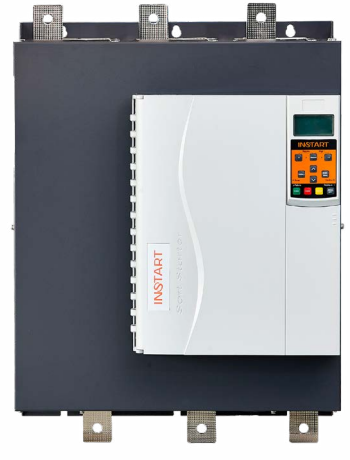

Модель 1 Модель 2 Модель 3, 4

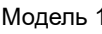

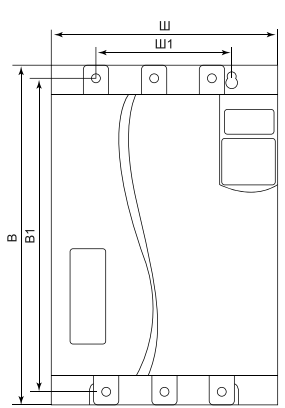

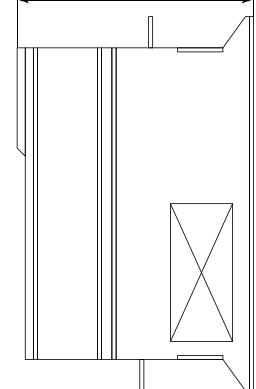

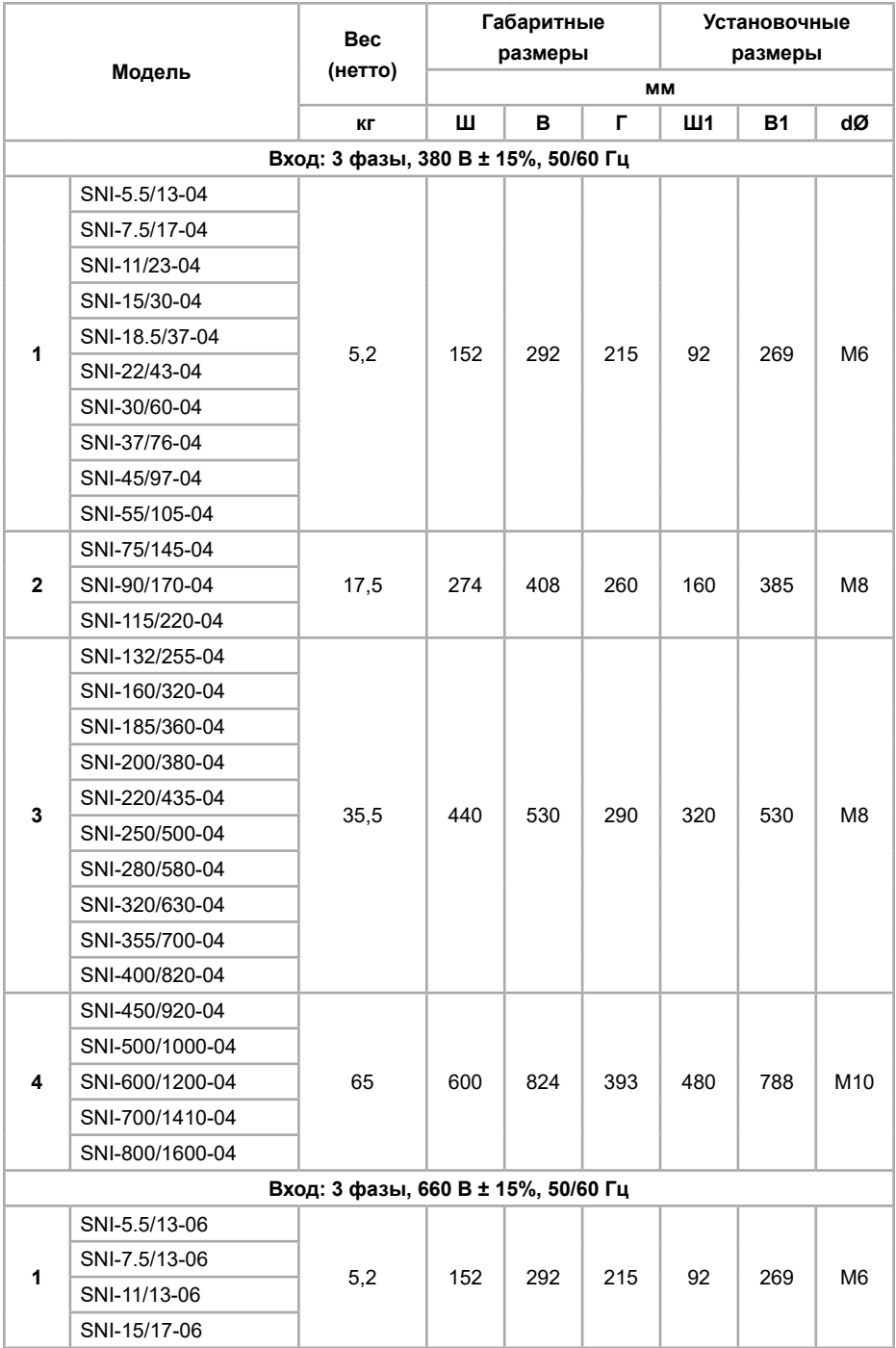

<span id="page-12-0"></span>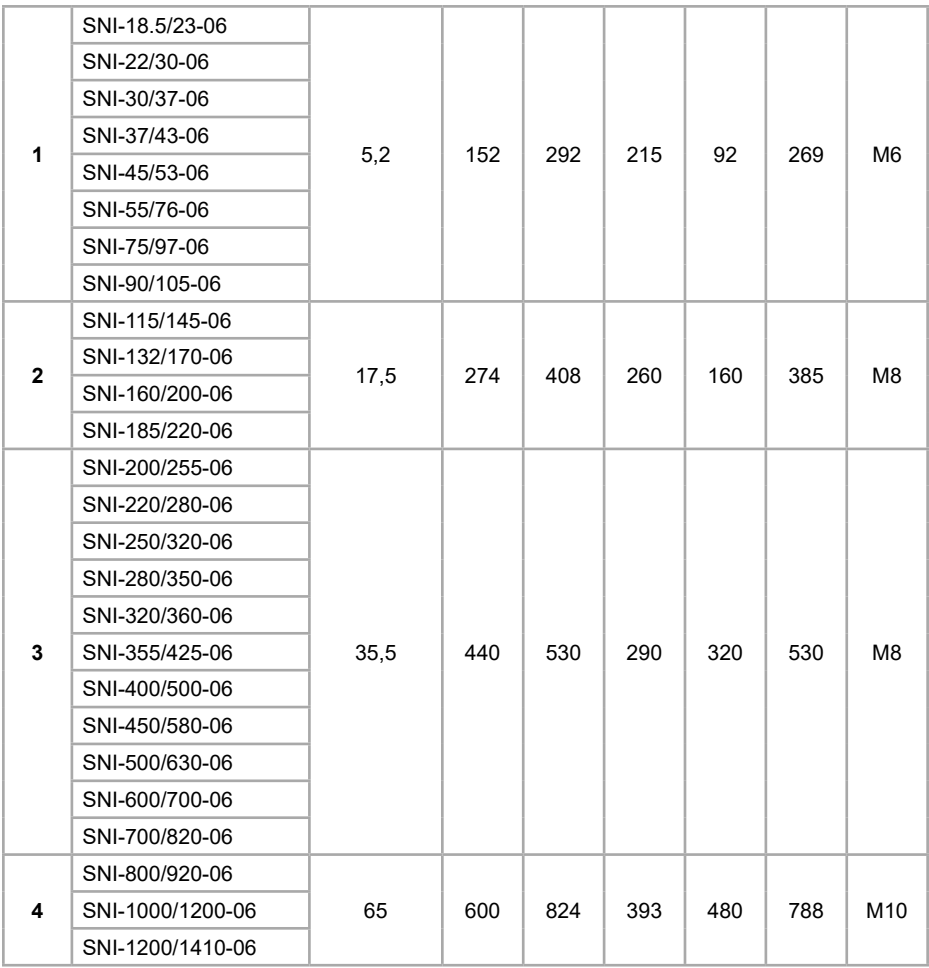

# **Глава 2. Общие меры предосторожности**

В ответственность пользователя входит прочтение и понимание всех инструкций в данном руководстве вплоть до установки, использования или обслуживания устройства плавного пуска, следовать правилам электробезопасности, включая использование соответствующего защитного оборудования и получение необходимых консультаций перед использованием этого оборудования способом, отличным от описанного в данном руководстве.

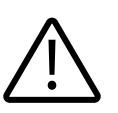

#### **Внимание!**

Использование этого символа в данном руководстве напоминает пользователю о соблюдении особого внимания касательно установки и работы оборудования.

<span id="page-13-0"></span>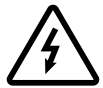

#### **Опасность!**

Несоблюдение требований при выполнении данной операции может привести к тяжким травмам и летальным последствиям.

#### **Замечание**

Устройство плавного пуска может быть отремонтировано только уполномоченным сервисным персоналом. Самостоятельная модификация устройства плавного пуска или ремонт приведет к снятию гарантийных обязательств с устройства.

#### **2.1 Меры предосторожности**

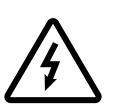

**Предупреждение об опасности получения электрического удара**  До тех пор, пока источник питания подключен (включая случаи, когда УПП в ошибке или находится в режиме ожидания команды), входные и выходные токоведущие шины находятся под напряжением.

#### **Короткое замыкание**

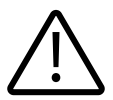

В случае серьезной перегрузки и появления короткого замыкания, работа устройства плавного пуска должна быть немедленно прекращена. Последующий ввод в эксплуатацию осуществляется только после консультации с технической поддержкой.

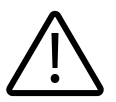

#### **Заземление**

В ответственность пользователя (или человека, занимающимся монтажом и подключением УПП) входит подключение заземления в соответствии с местными стандартами электробезопасности.

#### **Обеспечение безопасности**

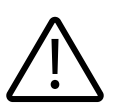

• В некоторых установках, случайный запуск может привести к повышенному риску персонала или к повреждению движущихся машин. В таких случаях, рекомендуется к источнику питания, подходящему к УПП, установить изолированный выключатель и устройство обрыва цепи (например, силовой контактор), контролируемые через внешнюю систему безопасности или с помощью программируемых релейных выходов УПП. • УПП имеют встроенные системы защиты, которые могут отключить УПП в случае ошибок и, таким образом, выполнить аварийную остановку двигателя.

#### **2.2 Утилизация**

SNI не содержит драгоценных металлов, но должно быть утилизировано как электрический или электронный мусор в соответствии с местным действующим на данный момент законодательством.

#### **2.3 Условия эксплуатации**

Нормальная температура окружающей среды для использования преобразователя частоты составляет -10°C~40°C. При температурах, <span id="page-14-0"></span>превышающих 40°C, необходимо снизить нагрузку на УПП или использовать УПП большей мощности. При каждом градусе повышения температуры необходимо снижение на 1.5% мощности или использование ПЧ с запасом по мощности 1.5%, максимальная допустимая температура окружающей среды составляет 50°C.

В местах, где высота над уровнем моря превышает 1000 м и охлаждение уменьшается из-за разреженности воздуха, необходимо учитывать снижение номинальных характеристик УПП.

#### **2.4 Условия хранения**

При длительном хранении необходимо учитывать следующие рекомендации:

1. Хранить преобразователь частоты в оригинальной упаковке.

2. Условия хранения в таре на складе изготовителя и потребителя должны соответствовать условиям 1 по ГОСТ 15150-69. В воздухе не должны присутствовать агрессивные примеси, температура хранения -20 …+60 С.

# **Глава 3. Установка и подключение**

#### **3.1 Подключение силовой части и заземления**

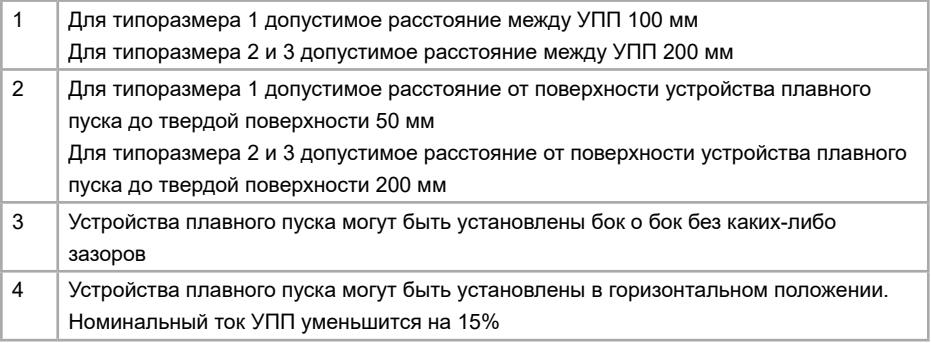

Клемма заземления находится в задней части устройства плавного пуска.

• Модели 5.5 кВт ~ 55 кВт имеют клемму заземления на входной клемме.

• Сетевое питание полключается к вхолным клеммам 1L1/3L2/5L3 в соответствии со схемой указанной ниже.

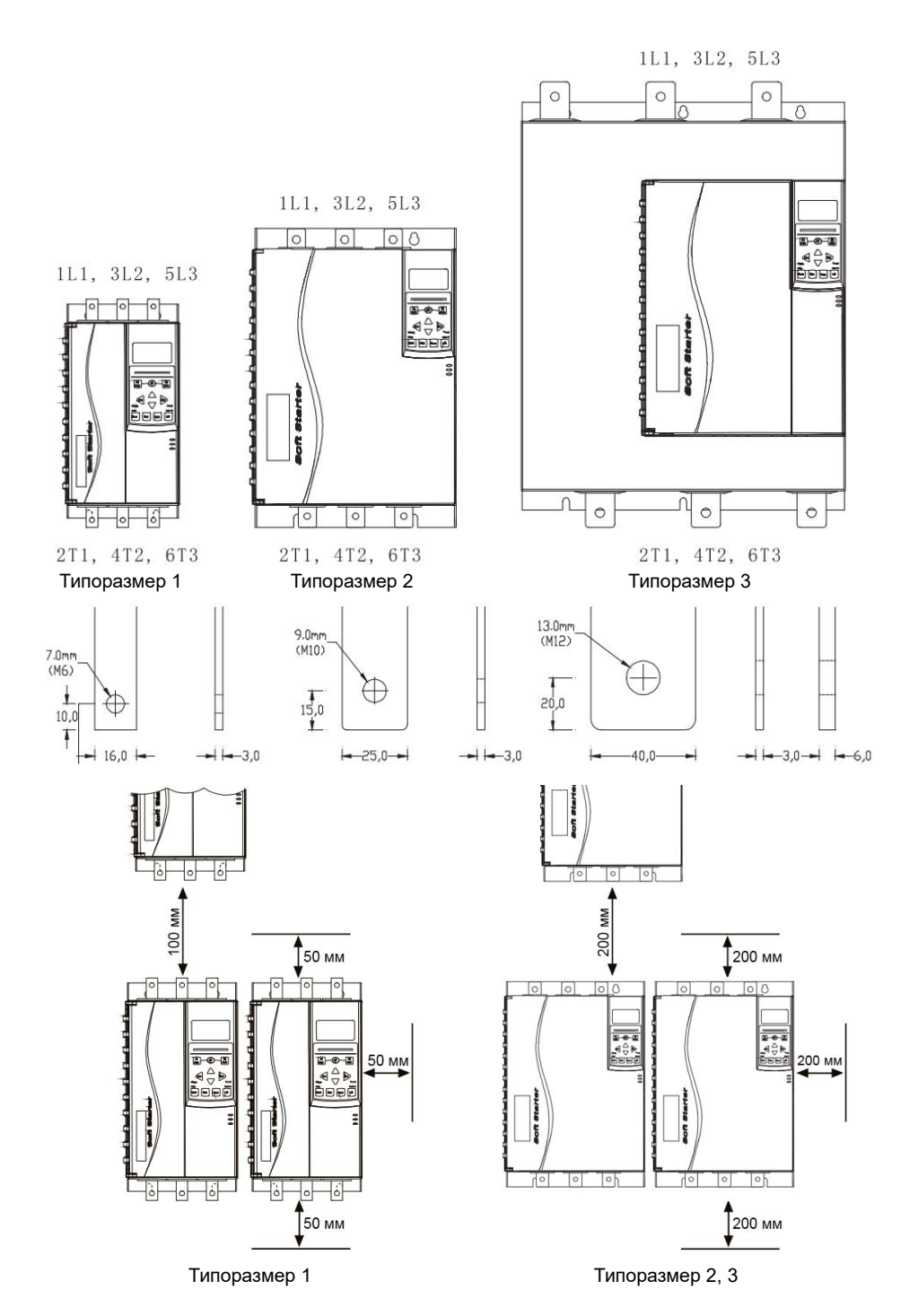

15

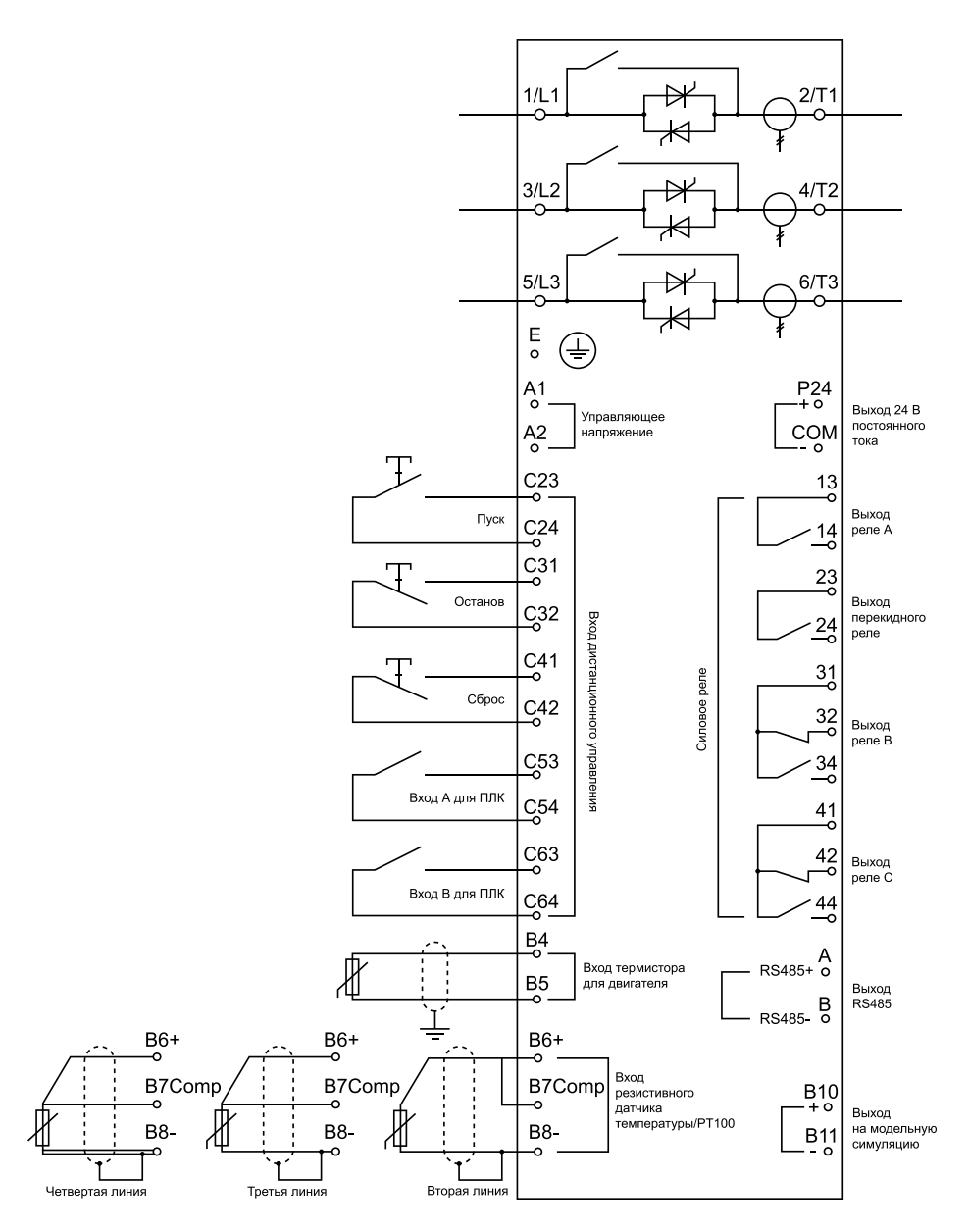

Управляющее напряжение

• (220~440 В переменные) А1, А2

#### <span id="page-17-0"></span>**3.2 Типы подключения электродвигателя**

Устройство плавного пуска может быть подключено как «в линию», так и «внутри треугольника». При подключении внутри треугольника обязательно вводится параметр 1А (номинальный ток электродвигателя). Устройство плавного пуска автоматически проверяет двигатель и определяет тип подключения, после чего производит вычисление тока при соединении «внутри треугольника».

Ниже приведена стандартная схема подключения двигателя «в линию» со встроенным в УПП обводным контактором.

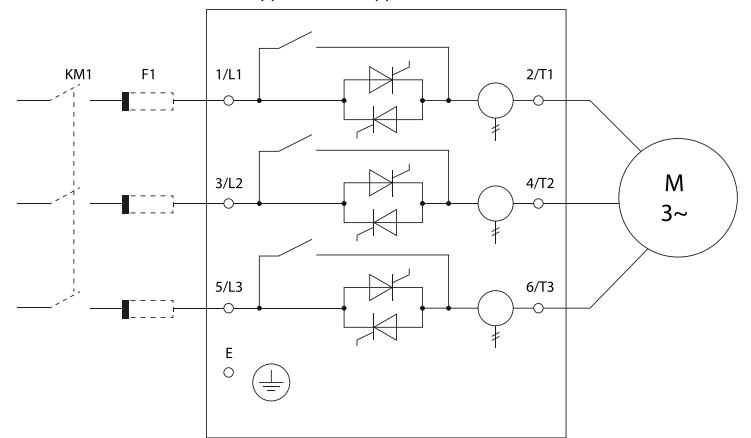

Схема подключения двигателя «в линию»

Схема подключения двигателя «внутри треугольника»

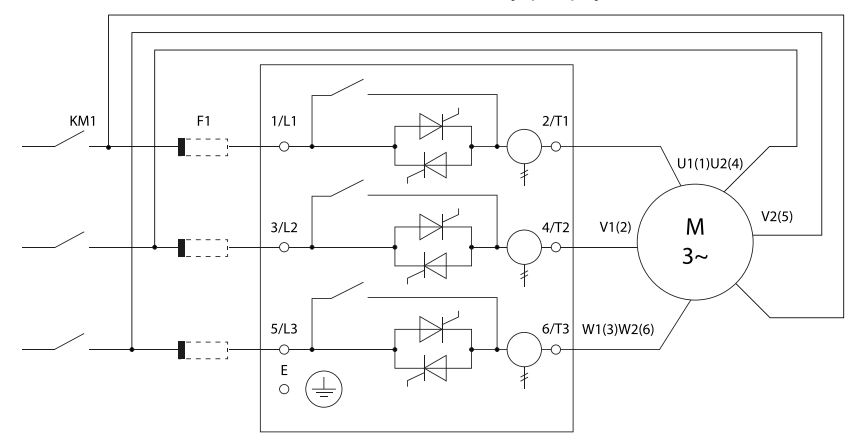

KM1 - сетевой контактор, F1 - плавкие предохранители.

#### **Внимание!**

Если используется подключение внутри треугольника, рекомендуется установить автоматический выключатель с независимым расцепителем.

## <span id="page-18-0"></span>**3.2.1 Вводный контактор**

Вводной контактор устанавливается в случае подключения двигателя через УПП «внутри треугольника» или при наличии требований установки контактора для некоторых типов оборудования. Контактор выбирается в соответствии с номинальным током подключенного двигателя.

#### **3.2.2 Сетевой автоматический выключатель**

Автоматический выключатель устанавливается со стороны питающей сети и предназначен для отключения сети при возникновении неисправностей. Также может быть автоматический выключатель с независимым расцепителем, который может контролироваться с помощью выходных реле УПП.

# **3.2.3 Использование УКРМ**

Запрещено использования УКРМ и емкостных нагрузок совместно с УПП без использования дополнительного фильтрующего оборудования.

#### **3.3 Клеммы управления**

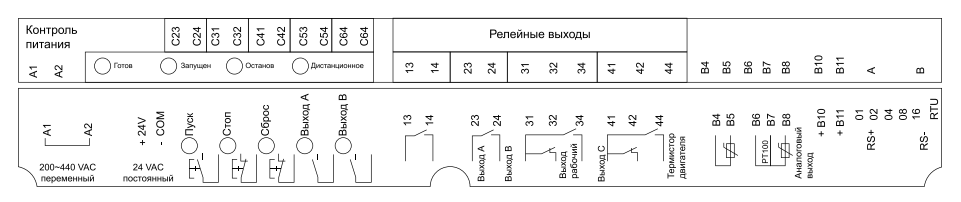

#### • C1 (220~440 В переменный) А1, А2

Устройство плавного пуска имеет 3 непрограммируемых входа дистанционного управления. Эти входы могут подключены в разных вариациях управления согласно представленным ниже схемам

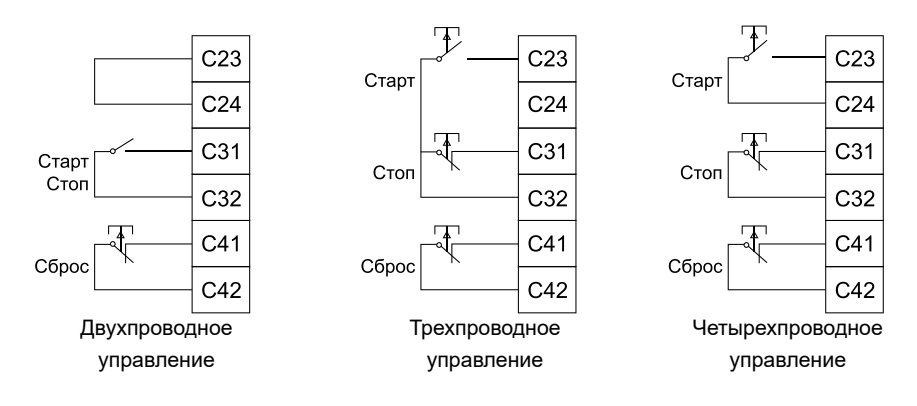

<span id="page-19-0"></span>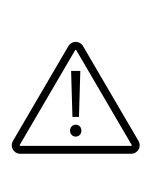

Не подавайте внешнее напряжение на входы управления, данные входа запитаны от встроенного источника питания на 24В и активируются путем замыкания сухого контакта на общую клемму соответствующего входа. Все слаботочные кабеля управления должны быть проложены отдельно от силовой линии питания во избежание наводки помех и ложных срабатываний сигнала.

Входная клемма сброса может быть всегда НО или НЗ. Используйте параметр 6M для выбора конфигурации.

## **3.3.1 Прокладка кабелей. Общие правила**

Кабель электродвигателя следует прокладывать на расстоянии от остальных кабелей. Кабели электродвигателей нескольких приводов можно укладывать параллельно и рядом друг с другом. Кабель электродвигателя, кабель питания и кабели управления рекомендуется прокладывать в разных кабельных лотках. В целях снижения уровня электромагнитных помех, вызванных импульсным характером выходного напряжения привода, не следует прокладывать кабель двигателя параллельно другим кабелям на протяженных участках.

Пересечение кабелей управления и силовых кабелей следует выполнять под углом, как можно более близким к 90°. Не допускается прокладка посторонних кабелей через привод. Кабельные лотки должны иметь хорошую электрическую связь друг с другом и с проводниками заземления. Для улучшения выравнивания потенциала можно использовать системы алюминиевых кабельных лотков.

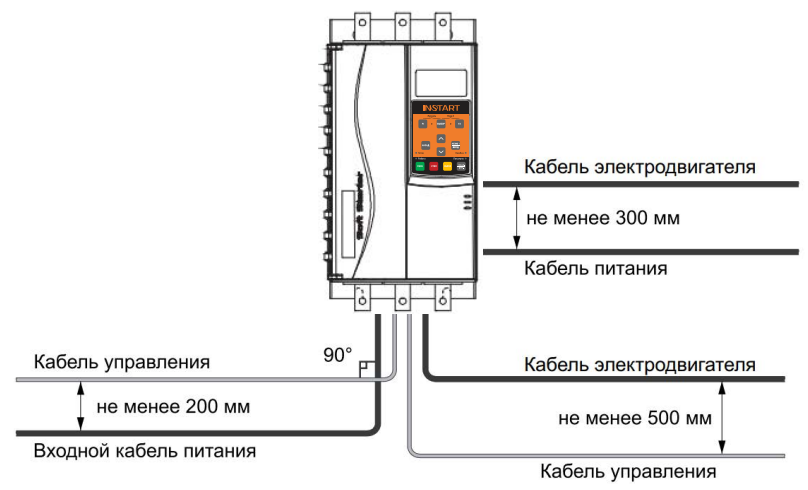

#### **3.3.2 Выбор кабелей управления. Экранирование**

Все кабели управления должны быть экранированными. Для аналоговых сигналов следуетиспользовать кабель типа «витая пара» с двойным экраном (см. рис. «А» ниже). Каждый сигнал должен быть подключен с помощью отдельной

<span id="page-20-0"></span>экранированной пары. Не следует использовать один общий провод для разных аналоговых сигналов. Для низковольтных цифровых сигналов лучше всего подходит кабель с двойным экраном, однако можно использовать и кабель типа «витая пара» с одним экраном (рис. «Б»).

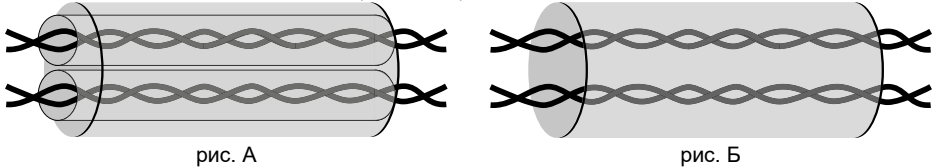

#### **3.3.3 Подключение на шину RS485. Рекомендации по подключению**

- Используйте экранированный кабель, содержащий две витые пары.
- Соедините соответствующие потенциалы (0В).
- Максимальная длина линии 500 метров.
- Максимальная длина ответвления 20 метров.

• Подключите терминаторы линии к каждому из двух концов линии при использовании нескольких устройств.

#### **3.3.4 Кабель панели управления**

Длина кабеля от привода до панели управления не должна превышать 3 м.

#### **3.3.5 Релейный выход**

Устройство плавного пуска имеет 4 релейных выхода, среди них 1 – непрограммируемый выход на «Работа» УПП, остальные 3 – программируемые релейные выхода.

Когда плавный пуск завершен, выполняется замыкание выходного реле «Работа», и закрытое состояние сохраняется вплоть до останова. См. параметры 7А-7I для выбора функций релейных выходов.

Если выходное реле используется для подключения главного контактора, реле замкнется при подаче команды ПУСК. При правильно выставленной функции управления главным контактором в процессе работы УПП реле будет сохранять свое состояние.

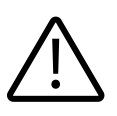

Коммутационная способность реле, установленного на печатной плате, не подходит для некоторых катушек электронных контакторов. Проконсультируйтесь с изготовителем/поставщиком контактора для подтверждения его работоспособности.

## **3.3.6 Термистор двигателя**

К устройству плавного пуска может быть подключен термистор двигателя. Когда сопротивление цепи термистора превысит 3,6 кОм или станет меньше, чем 20 Ом, устройство плавного пуска перейдет в останов.

<span id="page-21-0"></span>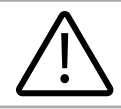

Если нет соединения между термистором двигателя и УПП, входные клеммы термистора В4, В5 должны быть разомкнуты. При коротком замыкании В4, В5 УПП остановится.

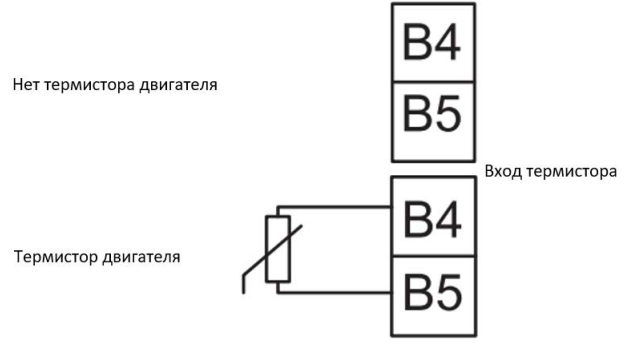

# Глава 4. Подготовка к работе

# 4.1 Предварительная проверка и настройка

#### Предупреждение!

Перед подключением кабеля, не подавайте напряжение сети на УПП.

1. Установите УПП (см. п.3.1)

2. Подключите кабель управления (см. клемму управления и кабель **VПРАВЛЕНИЯ В П.3.3)** 

3. Подайте на УПП управляющее напряжение (клеммы А1,А2)

4. Установите дату и время (п.6.1)

5. Настройте УПП под вашу нагрузку с помощью меню типовых нагрузок

5.1 Нажмите МЕНЮ, выберите «Меню типовых нагрузок»

5.2 Используйте ▼ и ▲ для выбора вашей нагрузки, затем нажмите «Меню1/ Ввод» для подтверждения.

6. Если Вашего применения нет в списке «быстрых настроек»:

6.1 Нажмите «Назад» для возвращения в «меню»

6.2 Используйте ▼ для перехода в «стандартное меню», затем нажмите «Меню1/Ввод»

6.3 Перейдите в «Данные ЭД1» используя «Меню 1/Ввод», затем нажмите «Меню 1/Ввод», измените параметр 1А номинальный ток двигателя

6.4 Измените параметр 1А в соответствии с номинальным током двигателя

7. Нажмите «Назад» несколько раз для закрытия меню

8. Соедините провода источника питания с клеммами устройства плавного пуска 1/L1, 3/L2, 5/L3

<span id="page-22-0"></span>9. Соедините провода двигателя с выходом устройства плавного пуска 2/T1, 4/ T2, 6/T3

# **4.2 Проверка силовой части УПП**

Вы можете проверить плавный пуск с помощью 2-х вариантов подключения УПП:

1. К двигателю малой мощности. В течение этого теста, Вы можете проверить настройки защиты устройства плавного пуска на входах управления и релейных выходах. Этот тестовых режим не подходит для тестирования производительности плавного пуска или плавного останова.

Номинальный ток тестового двигателя составляет как минимум 2% от минимального номинального тока устройства плавного пуска (смотрите минимальные и максимальные настройки тока в параметре 1 A).

**Внимание!**

Когда тестируется УПП с небольшим двигателем, установите параметр 1А номинальный ток двигателя в минимальновозможное значение.

2. Также можно протестировать свою систему на работоспособность, подключив три лампы накаливания от 100 Вт до 200 Вт по схеме «звезда». Нужно учесть, что выходной ток будет очень мал, и УПП будет выходить в ошибку «Холостой ход» и останавливаться, поэтому необходимо изменить параметр 16C в значение «Предупр. и журнал», и тогда УПП перестанет выходить в ошибку. После запуска УПП лампы накаливания должны начать постепенно разгораться; после выхода ламп на полную мощность УПП должно переключить питание нагрузки через байпасный контактор.

# **Глава 5. Панель управления**

## **5.1 Функциональное назначение**

Цифровая панель может быть по умолчанию быть установлена в УПП или вынесена отдельно на шкаф с помощью монтажного комплекта.

Навигация по пользовательскому меню:

- Для перехода на следующий или предыдущий экран клавиши ▼ и ▲.
- Для открытия выбранного пункта клавиша «Меню1/Ввод».
- Для возврата на предыдущий уровень клавиша «Назад».

• Для закрытия пользовательского меню – многократное нажатие клавиши **«Назад»**.

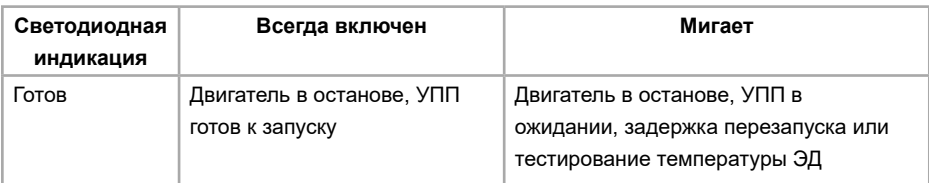

<span id="page-23-0"></span>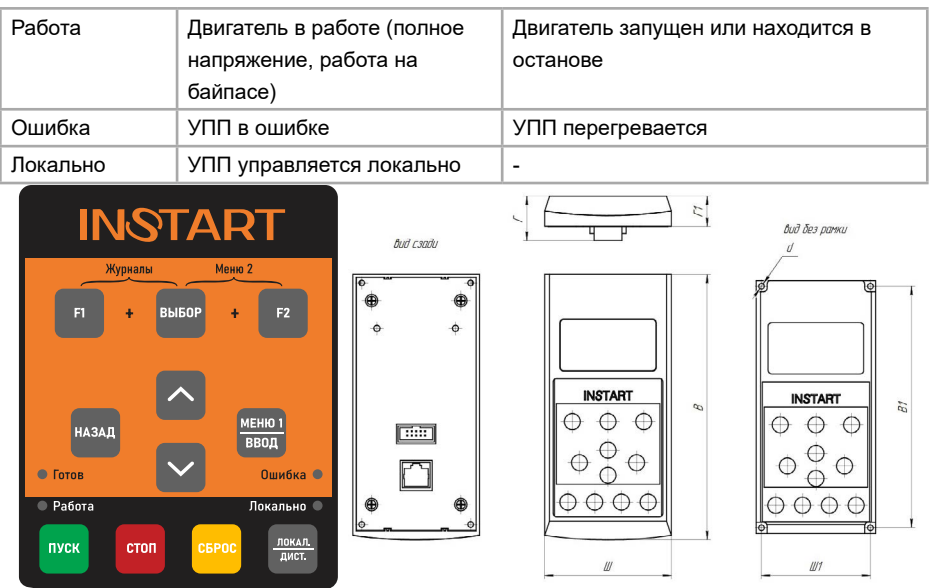

Размеры панели управления серии SNI:

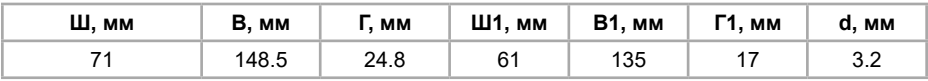

Степень защиты панели управления: IP55.

## **5.2 Дисплей**

На дисплей пульта выводится различная информация о состоянии устройства плавного пуска. В верхней части экрана выводится текущий ток нагрузки или мощность (в соответствии с параметром «8D»). В нижней части экрана выводятся различные параметры состояния УПП, переключение между которыми осуществляется клавишами ▼ и ▲.

- Состояние устройства плавного пуска.
- Температура двигателя.
- Ток.
- Мощность двигателя.
- Напряжение.
- Информация о последнем пуске.
- Дата и время.

Первоначальная индикация дисплея будет в соответствие с заводской настройкой параметров индикации.

#### <span id="page-24-0"></span>**5.2.1 Состояние устройства плавного пуска**

На экран выводится информация о рабочем состоянии УПП, а также текущую величину тока и мощности двигателя.

Готов M1 000% 000 0 KBT

#### **5.2.2 Температура двигателя**

На экран выводится информации о текущей температуре ЭД выраженной в процентах от максимальной теплоемкости. В случае подключения только 1 ЭД, значение M2 будет всегда 0%

Выбран ЭД1 M1 000% M2 000%

#### **5.2.3 Мощность двигателя**

На экран выводится текущая мощность подключенного ЭД в кВт, кВА и л.с. Мощность рассчитывается исходя из введенного номинального напряжения в параметре «8N»

000.0 кВт 0000 Л.С. 0000 кВА -.- - км

#### **5.2.4 Ток**

На экран выводится текущее значение тока каждой фазы.

Фазовые токи 000.0А 000.0А 000.0А

#### **5.2.5 Информация о последнем пуске**

На экран выводится информация о последнем успешном пуске двигателя:

- время пуска;

- максимальный пусковой ток (в процентах от номинального значения);
- вычисленное значение повышение температуры двигателя.

Последний пуск 002с 350% ТПН ΔТемп 5%

#### **5.2.6 Дата и время**

На экран выводится текущее время (в 24-х часовом формате) и дата. Установка этих значений описана в разделе **6.1 «Установка времени и даты».**

#### **5.2.7 Функциональные графики**

На экран выводятся текущие параметры работы в реальном времени. В параметрах «8I» -«8L» выбирается необходимое значение для отображения в графическом виде.

<span id="page-25-0"></span>000.0A

 $0 - 400%$ 

#### 5.2.8 Индикатор проводимости тиристоров

На этом экране показаны индикаторы открытого состояния тиристоров в каждой фазе.

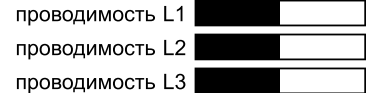

## Глава 6. Инструменты моделирования и мониторинга

#### 6.1 Инструменты отладки

Установка даты и времени:

Открыть меню пользователя одновременным нажатием кнопки «Выбор» и «F2»

• Выбрать пункт «Установ. дату/время».

• Нажать клавишу «Меню 1/Ввод» для входа в режим редактирования.

• Нажать клавишу «Меню 1/Ввод» для выбора поля редактирования – даты или времени.

• Клавишами  $\nabla u \triangleq \nu$  установить необходимое значение.

• Для сохранения измененного значения нажмите несколько раз клавишу «Меню 1/Ввод».

• Для отмены выполненных изменений нажмите многократно клавишу «Назад».

#### 6.1.1 Средства симулятора

Программное обеспечение УПП серии SNI имеет несколько встроенных симуляторов, позволяющих протестировать работу устройства плавного пуска и схемы управляющих цепей без подключения устройства к источнику силового питания.

Три режима симулятора:

Моделирование работы - симулятор запуска, работы и останова двигателя для подтверждения правильности подключения устройства плавного пуска и дополнительного оборудования.

Моделирование защиты - симулятор активации той или иной ошибки, который может быть использован для проверки правильности реакции подключенного вспомогательного оборудования или правильности настройки параметров защит.

Моделирование выходных сигналов - симулятор формирует выходные сигналы для выходных реле для проверки правильности подключения и правильности реакции подключенного вспомогательного оборудования.

#### Примечание

Средство симулятора защищено от доступа паролем, по умолчанию 0000

## <span id="page-26-0"></span>**6.1.2 Моделирование работы**

Симулятор работы имитирует запуск, работу и остановку двигателя. Симулятор работы является безопасным способом проверки правильности подключения устройства плавного пуска, внешних выключателей и отладки схем управления. Выход из режима симулятора осуществляется нажатием на клавишу «Назад», при этом происходит возврат в Меню пользователя.

Порядок работы в режиме симулятора приведен в таблице ниже

1. Открыть меню инструментов одновременным нажатием кнопок «Выбор» и «F2»

2. Выбрать пункт «Моделиров.работы».

3. Ввести пароль (по умолчанию: 0000).

4. Нажать «ПУСК» или активировать пуск внешним сигналом.

5. Если напряжение силового питания подано, то будет выведено предупреждающее сообщение о необходимости отключить силовое питание «Снять сетевое напр». Затем выполняется следующий шаг.

6. Нажмите клавишу «Меню 1/Ввод». Устройство плавного пуска произведет предпусковую проверку и включит сетевой контактор (если имеется). Индикатор «Работа» начнет мигать.

7. Нажмите клавишу «Меню 1/Ввод». Устройство плавного пуска начнет имитировать запуск. Индикатор «Работа» начнет мигать.

8. Нажмите клавишу «Меню 1/Ввод». Устройство плавного пуска начнет имитировать работу. Индикатор «Работа» будет светиться постоянно. Включится обводной контактор (байпас).

9. Нажмите кнопку «СТОП» или подайте сигнал стоп внешним сигналом. УПП начнет имитировать останов. Индикатор «Работа» будет мигать.

10. Нажмите клавишу «Меню1/Ввод» для завершения симулятора работы и возврата в меню инструментов. Индикатор «Готов» будет мигать.

#### **6.1.3 Моделирование выходных сигналов**

С помощью данного симулятора пользователь может проверить работу выходных реле по назначенным функциям УПП и проверить правильность подключения выходной цепи контроля состояний.

• Открыть меню инструментов одновременным нажатием кнопки «Выбор» и «F2»

• Выберите пункт «Моделир.выходн.сигн.» и нажмите клавишу «Меню 1/Ввод».

• С помощью клавиш ▼ и ▲ выберите нужный выход, затем нажмите «Меню 1/ Ввод».

• Используйте клавиши ▼ и ▲ для изменения состояния выхода, на дисплее будет выделено его текущее состояние

• Нажмите «Назад» для возврата в меню инструментов.

#### <span id="page-27-0"></span>**6.1.4 Моделирование аналоговых выходов**

С помощью функциональных клавиш ▼ и ▲ настраивается уровень токового сигнала на аналоговом выходе УПП. С помощью измерительного прибора пользователь может отследить изменение тока на выходе. Значения, отображаемые на дисплее, должны совпадать со значениями на измерительном приборе.

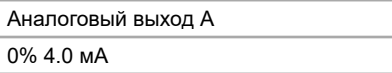

#### **6.1.5 Состояние датчика температуры**

В параметре «Сост.датчика темп.» на дисплей выводится текущее состояние подключенного термистора и датчика PT100.

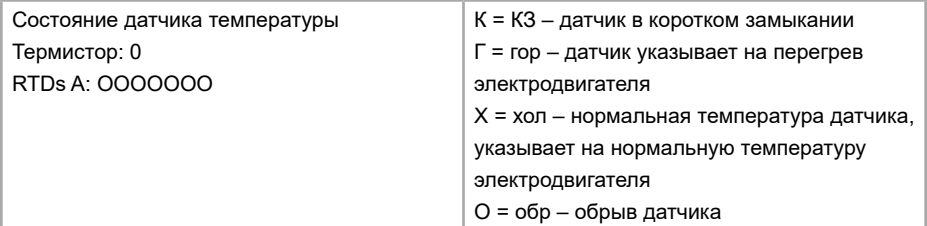

#### **6.1.6 Состояние цифровых входов/выходов**

В данном параметре пользователь может отследить текущее состояние входных/выходных клемм. В первой строке отображается текущее состояние входных цифровых клемм: клемма запуска, клемма останова, клемма сброса и программируемые клеммы. Во второй строке отображается текущее состояние выходных реле: А, В, С.

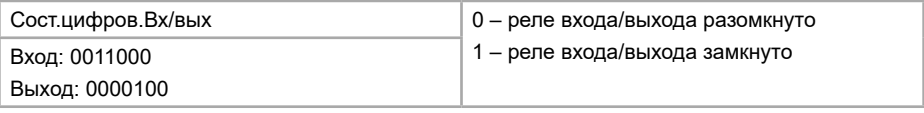

#### **6.1.7 Состояние аналоговых входов/выходов**

В данном параметре пользователь может отследить текущее состояние аналоговых выходов.

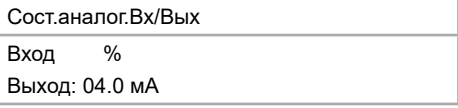

#### **6.1.8 Сброс модели тепловой защиты ЭД**

Встроенное программное обеспечение оснащено функцией расчета тепловой модели подключенного ЭД, на основе которой производится контроль текущей мощности и температуры подключенной нагрузки. В случае подключения двух электродвигателей расчет моделей производится для каждого по отдельности. <span id="page-28-0"></span>Пользователь также может сбросить исходную рассчитанную тепловую модель в случае необходимости

• Войдите в меню инструментов с помощью одновременного нажатия кнопок «Выбор» и «F2»

- Выберите «Сброс теплов.моделей» и нажмите клавишу «Меню1/Ввод»
- Нажмите кнопку «Меню1/Ввод» для подтверждения
- Потребуется ввести пароль пользователя. По умолчанию: 0000.

• С помощью кнопки ▼ выберите «Сброс» и нажмите кнопку «Меню1/Ввод» для подтверждения

• После сброса на экране появится подтверждающее сообщение и будет произведен возврат на предыдущий экран

#### **Внимание!**

Сброс модели тепловой защиты ЭД может применяться в условиях, когда двигатель должен быть запущен даже в случае возникновения аварии.

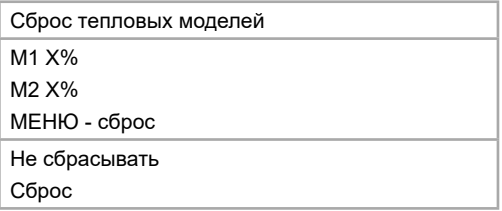

#### **6.1.9 Моделирование защиты**

Симулятор защиты имитирует реакцию устройства плавного пуска на выбранную Вами ошибку в соответствии с выставленными настройками группы «16 Выбор действия защит». Симулятор защиты является безопасным способом проверки правильности настройки и реакции устройства плавного пуска, а также внешних устройств. Выход из режима симулятора происходит автоматически после активации ошибки. Порядок работы в режиме симулятора:

1. Открыть меню инструментов одновременным нажатием кнопок «Выбор» и «F2»

2. Выбрать пункт «Моделиров.защиты».

3. Ввести пароль (по умолчанию: 0000).

4. Выбрать требуемую ошибку.

5. Нажать кнопку «Меню1/Ввод».

6. Устройство плавного пуска перейдет в состояние выбранной ошибки и на секунду отобразит экран мониторинга с реакцией на данную ошибку.

7. Для повторной симуляции нужно нажать кнопку «Сброс» (или использовать клемму сброса в случае дистанционного управления» и снова выбрать требуемую ошибку.

<span id="page-29-0"></span>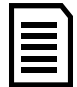

**Примечание:** при моделировании защит в журнал отключений не добавляются никакие записи. Журнал отключений будет хранить информацию только о реальных ошибках.

# **6.2 Журналы**

# **6.2.1 Журналы событий**

В журнале событий располагается вся информация о всех событиях, ошибках и последних запусках УПП. Для доступа к журналу событий:

• Нажмите клавишу «Выбор» одновременно с клавишей «F1» для доступа к журналам

• Выберите «Журнал событий»

- Нажмите клавишу «Меню 1/Ввод» чтобы открыть запись о событии
- Переключение между записями событий производится с помощью клавиш ▼ и ▲

• Для возврата в предыдущее меню используйте клавишу «Назад»

# **6.2.2 Журнал отключений**

Журнал отключений детально сохраняет запись до 8 возникших ошибок в процессе работы или запуска УПП. (1 ошибка самая последняя, 8 самая первая). Для доступа в журнал отключений:

• Нажмите клавишу «Выбор» одновременно с клавишей «F1» для доступа к журналам

- Выберите «Журнал отключений» и затем нажмите клавишу «Меню 1/Ввод»
- Переключение между записями ошибок производится с помощью клавиш ▼

и ▲, для более детального просмотра события нажмите клавишу «Меню 1/Ввод»

• Чтобы закрыть запись и выйти на главный экран нажмите клавишу «Назад» несколько раз

# **6.2.3 Счетчики**

Устройство плавного пуска подсчитывает следующие параметры в процессе эксплуатации:

- Часы наработки
- Количество запусков
- Энергопотребление кВт/час

**Примечание:** счетчик может быть сброшен только в случае если в параметре 15B установлено значение на чтение/запись.

Для просмотра значения счетчика:

- Нажмите клавишу «Выбор» одновременно с клавишей «F1»
- Выберите меню «Счетчики» и нажмите клавишу «Меню1/Ввод»

<span id="page-30-0"></span>• Используйте клавиши ▼ и ▲ для того, чтобы выбрать нужный счетчик и клавишу «Меню1/Ввод», чтобы просмотреть значения нужного счетчика

• Для сброса счетчика используйте клавишу «Меню1/Ввод», находясь в меню нужного счетчика. Для подтверждения действия требуется ввести пользовательский пароль (по умолчанию – 0000), а затем с помощью клавиши ▼ выбрать «Сброс» и нажать клавишу «Меню1/Ввод». На экране появится информация о том, что сброс прошел успешно. Для выхода из счетчика несколько раз нажмите клавишу «Назад».

**Примечание:** счетчики «Всего час.наработки», «всего пусков» и «всего кВтч» не могут быть сброшены.

## **Глава 7. Режимы запуска и останова**

#### **7.1 Функции запуска, останова и сброса ошибок**

Существует 3 способа управления УПП:

• Используя кнопки на панели управления УПП

• Удаленное управление с помощью подключения цифровых клемм

• Подключение и управление по коммуникационному протоколу

Кнопкой «Локал./Дист.» панели управления пользователь может переключать управление с «Местного» (управление кнопками панели управления) на

«Дистанционное» (внешними сигналами, подключенными к внешним клеммам управления).

Индикация «Локально» сообщает оператору о том, какой тип управления включен в данный момент:

• Когда УПП находится в локальном режиме управления, LED индикатор на панели управления загорается

• В случае, когда УПП управляется удаленно, данный индикатор не горит

#### **7.1.1 Приоритет команд**

• Команда блокировки устройства плавного пуска имеет приоритет над другими командами управления (см. параметр 6А).

• Команда аварийного запуска также имеет приоритет над остальными командами управления, включая автозапуск/останов. (см параметре 15С)

• Команда автозапуска имеет приоритет над обычными командами управления (локальное, дистанционное управление или по коммуникационному протоколу)

#### **7.1.2 Управление запуском ЭД**

Для запуска ЭД пользователь может использовать как кнопку ПУСК на панели управления, так и подключенные внешние цифровые сигналы. После подачи команды запуска, УПП начинает плавный разгон ЭД в соответствии с режимом, выставленном в параметре 2А.

<span id="page-31-0"></span>Останов ЭД осуществляется так же подачей команды СТОП с помощью соответствующей кнопки на панели управления, либо подачи внешнего цифрового сигнала останова: двигатель начнет останавливаться в соответствии с режимом, выбранном в параметре 2Н.

Команда аварийного останова может быть подана на внешние клеммы управления УПП с соответствующей настройкой в параметрах (6A и 6F).

При получении сигнала аварийного останова, УПП отключит напряжение питания с двигателя, отключит сетевой контактор, и двигатель будет остановлен на выбеге. Для сброса аварии необходимо нажать кнопку «СБРОС» или подать команду «СБРОС» внешним сигналом.

#### **7.2 Режимы запуска**

#### **7.2.1 Режим ограничения пускового тока**

Режим ограничения пускового тока является стандартным режимом запуска ЭД при котором выставляется верхнее ограничение пускового тока, возникающего в процессе разгона ЭД – УПП будет ограничивать ток до полного разгона ЭД и перехода на байпас.

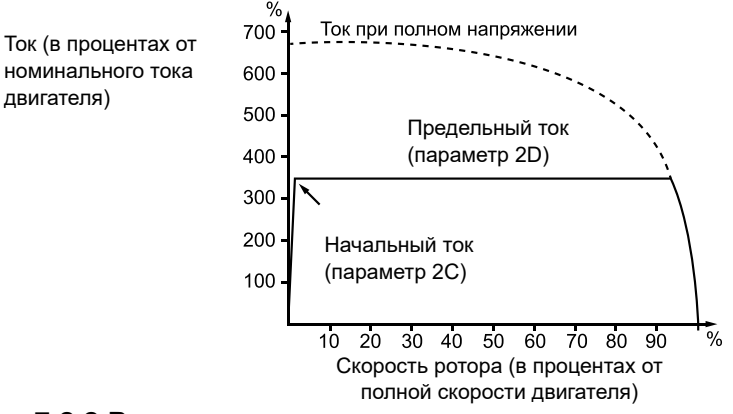

#### **7.2.2 Режим плавного ограничения пускового тока**

В данном режиме в момент запуска происходит плавное нарастание тока от начальной точки (параметр 2С) за выставленное время (2B) вплоть до уровня ограничения пускового тока (параметр 2D) до полного разгона ЭД.

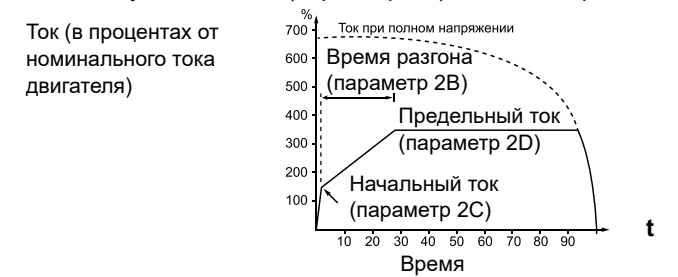

<span id="page-32-0"></span>Данный режим может быть применим в следующих случаях:

• Когда конечная механическая нагрузка привода может меняться, например, конвейерные ленты и механизмы передвижения, когда запуск происходит с низкой загрузкой линии подачи материала и в процессе разгона нагрузка на линию может меняться

• В случаях, когда УПП запитывается от ЛГУ. Начальная точка нарастания тока определяет значение с которого будет нарастать ток вплоть до ограничения в момент разгона, таким образом существенно снижая нагрузку на генераторную установку в момент запуска.

#### **7.2.3 Адаптивный режим разгона ЭД**

Первый запуск происходит при ограничении тока. Полученные данные используются в последующих запусках для формирования адаптивного управления плавным пуском электродвигателя (адаптивное управление разгоном и остановкой) будет управлять нагрузкой в соответствии с выбранной траекторией разгона. Пусковой ток и время запуска двигателя будут также зависеть от типа выбранной траектории. Помните, что система адаптивного управления не может разогнать двигатель быстрее, чем прямой пуск от сети. При замене двигателя необходимо провести пробный запуск для определения характеристик пуска.

1. Выбор Адаптивного управления производится в меню настройки режимов пуска (параметр 2А).

2. Устанавливается время нарастания тока (параметр 2 В).

3. Устанавливается характеристика адаптивного пуска (параметр 2Е).

4. Устанавливается ограничение тока пуска, достаточное для надежного запуска двигателя (параметр 2 D).

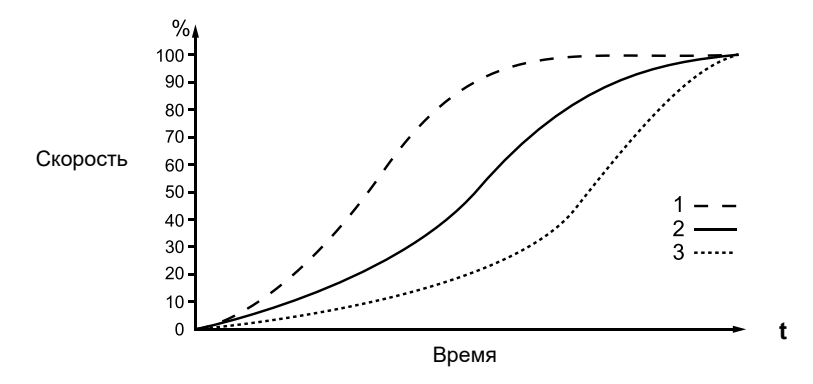

#### Кривые адаптивного разгона

- 1: опережающее ускорение
- 2: постоянное ускорение
- 3: запаздывающее ускорение

#### **Примечание**

<span id="page-33-0"></span>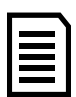

Адаптивное управление осуществляет контроль разгона в соответствии выбранной кривой. Пусковой ток определяется выбранной кривой разгона и выставленным временем разгона. При изменении параметра 2K на любое другое значение происходит сброс модели адаптивного управления и последующий первый запуск после изменения параметра будет осуществлен в режиме постоянного токоограничения.

#### **Внимание**

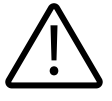

Так как разгон осуществляется по выбранной траектории и выставленному времени, ток во время разгона может выше чем при пуске в стандартных режимах запуска.

• Если двигатель разгоняется или останавливается рывками в режиме адаптивного управления, поднимите параметр 2K на 5-10%.

• Если в процессе разгона или торможения происходит отклонение скорости двигателя, необходимо немного занизить значения параметра 2К. Все вышеописанные рекомендации применимы только в случае управления двигателем в адаптивном режиме.

#### **7.2.4 Запуск с рывком**

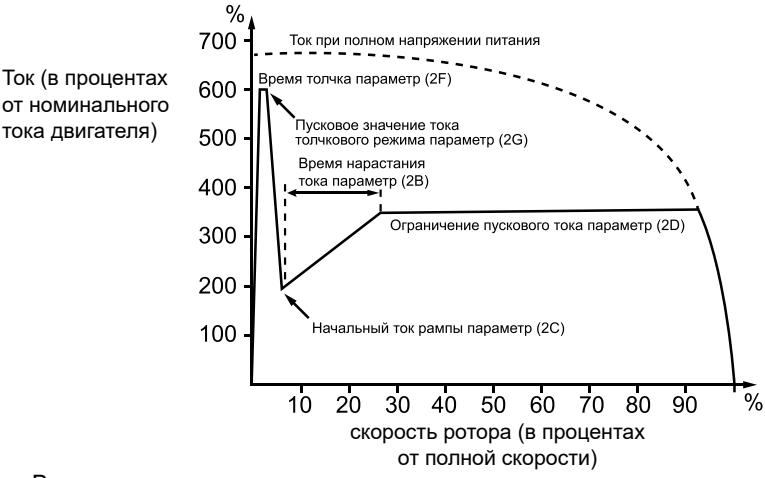

В режиме запуска с рывком осуществляется кратковременная подача токового импульса с заданным ограничением, этот режим позволяет повысить пусковой момент в случаях, когда для нагрузки необходим тяжелый запуск и впоследствии легкий разгон. Данный режим может использоваться совместно с рампой по току и режимом ограничения пускового тока.

#### **7.2.5 Толчковый режим**

В данном режиме управления происходит запуск двигателя на пониженной

<span id="page-34-0"></span>скорости порядка 11% от номинальной.

Данный режим запуска может быть осуществлен как в прямом, так и в обратном направлении. Используется в случаях, когда необходимо освободить вал двигателя или проводятся наладочные работы.

Толчковый режим снижает эффективность охлаждения ЭД, не рекомендуется длительная эксплуатация двигателя в данном режиме. Рекомендуется использовать датчик температуры или установить достаточную задержку на повторный запуск после останова (параметр 4M).

Для активации толчкового режима, можно использовать программируемые входы (см. параметры 6A, 6F – работают только в режиме дистанционного управления), либо использовать кнопки F1 и ли F2 (задаются параметрами 8B и 8C соответственно). Крутящий момент толчкового режима задается параметром 15E.

Для деактивации толчкового режима следует либо разомкнуть программируемый вход (или отпустить кнопку на панели), либо подать команду на останов (например,  $%$ кнопкой СТОП).

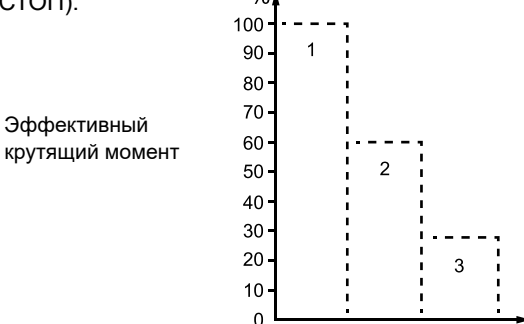

- 1: номинальный крутящий момент двигателя
- 2: максимальный крутящий момент толчкового вращения вперед
- 3: максимальный крутящий момент толчкового вращения назад

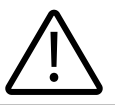

#### **Внимание**

Если параметр 15E выставлен больше 50%, возможна вибрация двигателя

#### **7.3 Методы останова**

Систему адаптивного управления разгоном/торможением рекомендуется применять в случаях работы с насосной нагрузкой во избежание гидроударов.

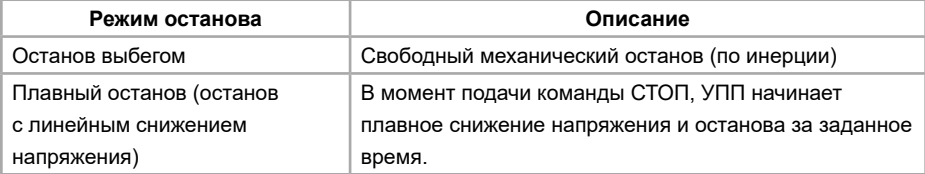

<span id="page-35-0"></span>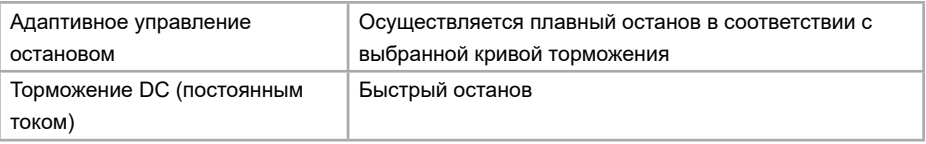

## **7.3.1 Останов выбегом**

УПП не контролирует процесс торможения, в момент подачи команды СТОП снимается напряжение с двигателя, и он останавливается по инерции за время, определяемое его механической нагрузкой.

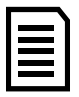

#### **Примечание**

При подаче команд на запуск и останов с панели управления, при любом выбранном режиме останова можно подать команду на останов по инерции, нажав одновременно кнопки «СБРОС» и «СТОП».

## **7.3.2 Плавный останов (останов с линейным снижением напряжения)**

В данном режиме осуществляется линейное снижения уровня напряжения с рабочего до нулевого значения за заданный период времени.

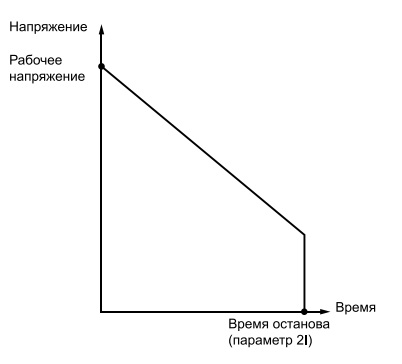

При достижении нулевого значения вал двигателя может вращаться из-за остаточной механической инерции. Данный режим используется в случаях, например, когда необходимо увеличить время останова для плавного снятия нагрузки с питающего генератора.

#### **7.3.3 Адаптивное управление остановом**

В данном режиме останова осуществляется управление током во время замедления в соответствии с выбранной кривой замедления. Данный режим применим, например, в случаях для нагрузок с механической инерцией.

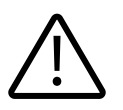

Адаптивный контроль осуществляет торможение в соответствии с выбранной кривой и выставленным временем. Ток во время торможения может быть выше, чем при стандартных методах останова.
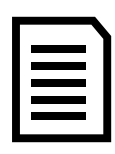

#### **Примечание**

Адаптивный режим не позволяет двигателю остановится быстро и скорость останова не может быть выше, чем останов двигателя выбегом. Чтобы сократить время останова при большой механической инерции используйте режим торможения постоянным током.

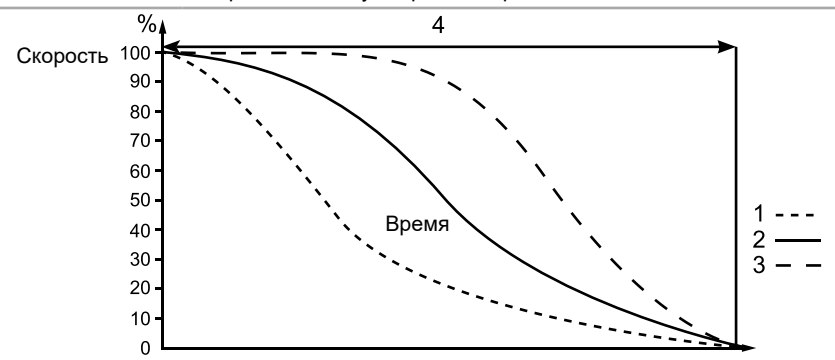

Адаптивная кривая останова (параметр 2J):

- 1. Опережающее замедление
- 2. Останов с постоянным замедлением
- 3. Запаздывающее замедление
- 4. Время останова (параметр 2I)

Для использования адаптивного управления следует задать параметры: 2H (Режим останова – выбираем «Адапт.управление»), 2I (Время останова), 2J (Тип адапт.остан. – выбираем одну из трех кривых в соответствии с рисунком выше).

При установке режима адаптивного управления разгоном/торможением первый запуск и останов происходит в обычном режиме для определения УПП характеристик подключенного мотора. Эти характеристики впоследствии будут использованы при управлении разгоном и торможением в адаптивном режиме.

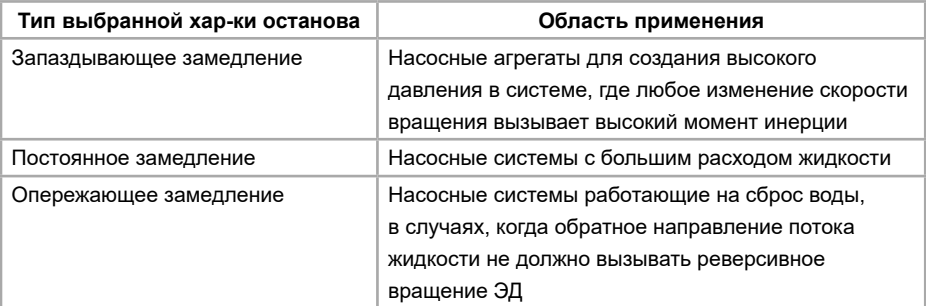

#### **7.3.4 Торможение DC (постоянным током)**

В данном режиме при поступлении команды на останов, УПП осуществляет торможение подачей постоянного тока на обмотки ЭД. Подключение дополнительного контактора для подачи постоянного тока не требуется. Для равномерного распределения тепловой мощности при торможении постоянный ток подается по всем 3-м фазам.

#### **Внимание!**

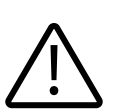

Если тормозной момент установлен слишком высокий и торможение происходит до окончания времени подачи постоянного тока, двигатель будет генерировать большой ток, что вызовет его повреждение и повреждение токоведущих частей УПП.

Во время торможения постоянным током двигатель нагревается быстрее чем при расчете тепловой модели ЭД. В таких случаях рекомендуется дополнительно устанавливать термистор или установить достаточную задержку на повторный запуск после останова (параметр 4M).

Процесс торможения происходит в 2 этапа:

1. Предварительное торможение: умеренное торможение постоянным током до момента, когда может быть применено полное торможение постоянным током. (около 70% от номинальной скорости вращения)

2. Полное торможение: обеспечивает максимальный тормозной момент, эффективность торможения ниже в случае, когда скорость превышает 70% от номинальной скорости вращения.

Настройка режима торможения:

1. Установите необходимое время полного останова (1) в параметре 2I. Этот параметр формирует полный процесс останова ЭД согласно 2 этапам, описанным выше и должен быть выставлен больше чем время торможения в параметре 2M для того чтобы снизить скорость ЭД до 70% для начала процесса полного торможения. В случае если время останова выставлено слишком малым, то процесс торможения будет неэффективен и двигатель будет остановлен на выбеге.

2. Установите время торможения (параметр 2M) порядка ¼ от полного времени останова. Это время определяет весь период торможения постоянным током.

3. Установите необходимое значение тормозного момента (параметре 2L) для достижения желаемого останова ЭД за заданное время. Если значение тормозного момента очень мало, двигатель может не успеть остановиться за заданное время и вследствие будет остановлен на выбеге. В случае, когда значение тормозного момента слишком велико, ЭД может остановиться раньше выставленного времени полного останова, в таком случае двигатель может перегреваться вплоть до выхода из строя.

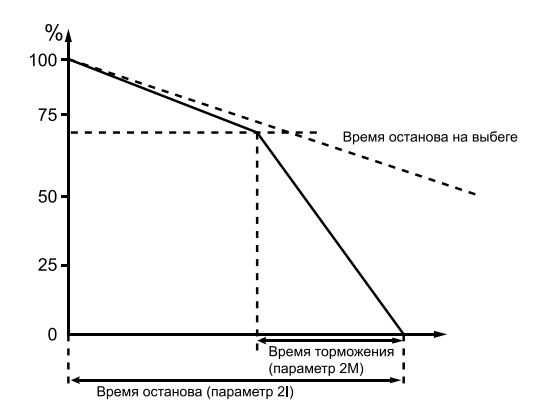

#### **Примечание**

В случае использования режима торможения постоянным током, сетевое питание и УПП (L1, L2, L3 входные клеммы) должны быть подключены только в прямой последовательности и в параметре 4G выбрать значение прямой последовательности.

### **7.3.5 Автозапуск/останов**

Устройство плавного пуска может быть настроено на автоматический запуск/ автоматический останов. Данный режим активен только в случае удаленного управления УПП, в режиме локального управления УПП будет игнорировать параметры автоматического запуска/останова. Настройка данного режима производится в параметрах 3A-3D.

#### **7.3.6 Работа при подключении двигателя внутри треугольника**

В случае подключения двигателя внутри треугольника защита по перекосу фаз (4H) работает как защита по обрыву входной фазы. В случае подключения двигателя стандартно в треугольник не выключайте защиту по перекосу фаз.

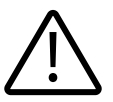

При подключении двигателя по 6-ти проводной схеме (внутри треугольника) режимы адаптивного разгона, толчкового запуска, торможение постоянным током и двухфазный контроль нагрузки не поддерживаются. При подключении внутри треугольника в качестве режима запуска используется постоянное токоограничение, останов производится или плавным снижением напряжения за время параметра 2I, в случае когда параметр установлен меньше 1 сек, двигатель останавливается выбегом.

### **Глава 8. Меню программирования**

Меню программирования может быть изменено как в режиме останова, так и в режиме работы. Любые изменения кривой запуска будут применены немедленно, даже во время работы устройства плавного пуска.

Меню программирования содержит в себе 5 разделов:

1. Меню типовых нагрузок: позволяет выбрать типовую нагрузку под конкретное применение с уже имеющимися рекомендованными параметрами управления для данного типа нагрузки.

2. Стандартное меню: позволяет настроить основные параметры, требуемые большинству пользователей. В нем можно настроить сделать первоначальную настройку устройства плавного пуска в соответствии с требуемым применением.

3. Расширенное меню: позволяет настроить все доступные параметры. Рекомендуется к использованию для опытных пользователей.

4. Загрузка / сохранение параметров: позволяют сохранить текущие параметры или загрузить ранее сохраненные параметры, а также сбросить все значения параметров в исходные.

5. Меню инструментов: для доступа в это меню следует нажать кнопки ВЫБОР + F2 одновременно на экране мониторинга.

### **8.1 Навигация и редактирование параметров в меню программирования**

Меню программирования используется для просмотра и изменения параметров, определяющих работу устройства плавного пуска. Для доступа к меню программирования на экране мониторинга нажмите кнопку МЕНЮ.

Навигация по меню программирования:

- Используйте кнопки ▼ и ▲ для пролистывания групп параметров;
- Нажмите «Меню1/Ввод» для открытия подменю;
- Нажмите «Меню1/Ввод» для просмотра параметров в группе параметров;
- Нажмите «Назад», чтобы вернуться в предыдущее меню.

• Для закрытия меню программирования, несколько раз нажмите «Назад» Изменение значений параметров:

Выберите соответствующий параметр в меню программирования и нажмите «Меню1/Ввод» для входа в режим редактирования.

• Используйте кнопки ▼ и ▲ для изменения параметров. Нажмите кнопки ▼ и ▲ однократно для увеличения или уменьшения единицы параметра. Если кнопка удерживается больше чем пять секунд, значение параметра будет увеличиваться или уменьшаться быстрее.

• Для сохранения изменений, нажмите «Меню1/Ввод». Настройки на экране будут сохранены и панель управления вернется в список параметров.

• Для отмены изменений, нажмите «Назад». Панель управления запросит оператора о том, подтверждает ли он отмену, а затем, панель управления вернутся в список параметров без сохранения изменений.

#### **8.2 Защита от изменения параметров**

Меню программирования может быть заблокировано для того, чтобы запретить нежелательным пользователям изменять параметры. Блокировка на запись параметров устанавливается переключением параметра 15B.

Для блокировки меню программирования:

1. Откройте меню программирования

2. Откройте расширенное меню

3. Выберите «15 Дополнительн.»

4. Введите пароль доступа (по умолчанию: 0000)

5. Выберите параметр «15B Защ. изм.парам.» – параметр защиты от записи параметров.

6. Выберите и измените тип данных на «Только чтение».

Если пользователь попытается изменить значение параметра после включения защиты от записи параметров, появится ошибка:

> Доступ запрещен Включена блокировка настройки

### **8.3 Пароль доступа**

Важные параметры (параметры группы 15 и выше) защищены четырехзначным паролем безопасности для предотвращения доступа несанкционированных пользователей к просмотру или изменению параметров.

Когда пользователь пытается войти в запрещенную группу параметров, панель управления потребует введения пароля. Для того, чтобы авторизоваться, нужно ввести пароль доступа. Авторизация действительна до тех пор, пока пользователь не выйдет с соответствующего меню.

Для ввода пароля доступа, используйте кнопки «Назад» и «Меню1/Ввод» для выбора разряда, затем используйте ▼ и ▲ для изменения значения соответствующего разряда. Когда все 4 цифры соответствуют паролю доступа, нажмите Меню. Панель управление выдаст сообщение о подтверждении перед переходом.

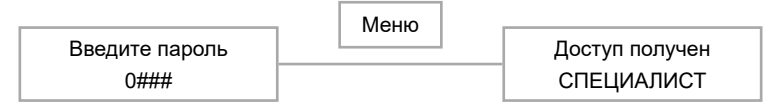

Для изменения пароля доступа, используйте параметр 15А.

Инструменты симуляции и сброса счетчика могут быть также защищены с помощью пароля доступа. Стандартный пароль доступа – 0000.

### **8.4 Меню типовых нагрузок**

Меню типовых нагрузок позволяет быстро настроить устройство плавного пуска для общих применений. В данном меню находятся параметры, относящиеся к определенному применению, а также рекомендуемые типичные настройки. Вы можете настроить каждый параметр в соответствии с Вашими нуждами. Обязательно настраивайте параметр 1А (номинальный ток двигателя) в соответствии с номинальным током, указанным на шильде двигателя. Рекомендуемое значение – минимальное значение номинального тока устройства плавного пуска.

На экране, выделенное значение есть рекомендуемое значение, и значение, обозначенное через «Меню1/Ввод» есть загруженное значение.

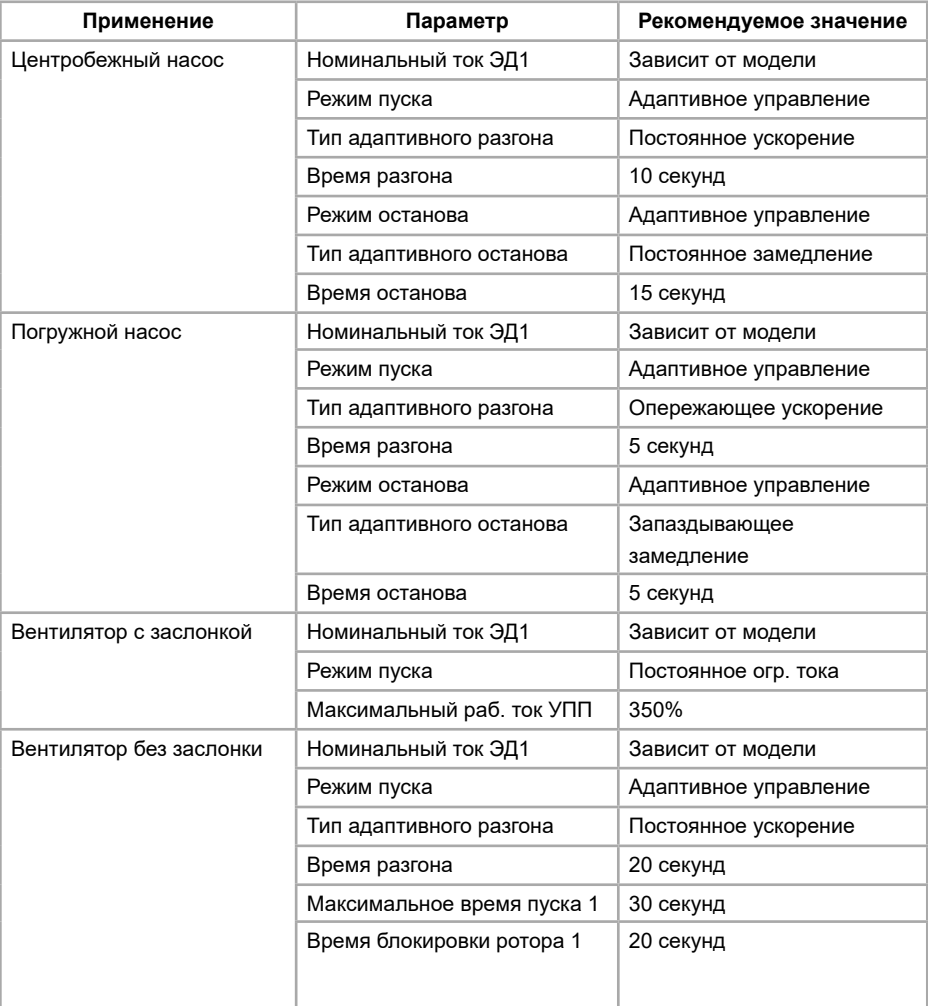

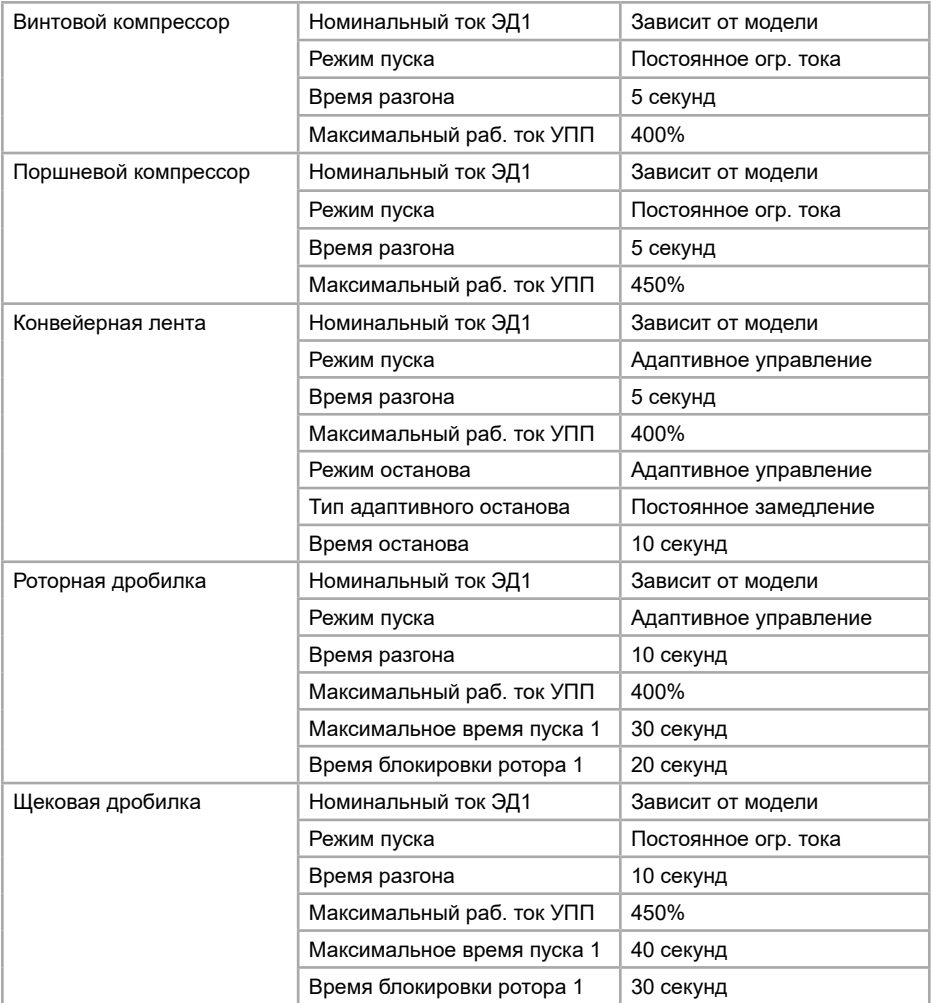

### **8.5 Стандартное меню**

Стандартное меню предоставляет доступ к общим параметрам, и пользователи могут настроить устройство плавного пуска в соответствии с их требованиями к применению. Для детальной информации по каждому параметру, см. описание параметров на нашем официальном сайте в разделе «Поддержка и сервис»  $\rightarrow$ «Документация» (https://instart-info.ru/podderzhka/dokumentaciya/).

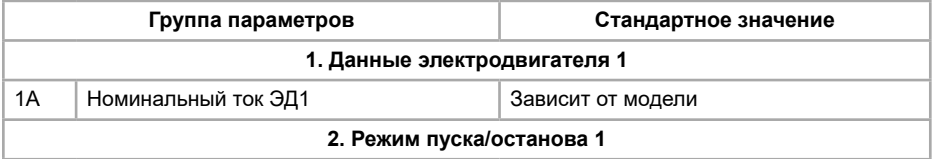

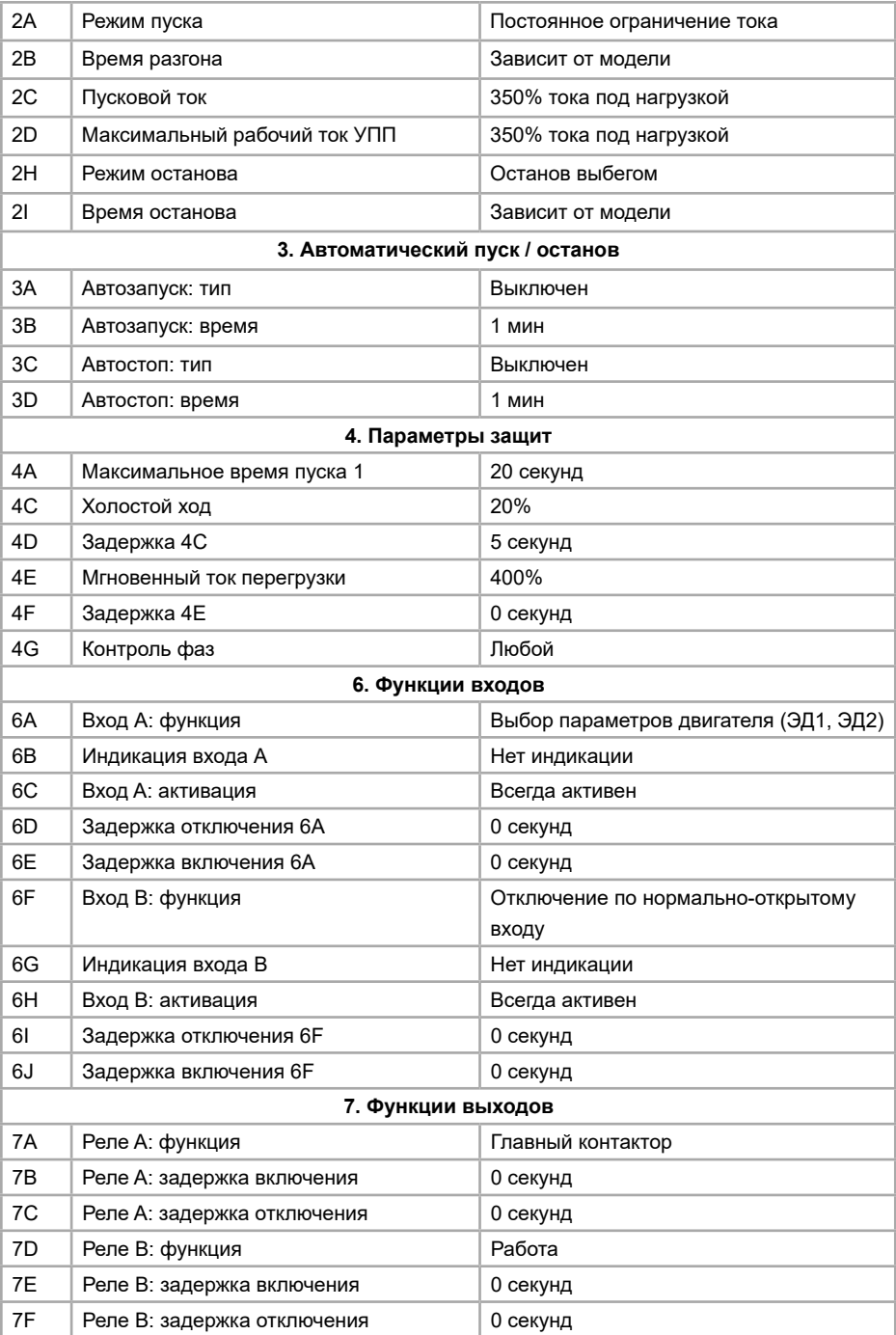

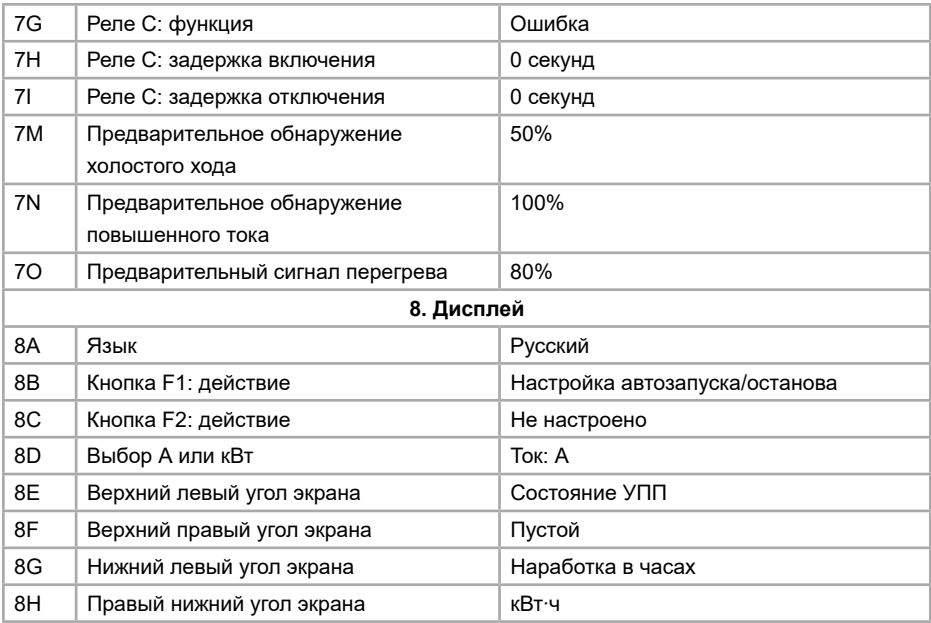

# **8.6 Расширенное меню**

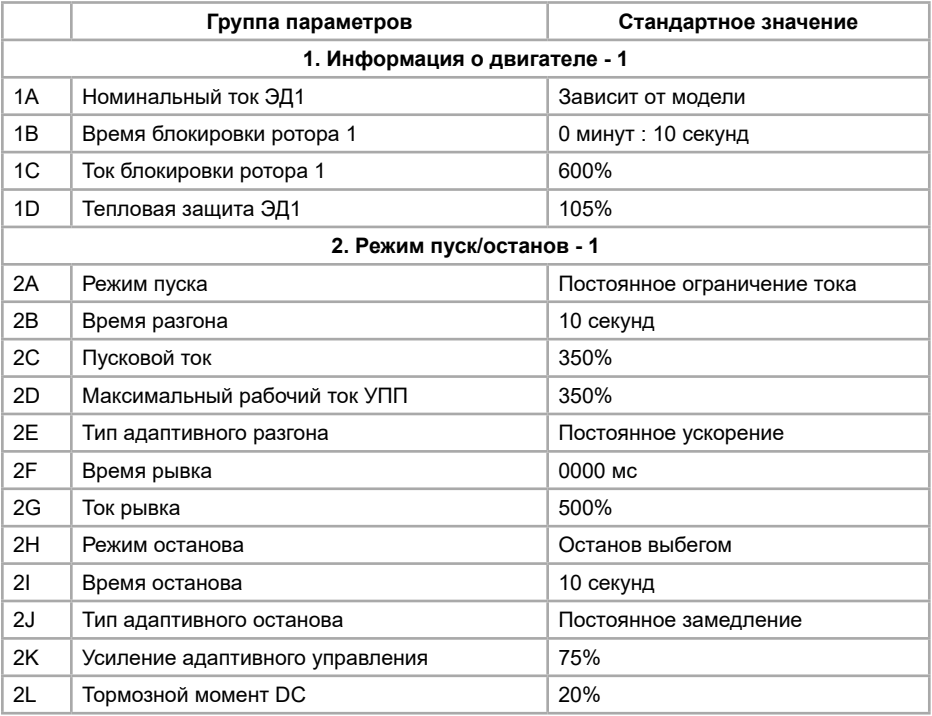

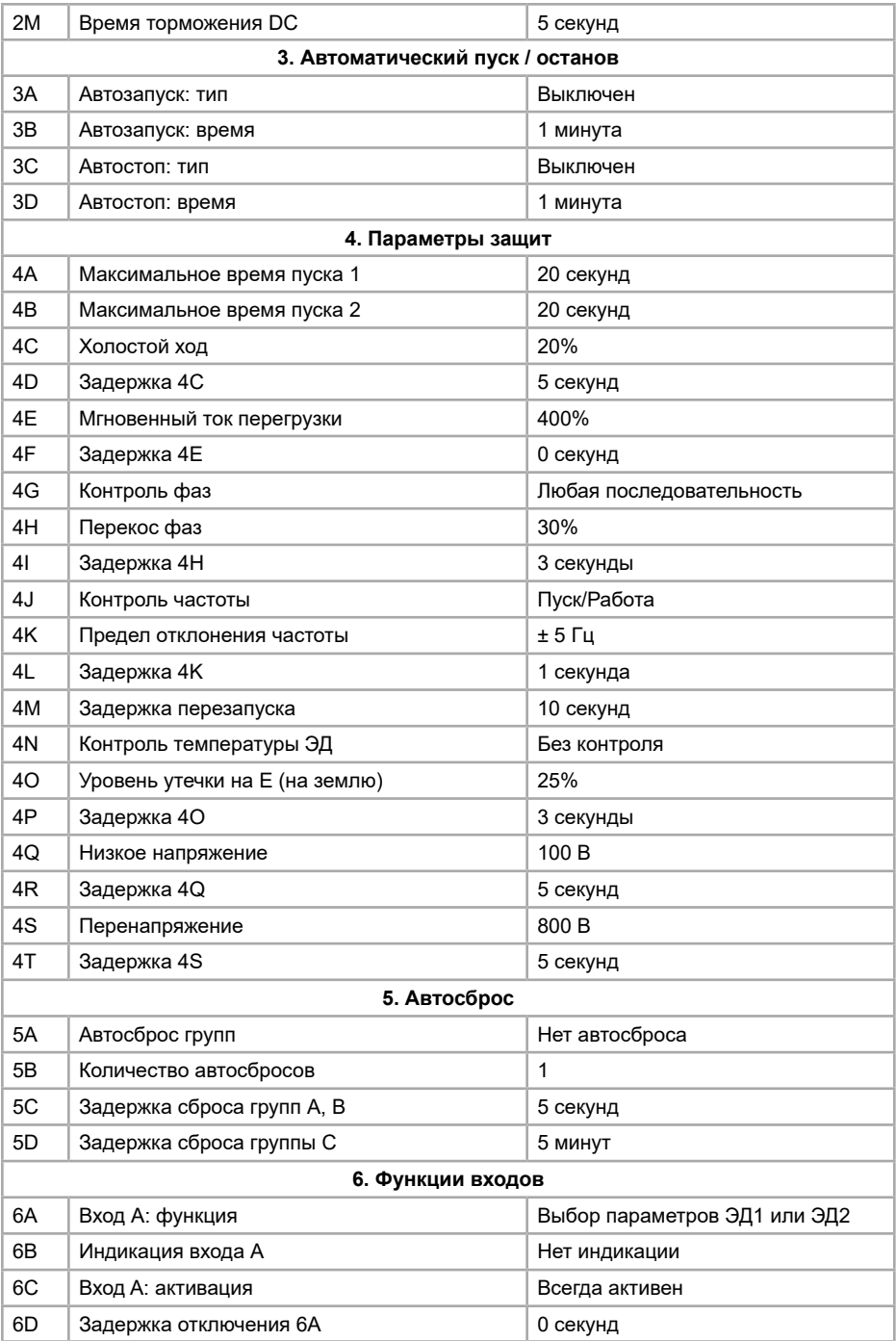

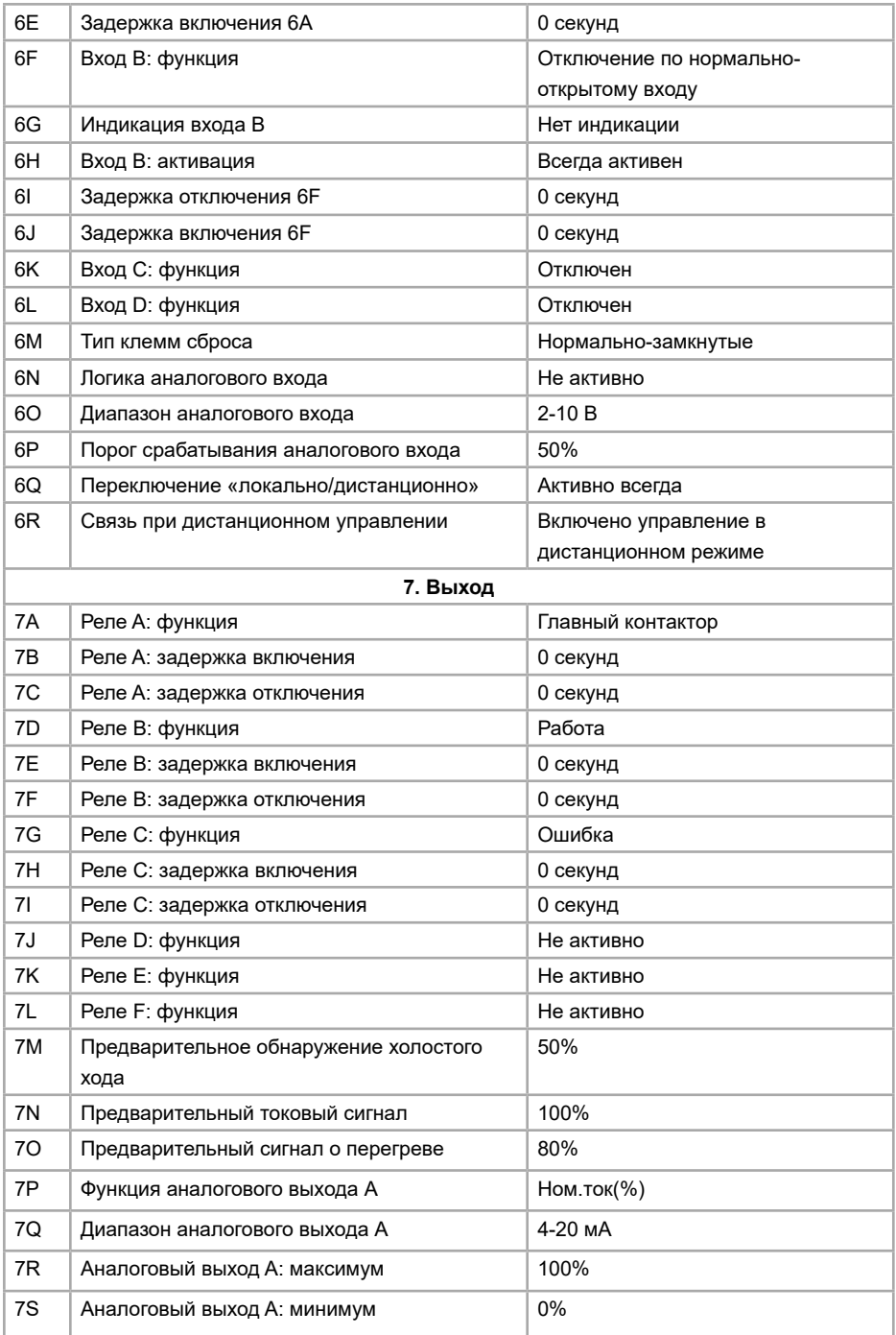

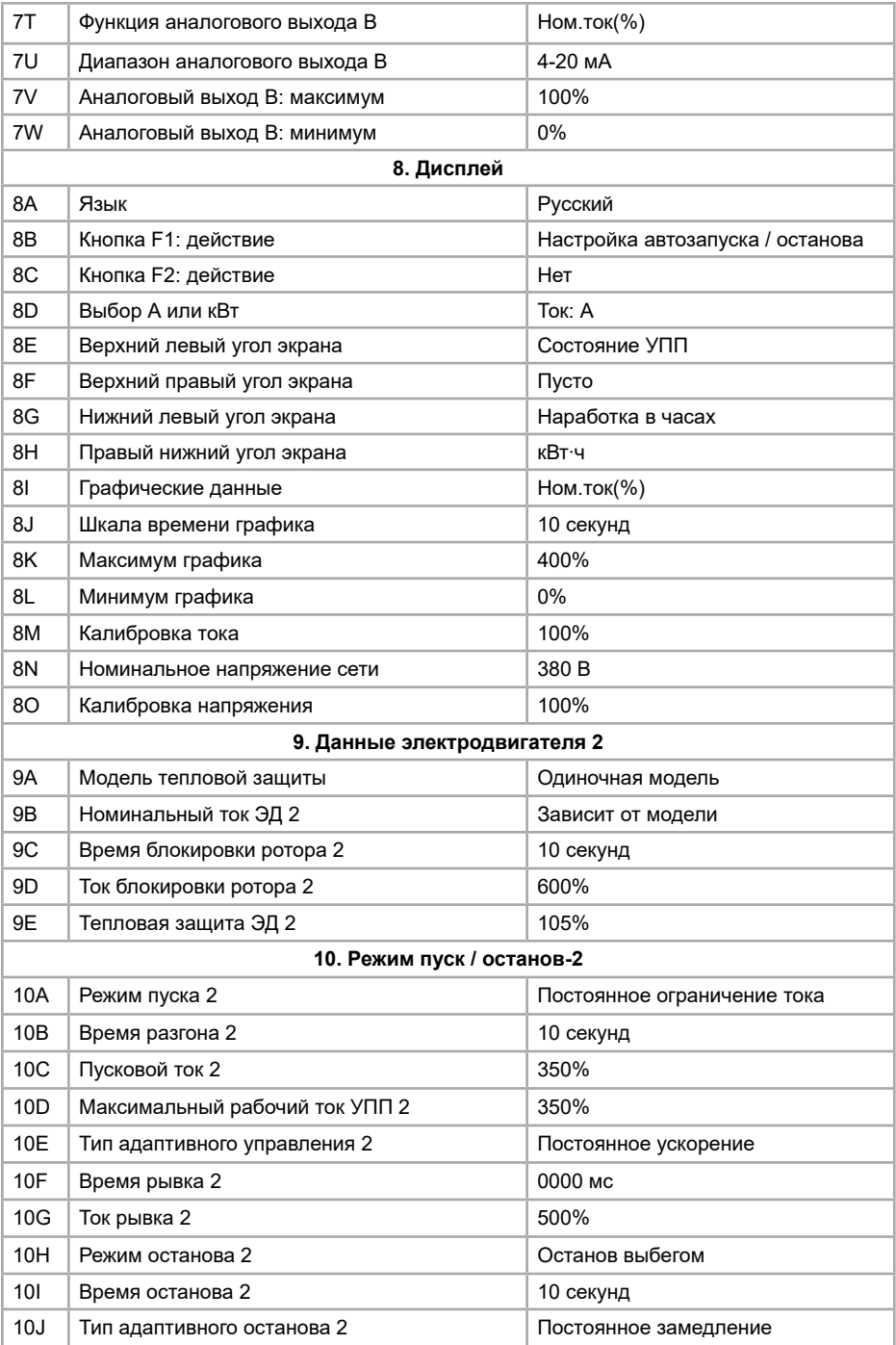

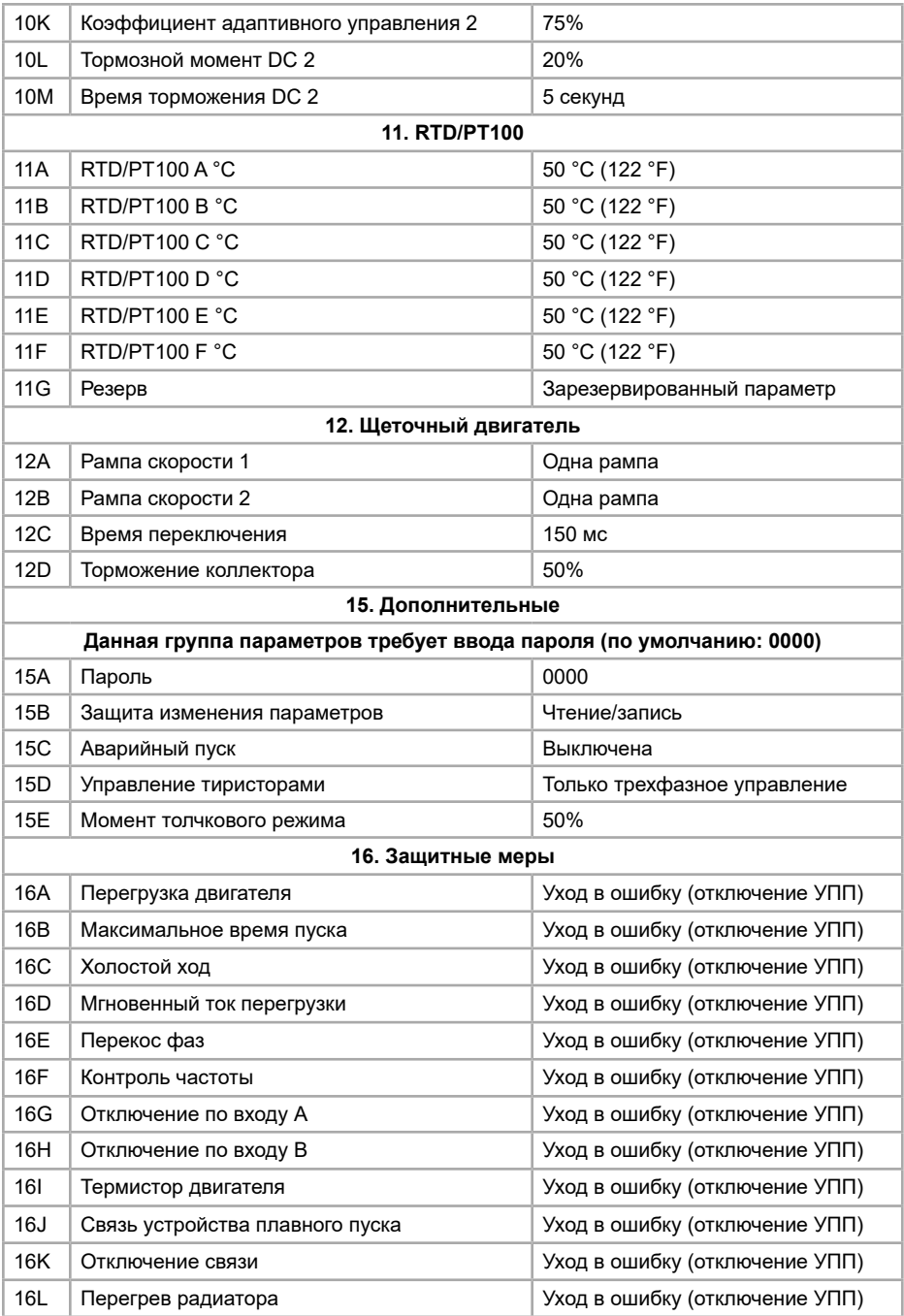

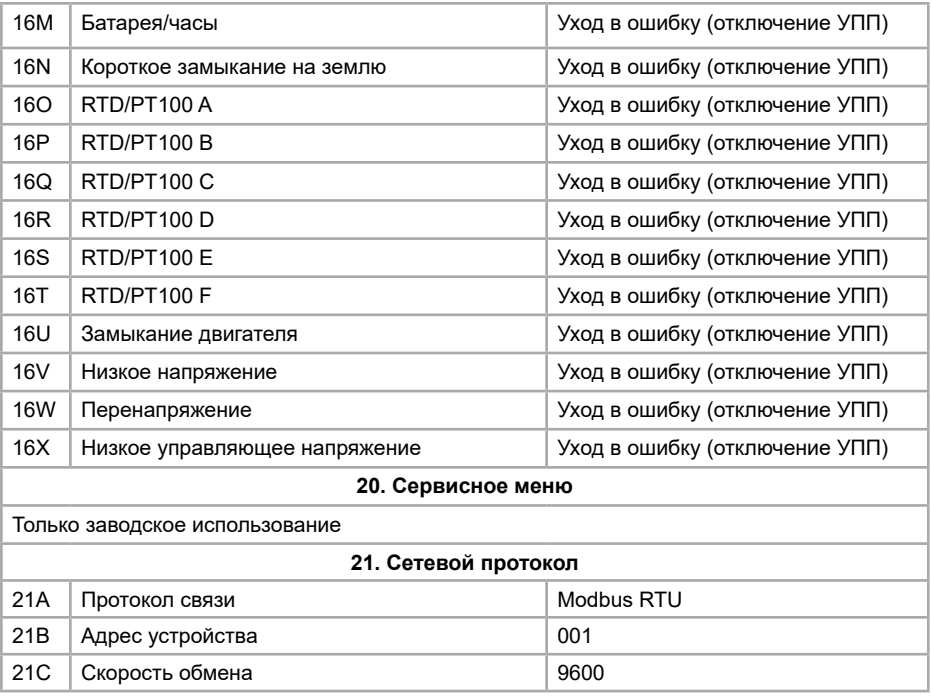

#### **8.7 Загрузка/сохранение параметров**

Для доступа к меню загрузки/сохранения требуется ввести пароль пользователя (по умолчанию: 0000). В этом меню можно настроить следующие функции:

- Вернуть все настройки к заводским значениям;
- Сохранить текущий набор настроек;
- Загрузить ранее сохраненный набор настроек.

В дополнение к заводским значениям, устройство плавного пуска может содержать два пользовательских набора с параметрами.

Для сохранения текущего набора настроек или загрузки ранее сохраненного набора настроек:

- 1. Откройте меню программирования
- 2. Выберите «Загруз./сохр.парам.» и нажмите кнопку «Меню1/Ввод»
- 3. Выберите нужную функцию и нажмите кнопку «Меню1/Ввод»

4. Выберите «Да» для подтверждения или «Нет» для отмены и нажмите кнопку «Меню1/Ввод»

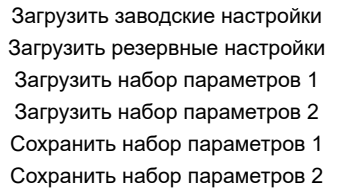

После завершения этой операции, на экране высветится сообщение о подтверждении и затем вернется к экрану состояния.

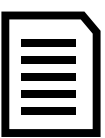

#### **Примечание**

Набор параметров хранится непосредственно в памяти панели управления устройства плавного пуска. Если требуется перенести параметры с одного устройства на другое, можно сохранить набор параметров на одном устройстве, затем вставить панель управления в другое устройство, и загрузить на нем ранее сохраненный набор параметров.

### **Глава 9. Примеры подключения**

Данная глава содержит в себе описание расширенных настроек устройства плавного пуска в соответствии с конкретными требованиями к производительности. Ниже поясняются различные условия применения, включая торможение, толчковый режим, параметры накачки и дополнительные параметры защиты.

#### **9.1 Установка с главным контактором**

Устройство плавного пуска устанавливается вместе с вводным контактором (класс AC3). Управляющее напряжение должно подаваться на вход контактора и впоследствии на УПП.

Главный контактор управляется релейный выходом УПП для коммутации катушки главного контактора (реле A клеммы 13, 14 по умолчанию). Плата управления запитывается отдельно на клеммы.

Настройка параметров:

• Параметр 7А – функция выходного реле А

Выберите «Главный контактор» как функцию выходного реле А (по умолчанию

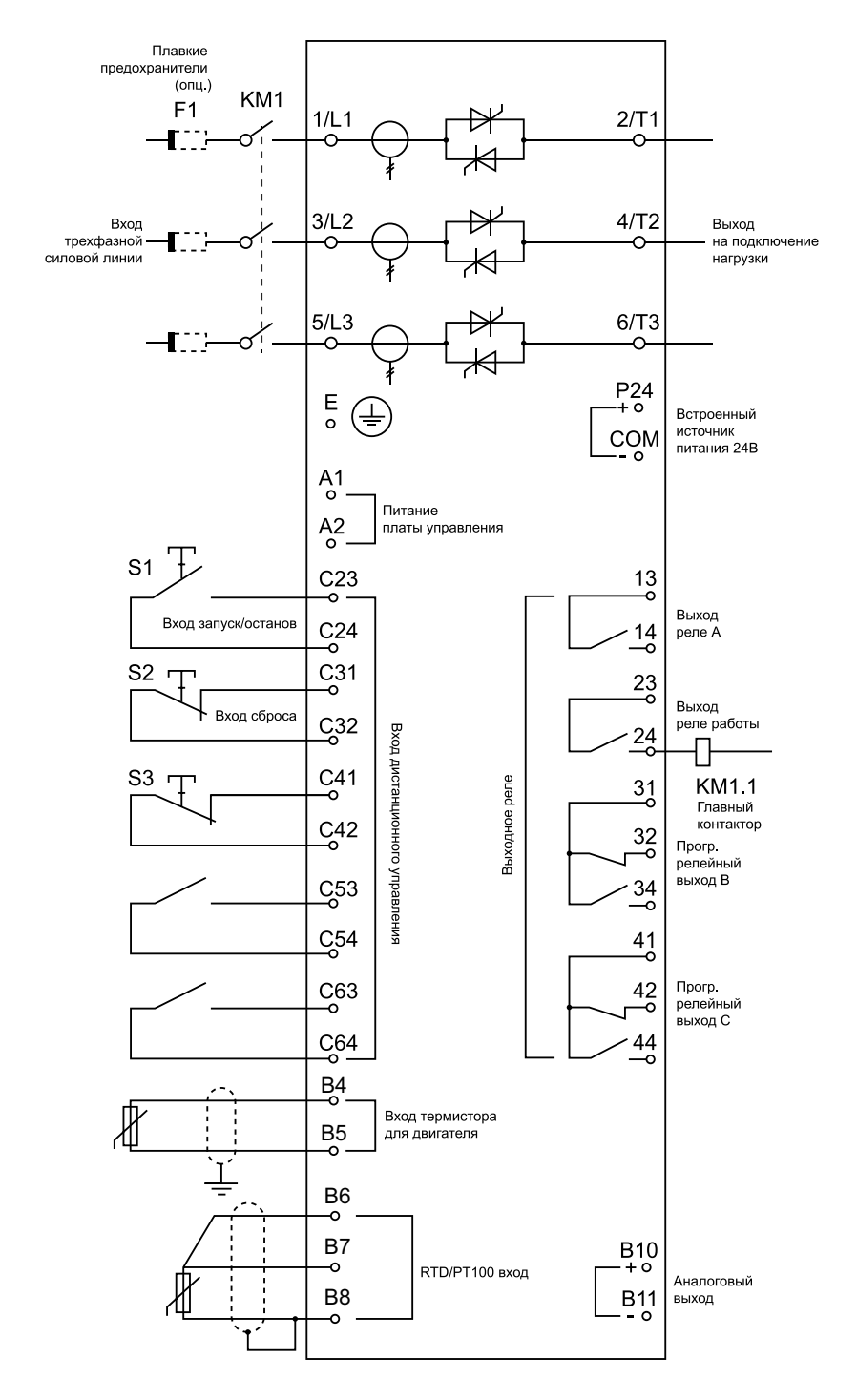

#### **9.2 Пожарный (аварийный) режим**

В процессе нормальной работы УПП управляется, например, с помощью внешних цифровых клемм С31, С32. Пожарный режим активируется с помощью программирования цифрового входа А (С53, С54). Когда контакт замкнут, УПП запустить электродвигатель игнорируя все возможные защиты и неисправности.

**Примечание.** Несмотря на то, что аварийный режим работы является неотъемлемой частью функции пожарного режима, не рекомендуется включать этот режим при нормальных условиях эксплуатации во избежание полного выхода УПП из строя до момента необходимого срабатывания пожарного режима.

Параметры для данного режима работы:

- Параметр 6А выберите функцию «Аварийный пуск»
- Параметр 15С «Аварийный пуск» выберите «Включена»

### **9.3 Подключение дополнительных цепей управления УПП**

В процессе нормальной работы УПП управляется, например, с помощью внешних цифровых клемм С31, С32. Входные клеммы А (С53, С54) подключены ко внешним управляющим сигналам (например, сигнал пониженного напряжения в насосных системах). Когда активируется дополнительная цепь управления, УПП уходит в аварию и отключает ЭД.

Параметры для подключения дополнительных внешних цепей управления:

• Параметр 6А «Вход А: функция»:

Выберите «Отключ.по НО входу» или «Отключ.по НЗ входу». Согласно подключению дополнительных цепей управления, стандартно используется нормально-открытая функция.

• Параметр 6В «Индикация входа А»: выберите нужное название входной функции, например, «Низкое давление», которое будет отображаться на экране при появлении ошибки

• Параметр 6С «Вход А: активация»:

Устанавливается по необходимости. Например, «При байпасе» ограничивает срабатывание функции входной клеммы внешнего отказа только во время работы УПП

• Параметр 6D «Задержка отключения входной клеммы А»: Устанавливается по необходимости. Выставляется задержка отключения внешнего сигнала с момента электрического отключения клеммы.

• Параметр 6Е «Задержка включения входного сигнала А»: Устанавливается по необходимости. Выставляется задержка включения внешнего сигнала с момента электрического включения клеммы.

Например, при использовании насоса выставляется задержка включения порядка 120 секунд. В таком случае, у насоса будет достаточно времени, чтобы повысить давление, прежде чем сработает ошибка по низкому давлению.

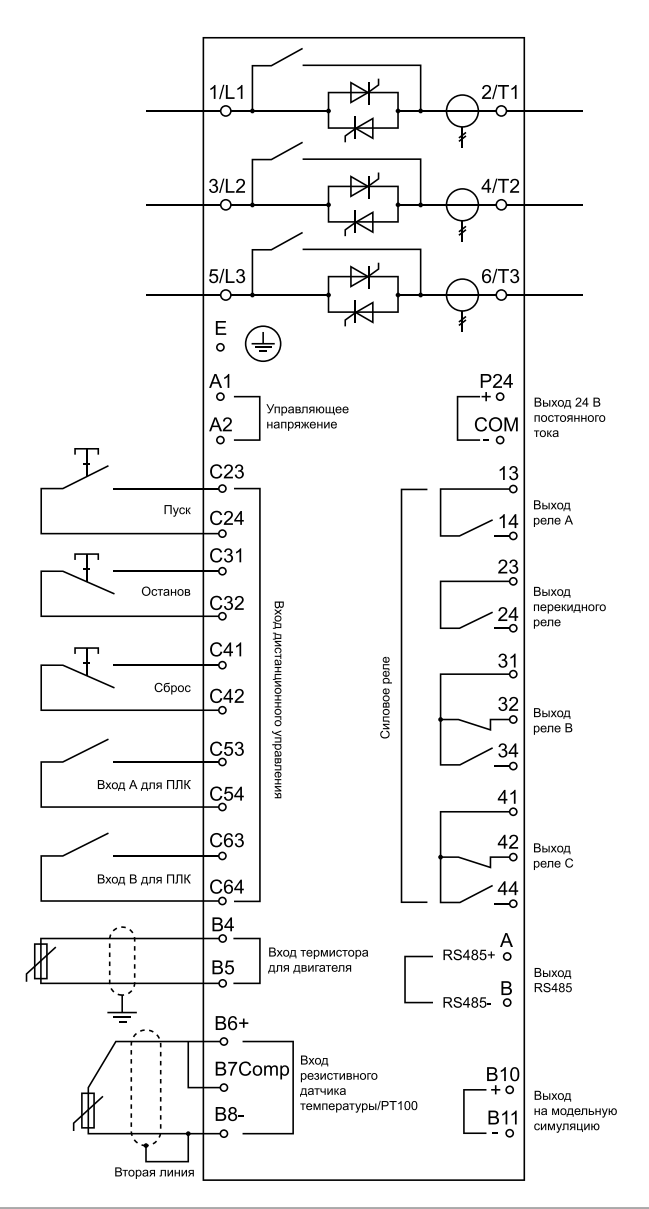

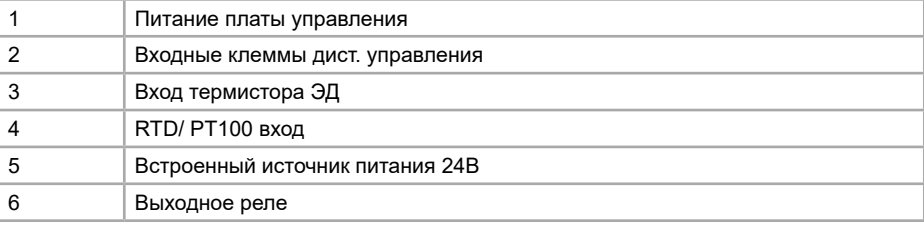

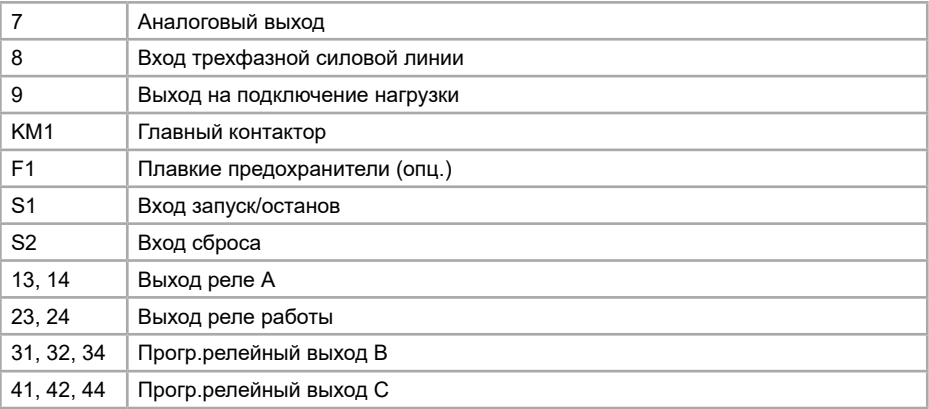

# **9.4 Подключение коллекторного двигателя**

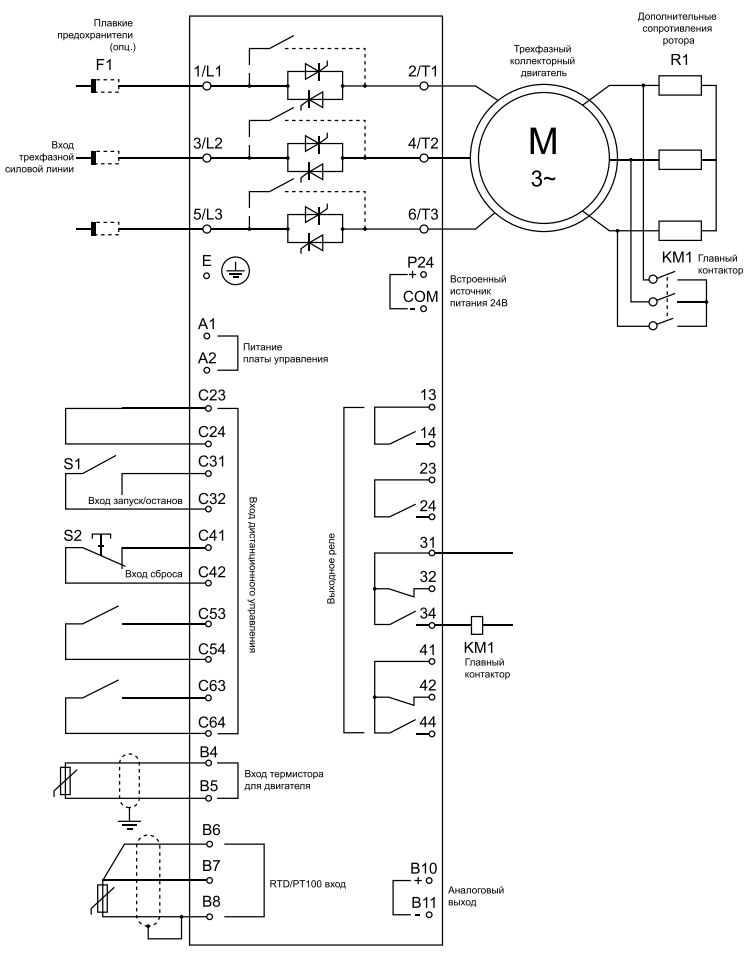

**INSTART®** 

### **9.4.1 Отладка**

1. Настройте устройство плавного пуска в соответствии с параметрами, указанными ниже:

• Параметр 7D «Реле B: функция» установите на «Переключ.контакт.» (переключение контактора)

• Параметре 7Е «Реле B: задержка включения» установите на максимум (5 минут)

• Параметр 12А «Рампа скорости 1» коллекторного двигателя выберите «Две рампы»

• Параметр 12С «Время переключения» (по умолчанию 150 мс) установите значение больше, чем время срабатывания вводного контактора (КМ1)

• Значение торможения коллектора в параметре 12D (по умолчанию 50%) выставьте значение достаточным для быстрого разгона двигателя после переключения дополнительного сопротивления коллектора на байпас

2. Запустите двигатель под нормальной нагрузкой и запишите время, необходимое двигателю для достижения постоянной скорости с подключением дополнительного сопротивления ротора (R1).

Остановите двигатель, как только он достигнет постоянной скорости и запишите полученное время в параметр 7Е

3. Запустите двигатель под нормальной нагрузкой и отследите скоростную характеристику и ток двигателя после того, как вводный контактор KM1 переключен и сопротивление статора (R1) замкнуто накоротко.

Если двигатель не разгоняется сразу после переключения, следует увеличить параметр 12D.

Если ток двигателя резко изменяется после переключения, следует уменьшить параметр 12D.

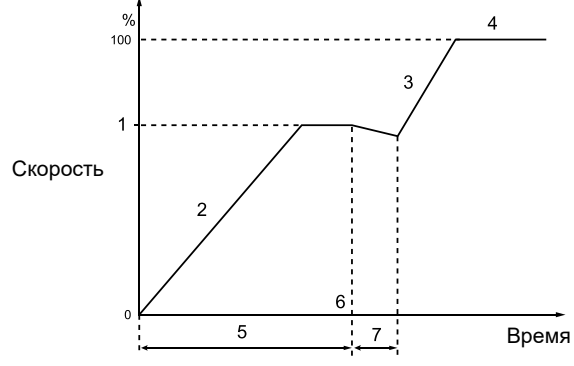

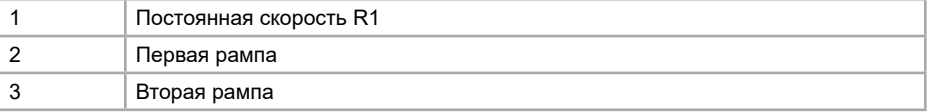

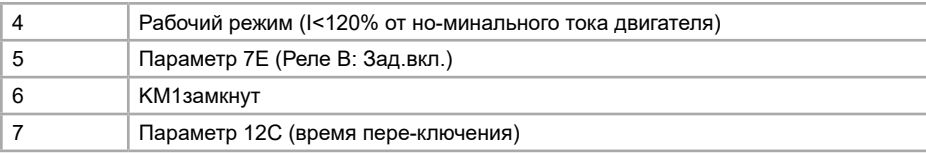

# **Глава 10. Устранение неисправностей**

### **10.1 Реакция защиты**

Когда обнаруживается состояние, при котором срабатывает защита, устройство плавного пуска записывает условия в журнал событий. Устройство плавного пуска может перейти в ошибку или вынести предупреждение. Реакция устройства плавного пуска зависит от настройки защитных мер (группа параметров «16 Выбор действ.защ.»).

Пользователь не может настроить некоторые реакции защиты. Такие защиты обычно связаны с внешними факторами (такими как, например, обрыв фазы), или они могут быть вызваны внутренними неисправностями устройства плавного пуска. Эти ошибки не имеют связанных параметров и всегда приводят к останову электродвигателя и отключению устройства плавного пуска (т.е. не могут быть отрегулированы как «Предупреждение и журнал» или «Только журнал»).

Если устройство плавного пуска ушло в ошибку, необходимо определить и устранить условия, вызвавшие ошибку, сбросить ошибку на устройстве плавного пуска, а затем перезапустить его. Для сброса ошибки нажмите кнопку СБРОС на панели управления или активируйте вход «Сброс».

Если устройство плавного пуска используется в аварийном (пожарном) режиме, устройство плавного пуска автоматически сбросится после устранения причины несбрасываемой ошибки. Все остальные ошибки будут игнорироваться и отображаться в режиме предупреждения.

### **10.2 Сообщение об ошибке**

В следующей таблице перечислены механизмы защиты и возможные причины отключения из-за ошибки устройства плавного пуска. Некоторые настройки могут быть отрегулированы с помощью группы параметров «4 Параметры защит» и с помощью группы параметров «16 Выбор действ.защ.», в то время как остальные защиты являются встроенными системными защитами и не могут быть отрегулированы.

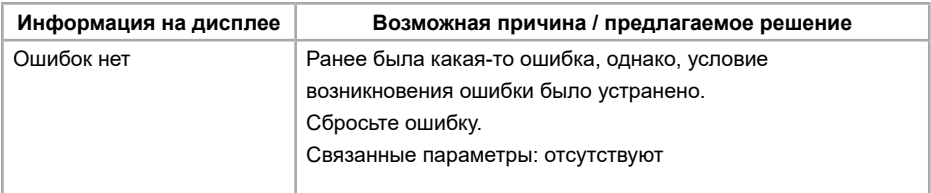

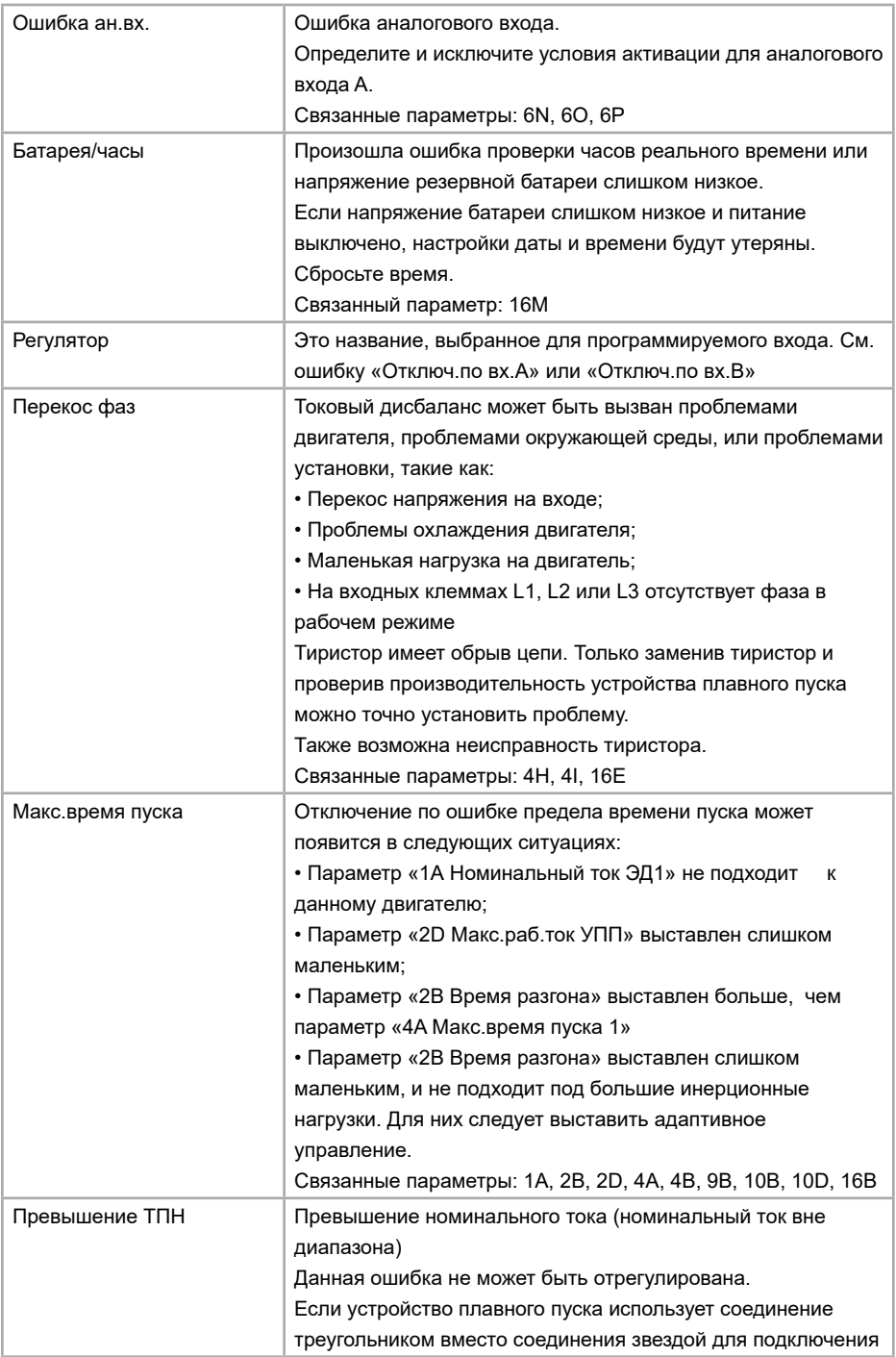

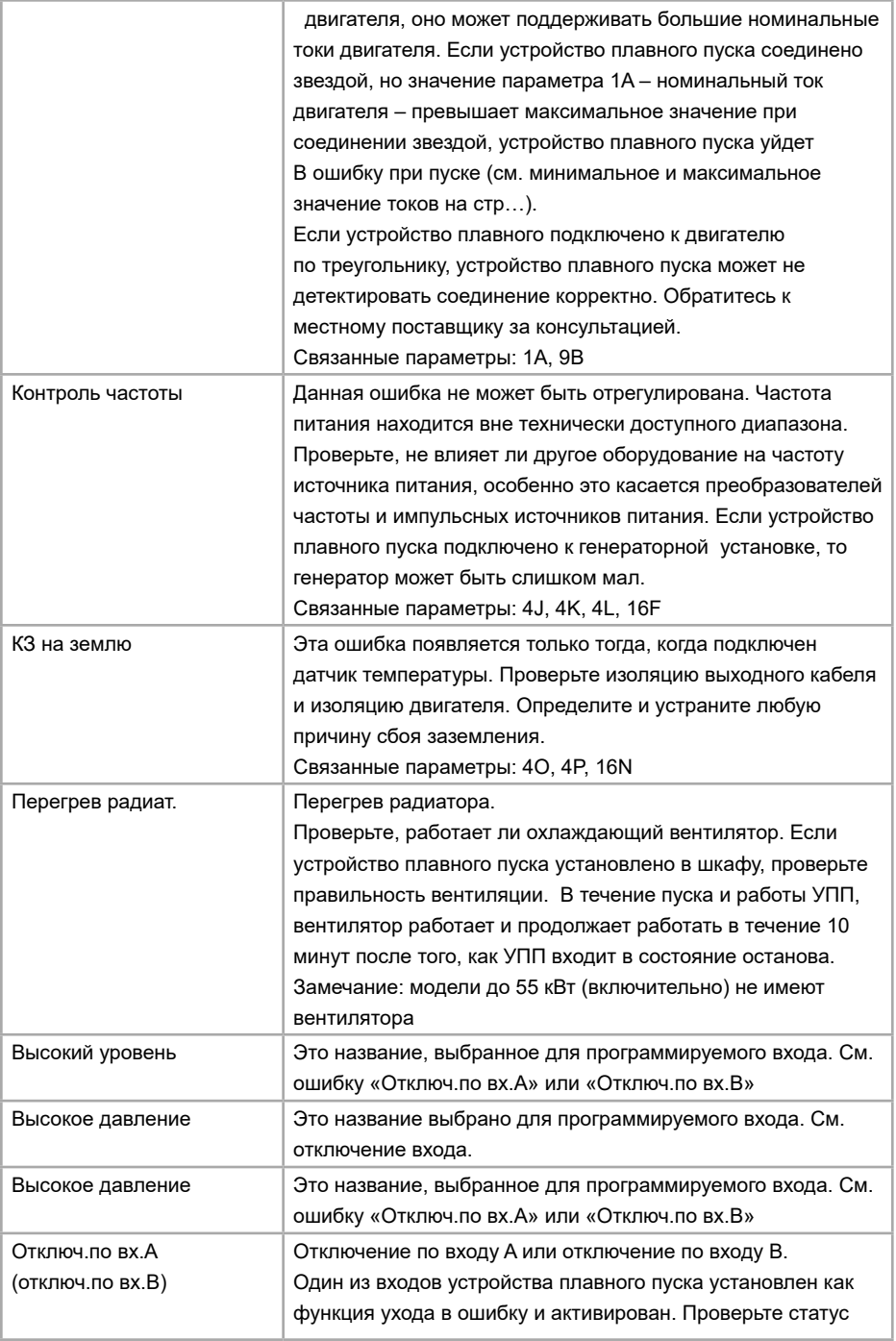

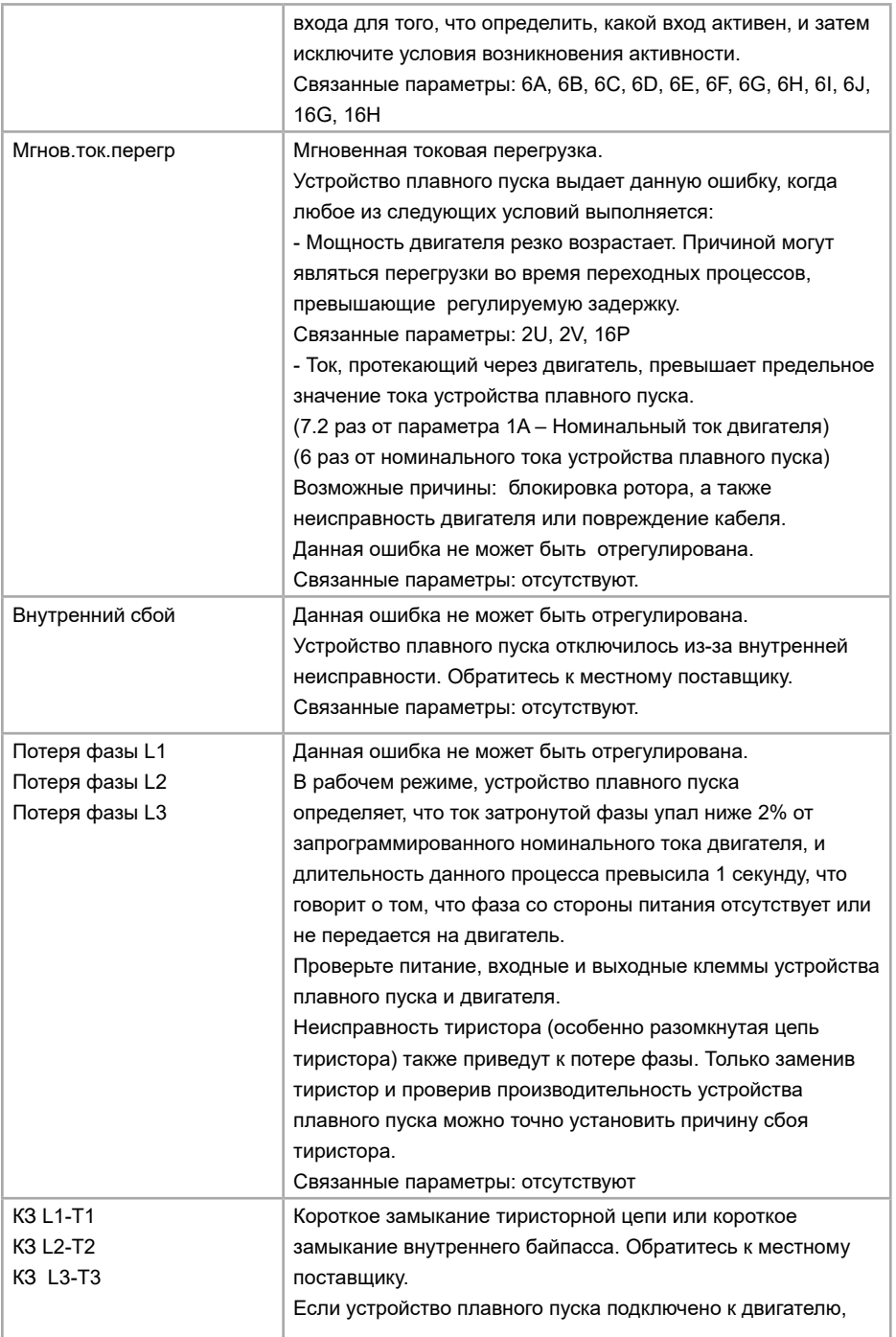

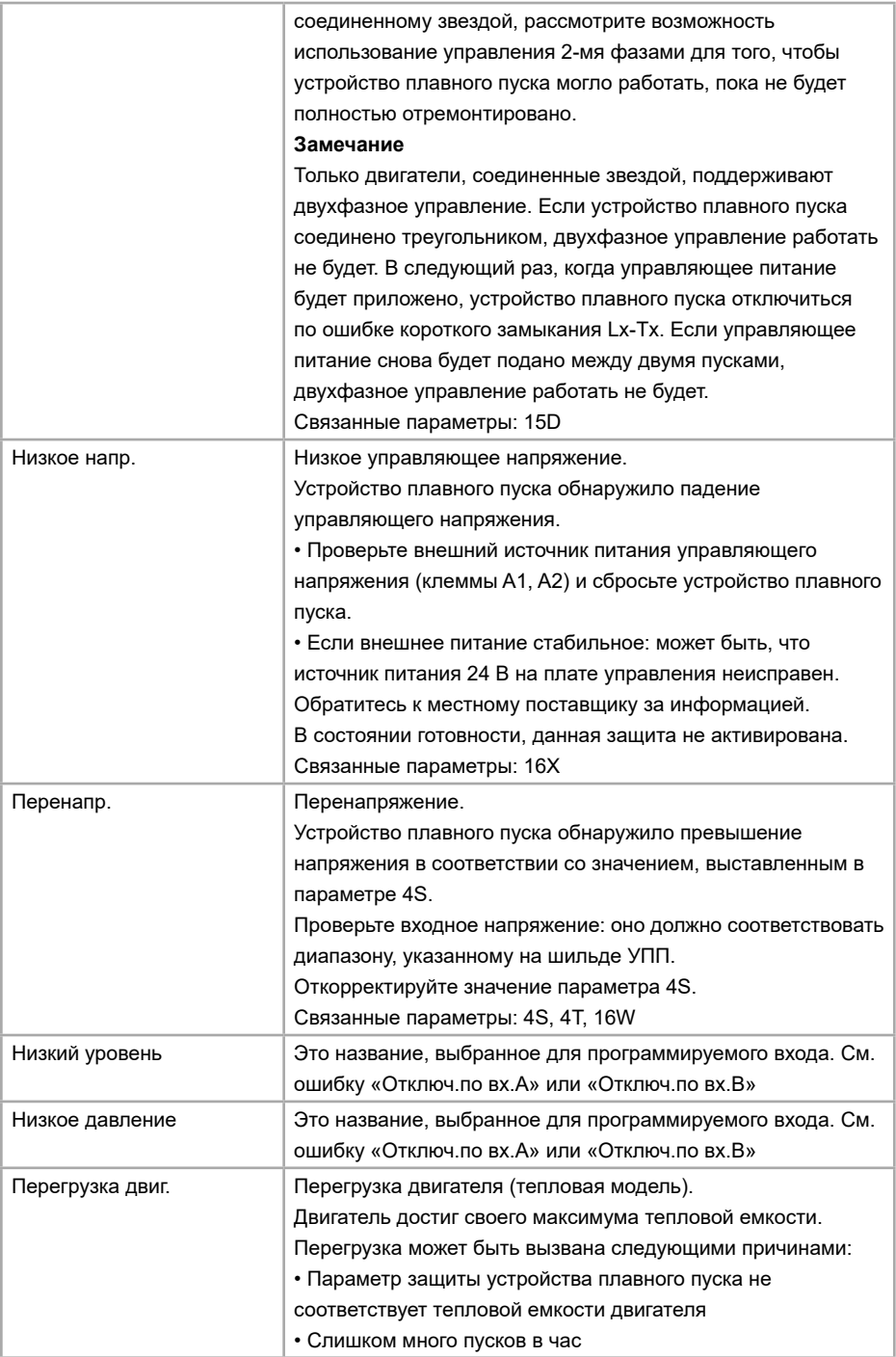

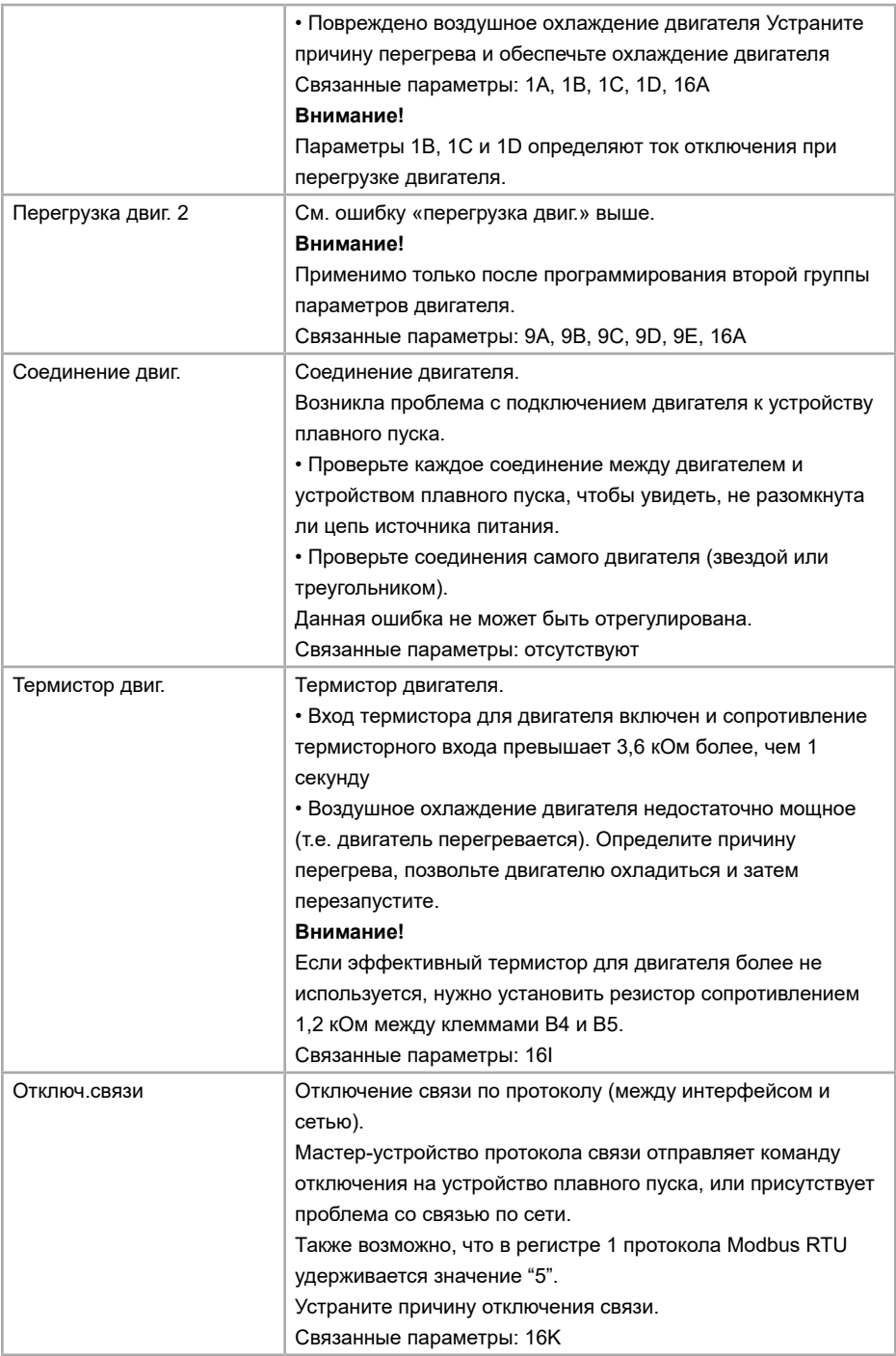

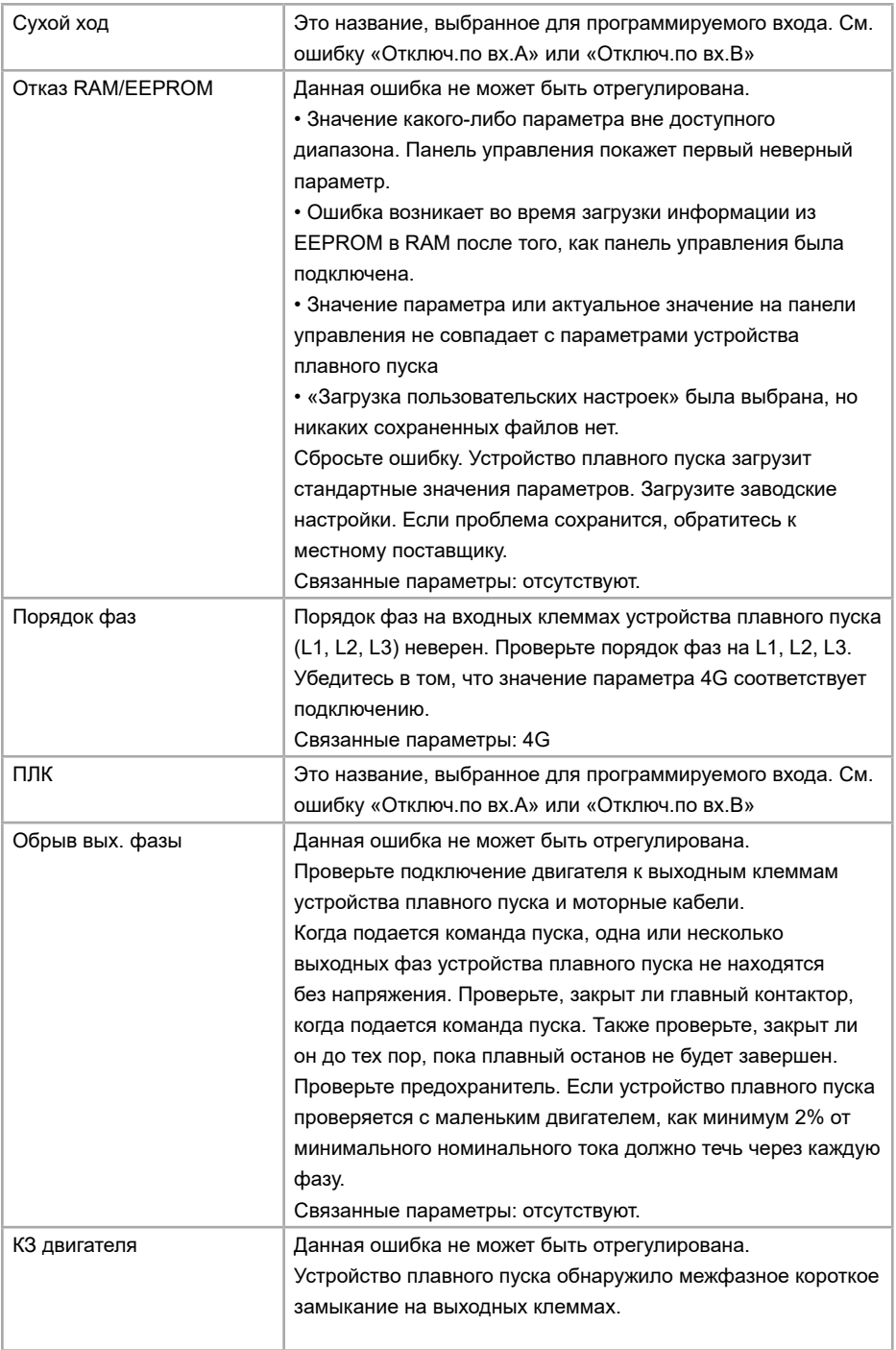

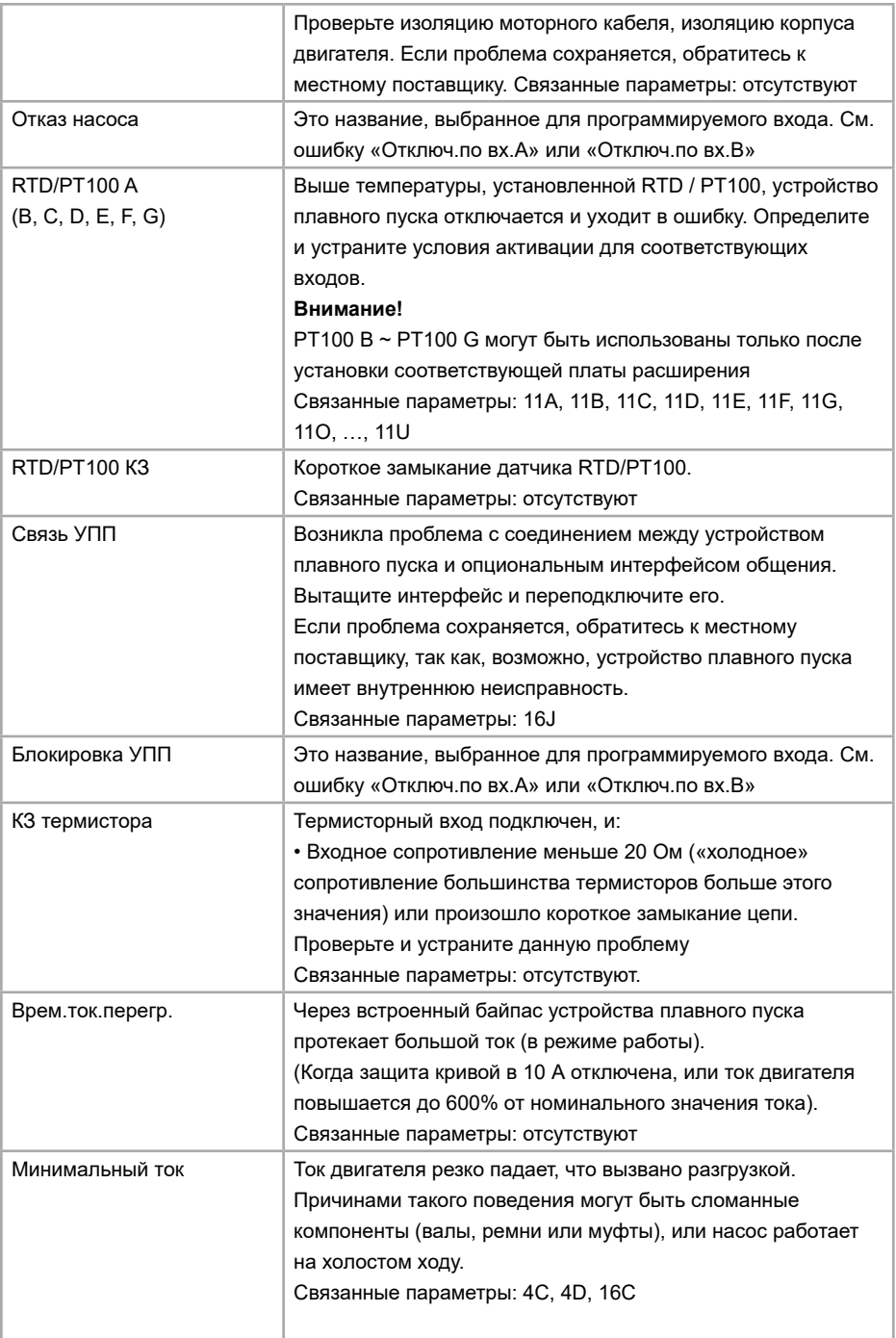

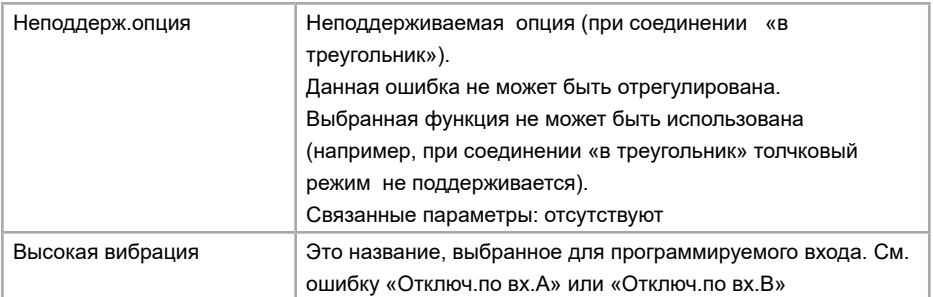

### **10.3 Другие неисправности**

Следующая таблица описывает известные сбои устройства плавного пуска без отключения по ошибке или предупреждения.

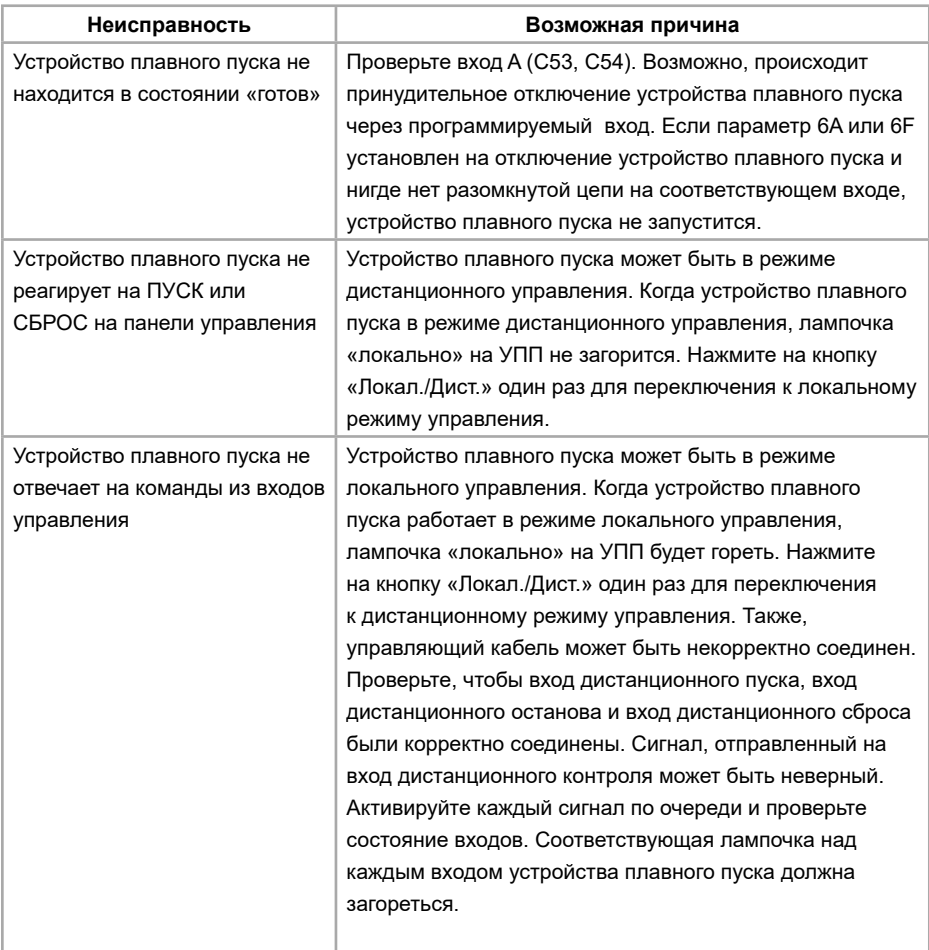

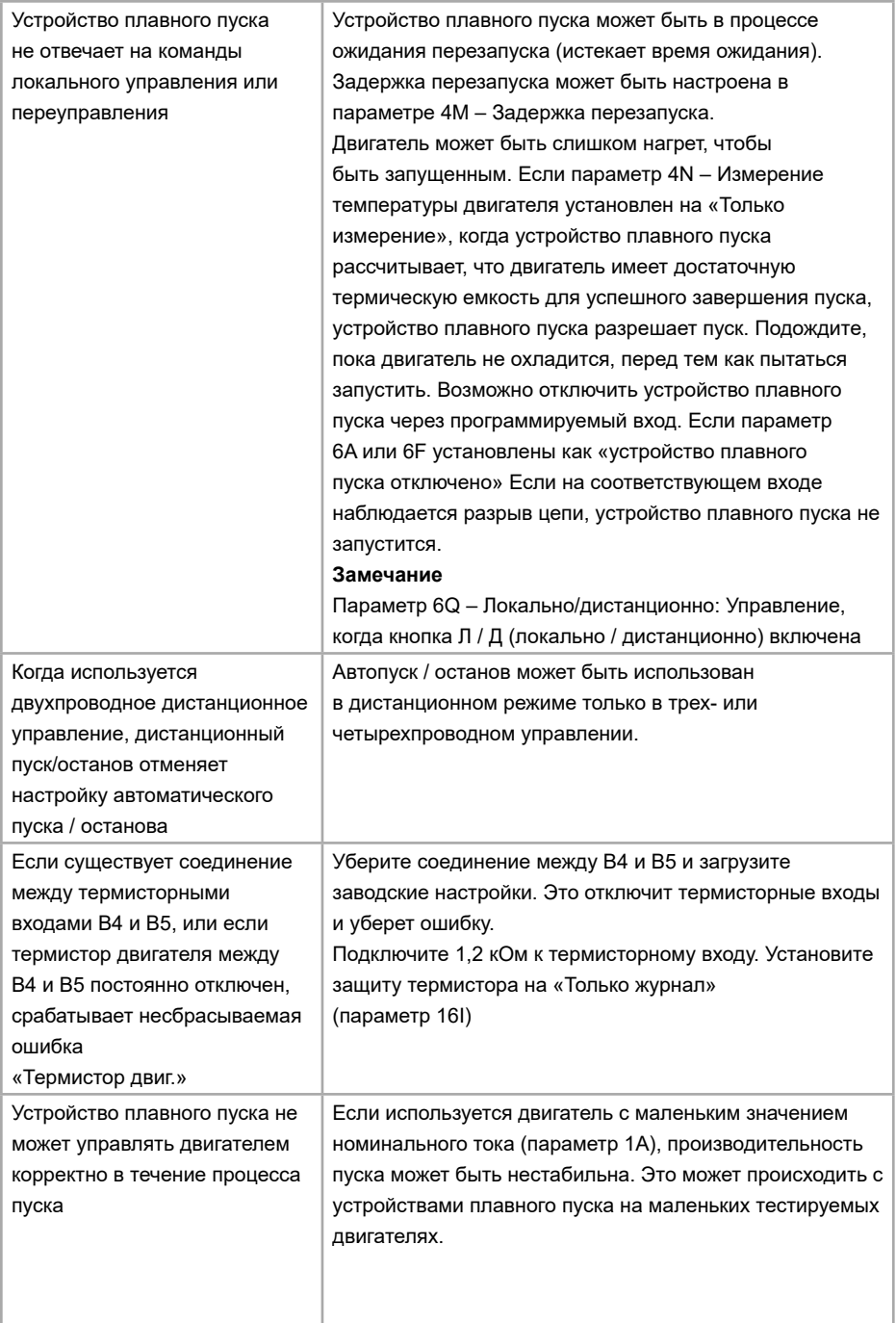

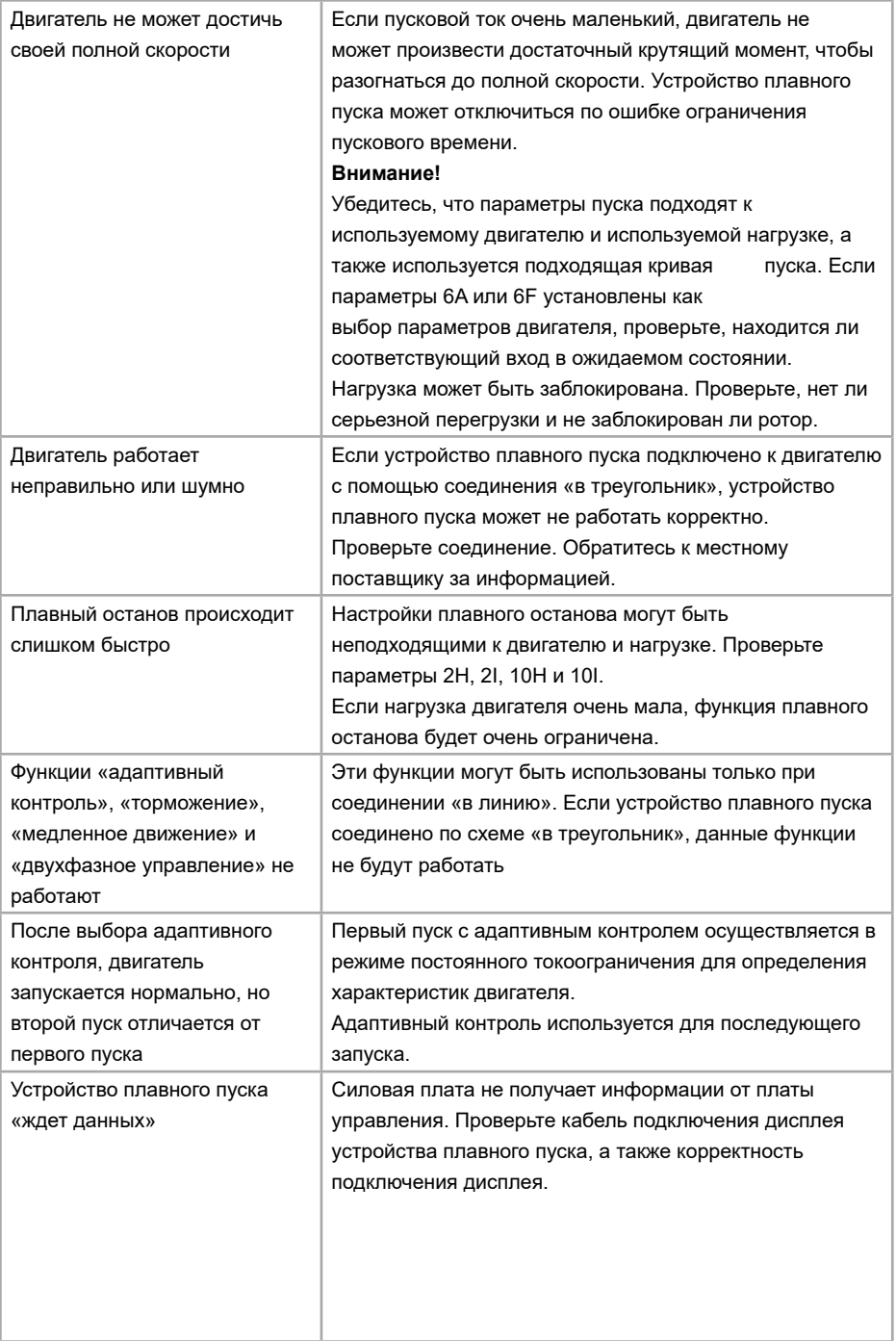

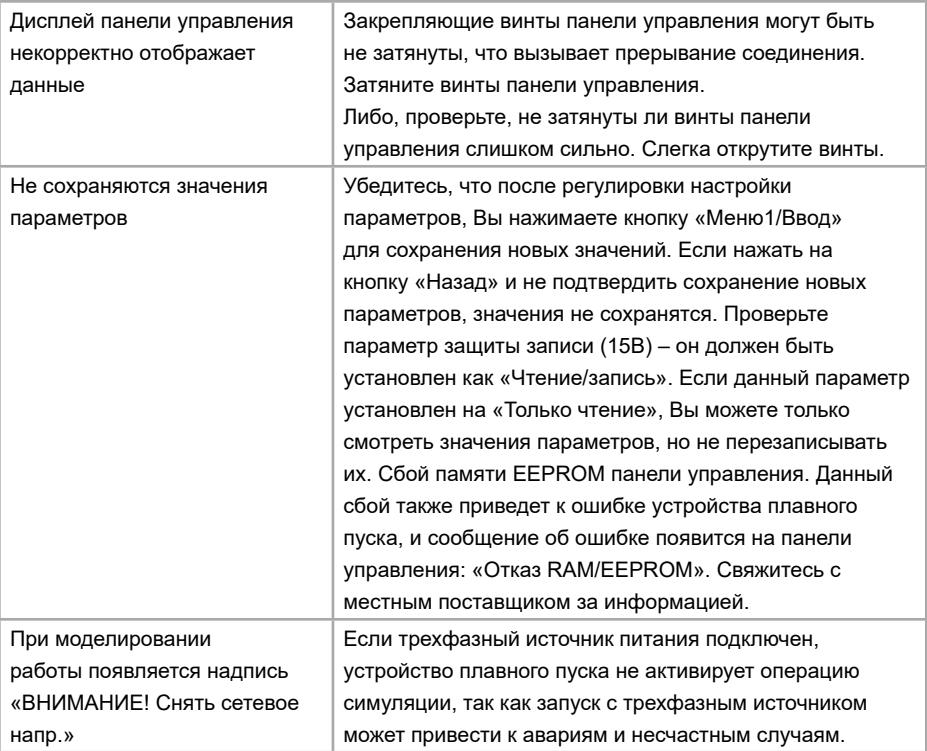

# **Глава 11. Применение протокола Modbus RTU**

Прежде, чем использовать соединение по протоколу Modbus RTU, ознакомьтесь, пожалуйста, со следующей информацией.

Когда управление устройством плавного пуска производится дистанционно, убедитесь, что Вы соблюдаете технику безопасности. Обязательно сообщите персоналу, имеющему доступ к устройству плавного пуска, что оно может быть запущено в любой момент.

### **11.1 Настройки протокола**

- 1. Адрес: выставляется с помощью параметра 21B, по умолчанию 1
- 2. Скорость: выставляется с помощью параметра 21A, по умолчанию 9600
- 3. Поддерживается только Modbus RTU;
- 4. Формат данных: 8-N-1

### **11.2 Функции чтения и записи**

Могут быть использованы следующие функции для чтения и записи регистров:

- 03 чтение нескольких регистров;
- 06 запись регистра.

Широковещательный режим не поддерживается.

- Регистр 1 поддерживает только запись;
- Регистры 2-7 и 599-617 поддерживают только чтение;
- Регистры 8-178 могут быть как прочитаны, так и записаны.

## **11.3 Карта регистров**

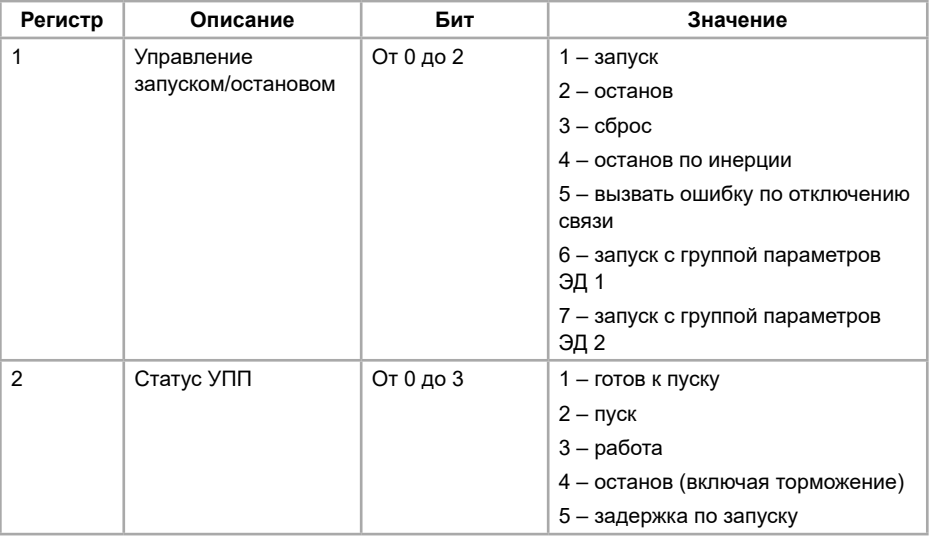

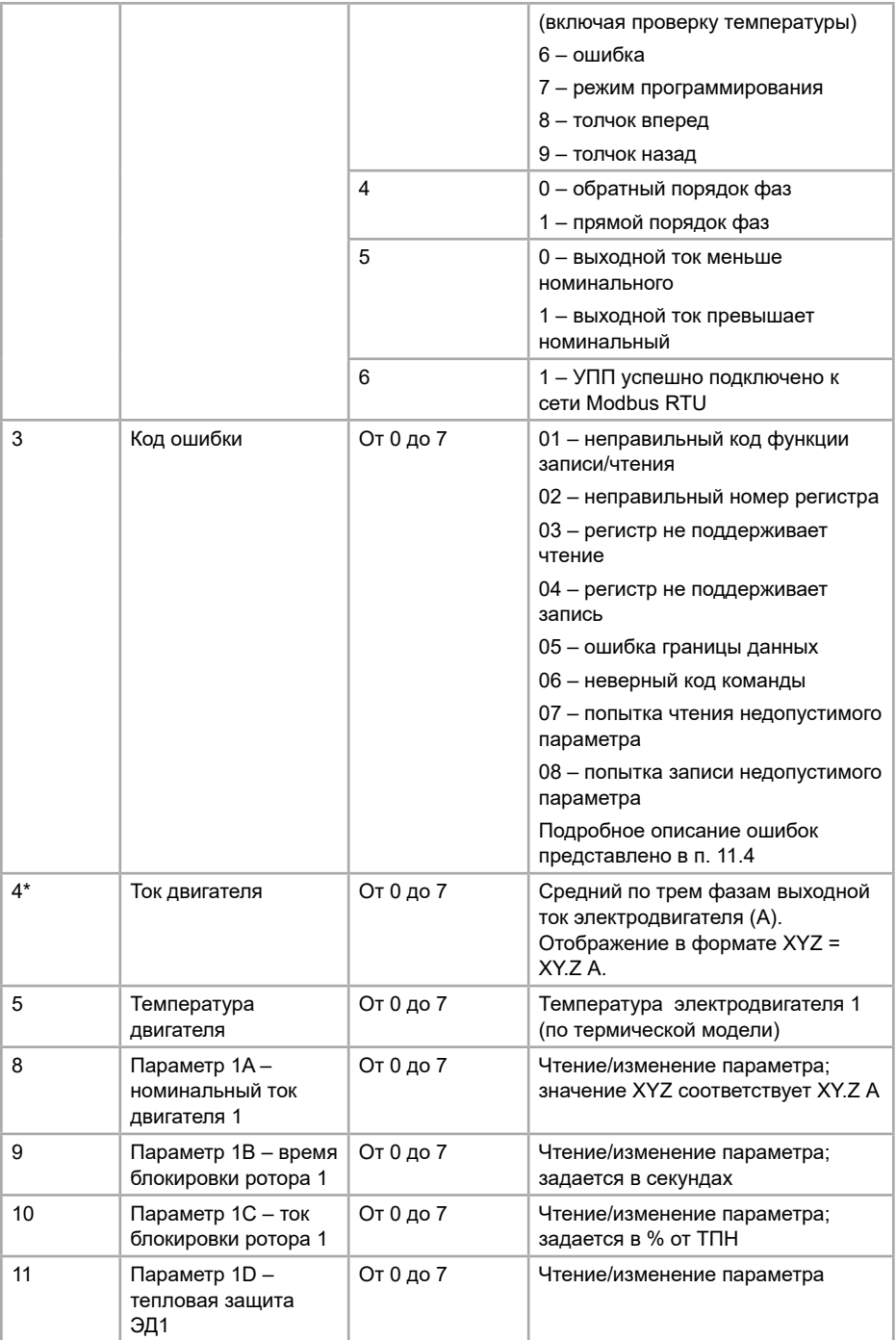

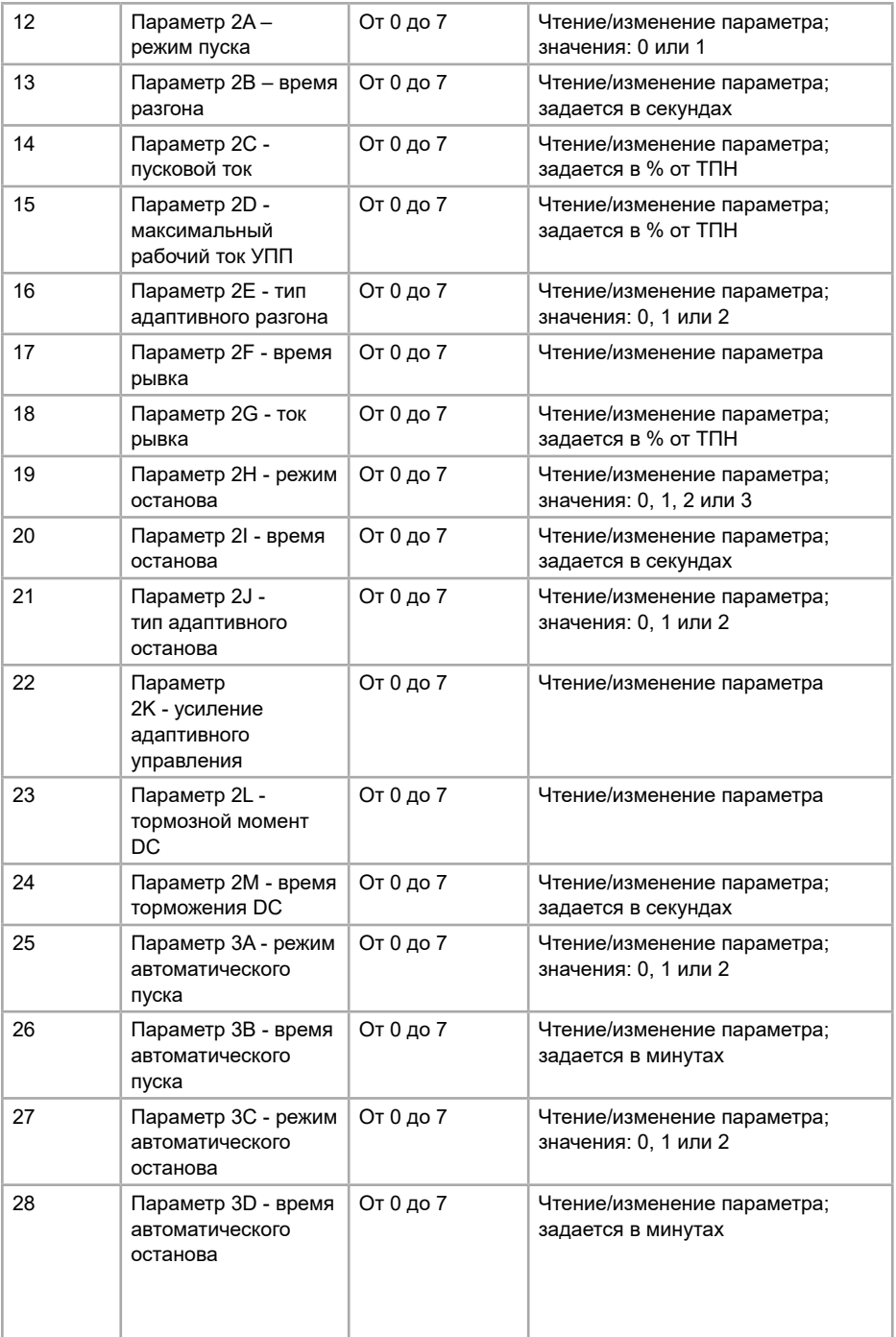

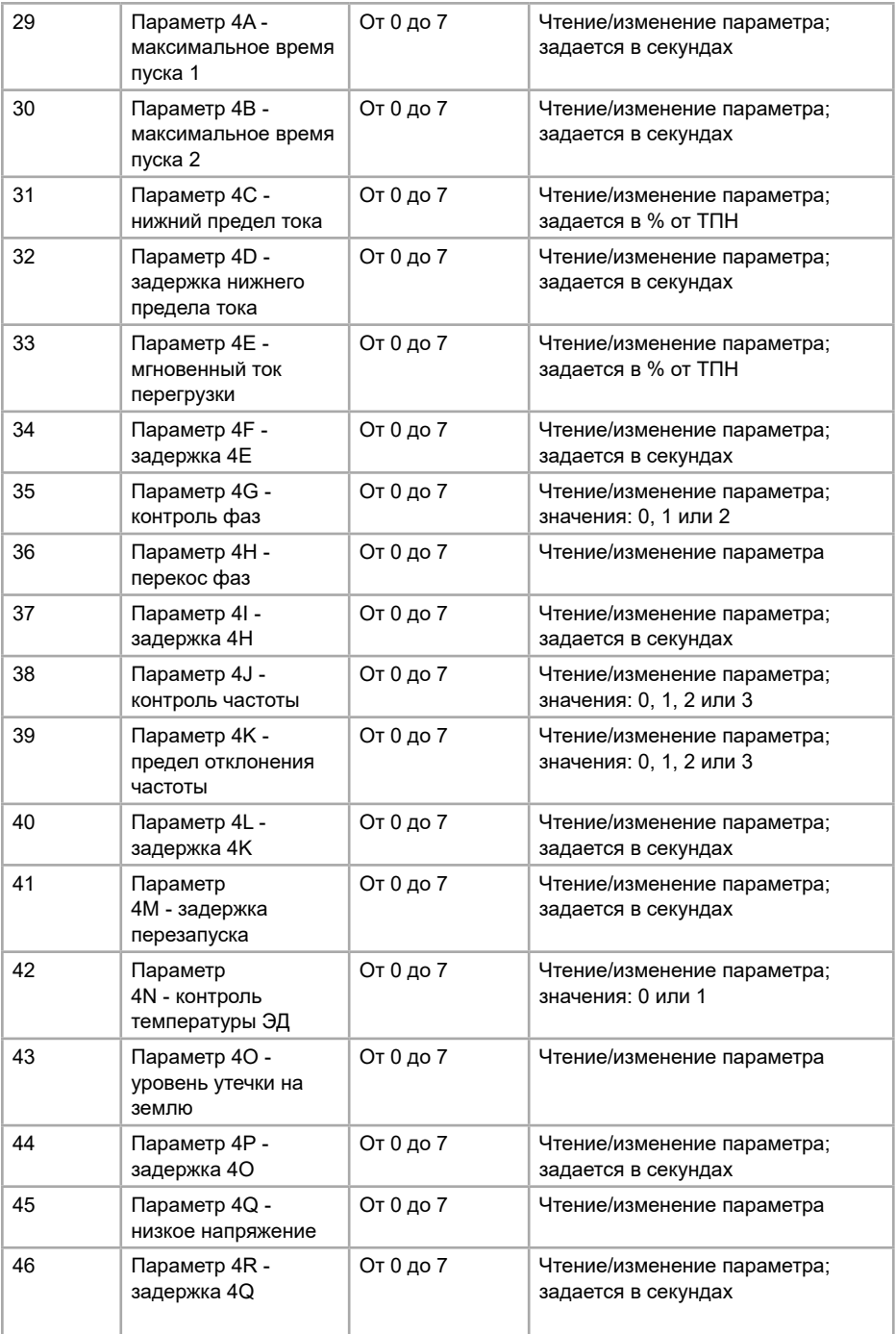
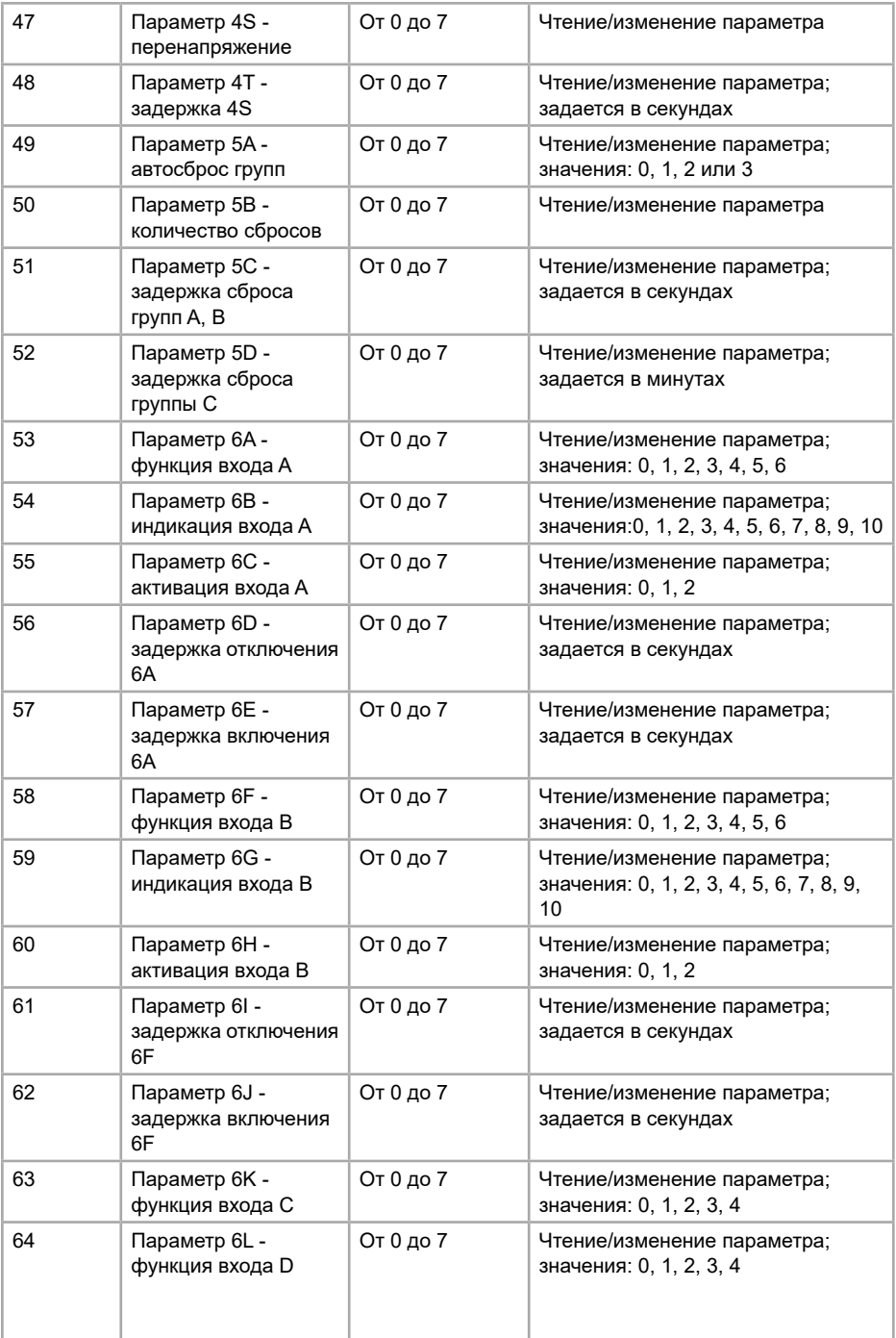

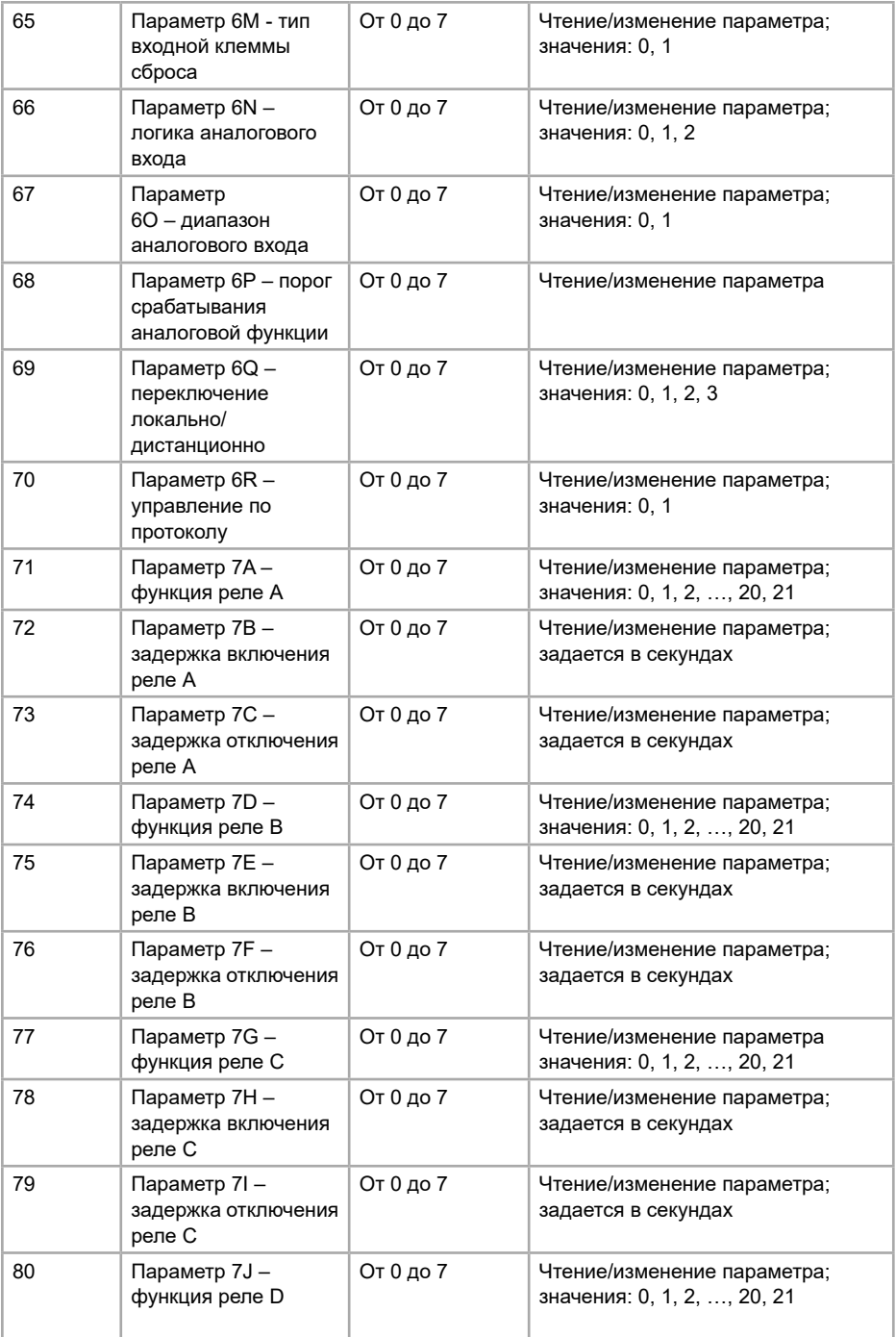

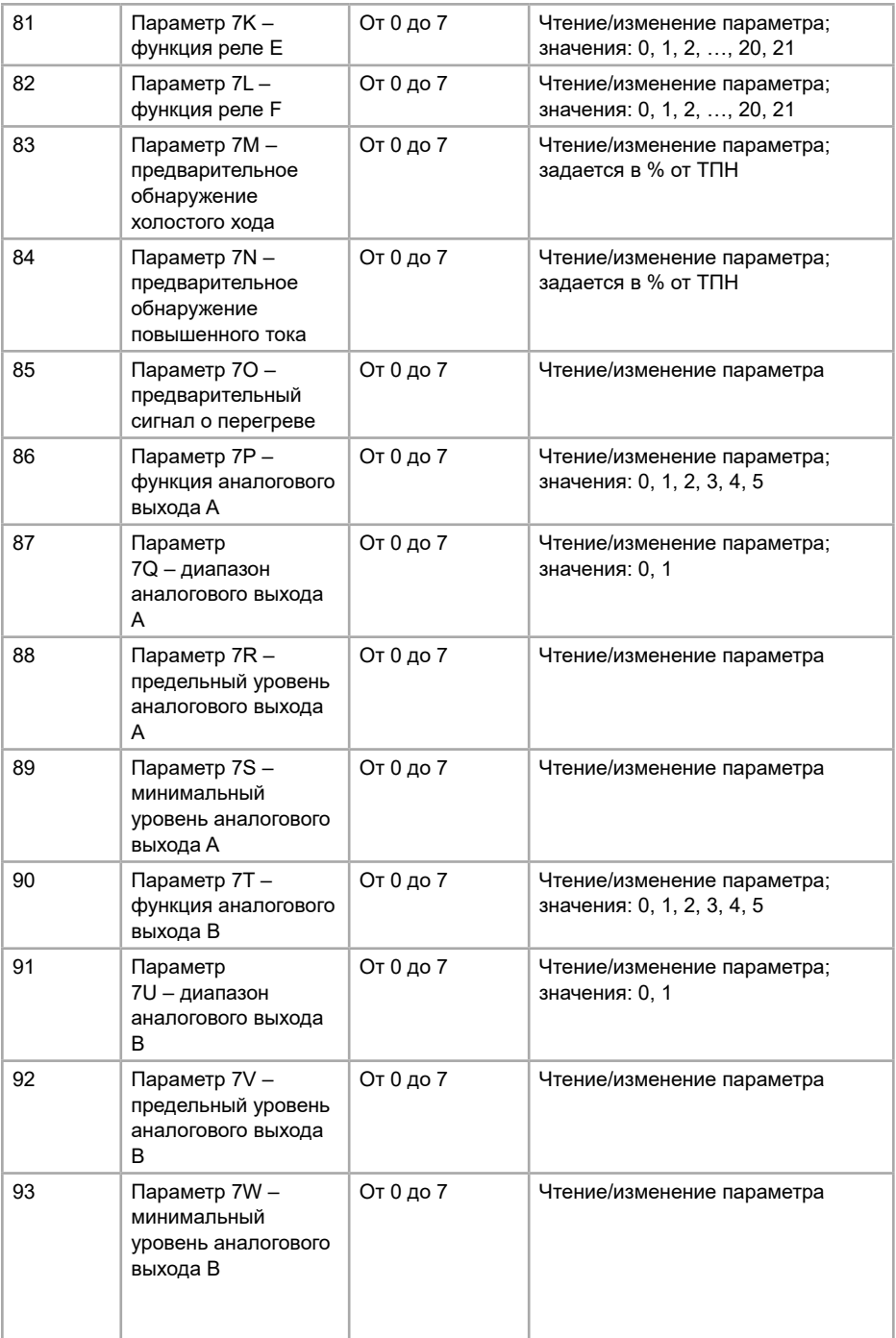

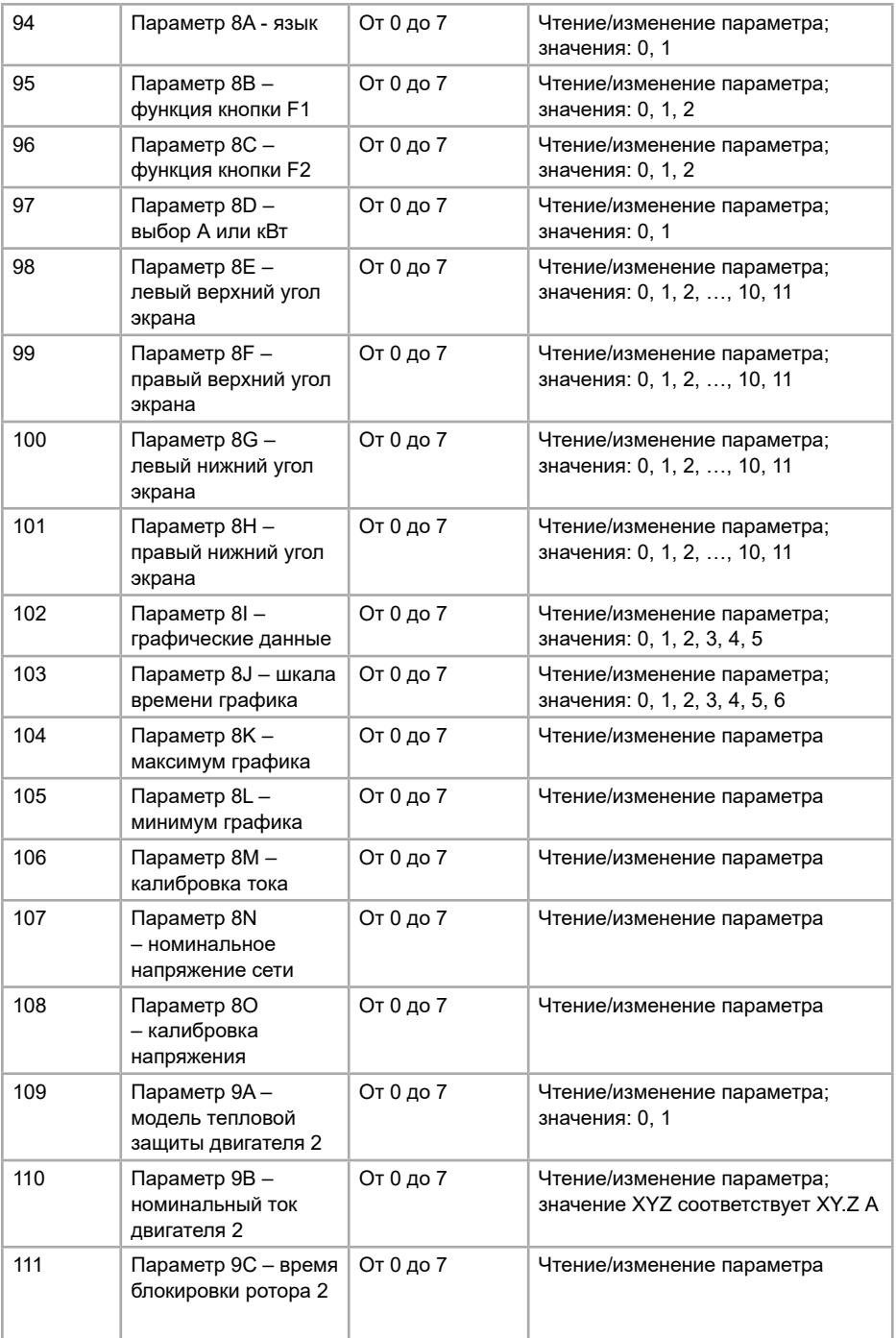

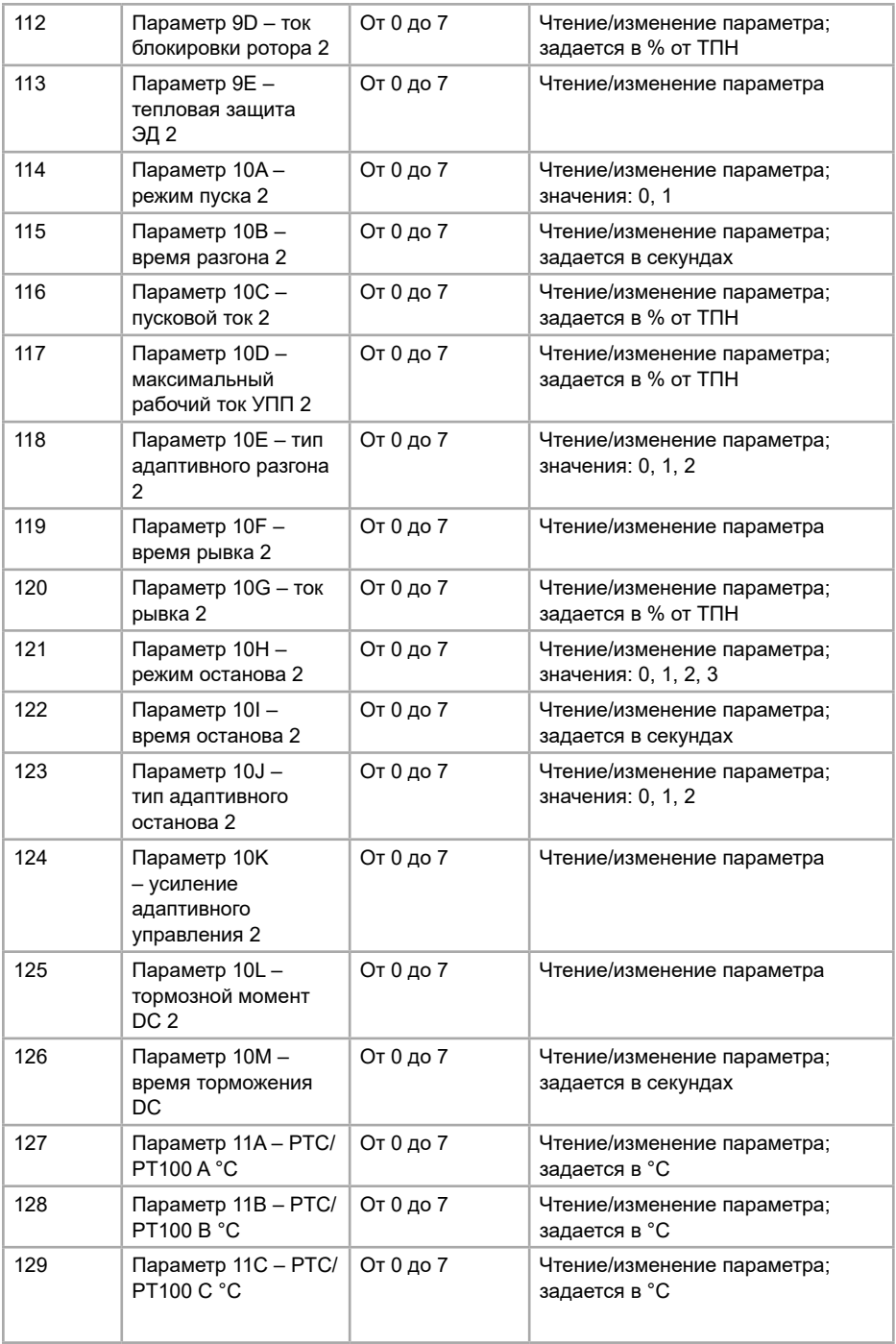

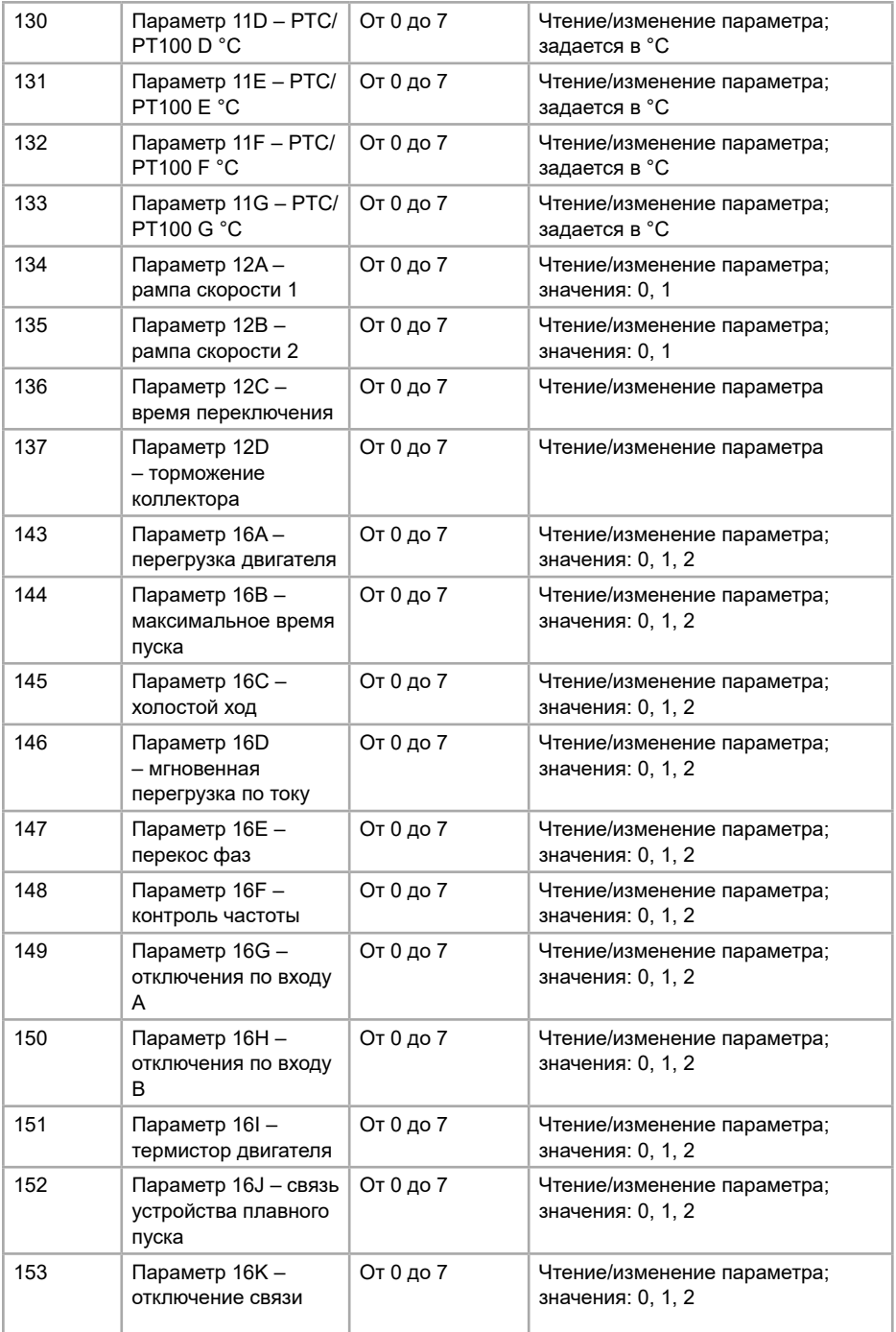

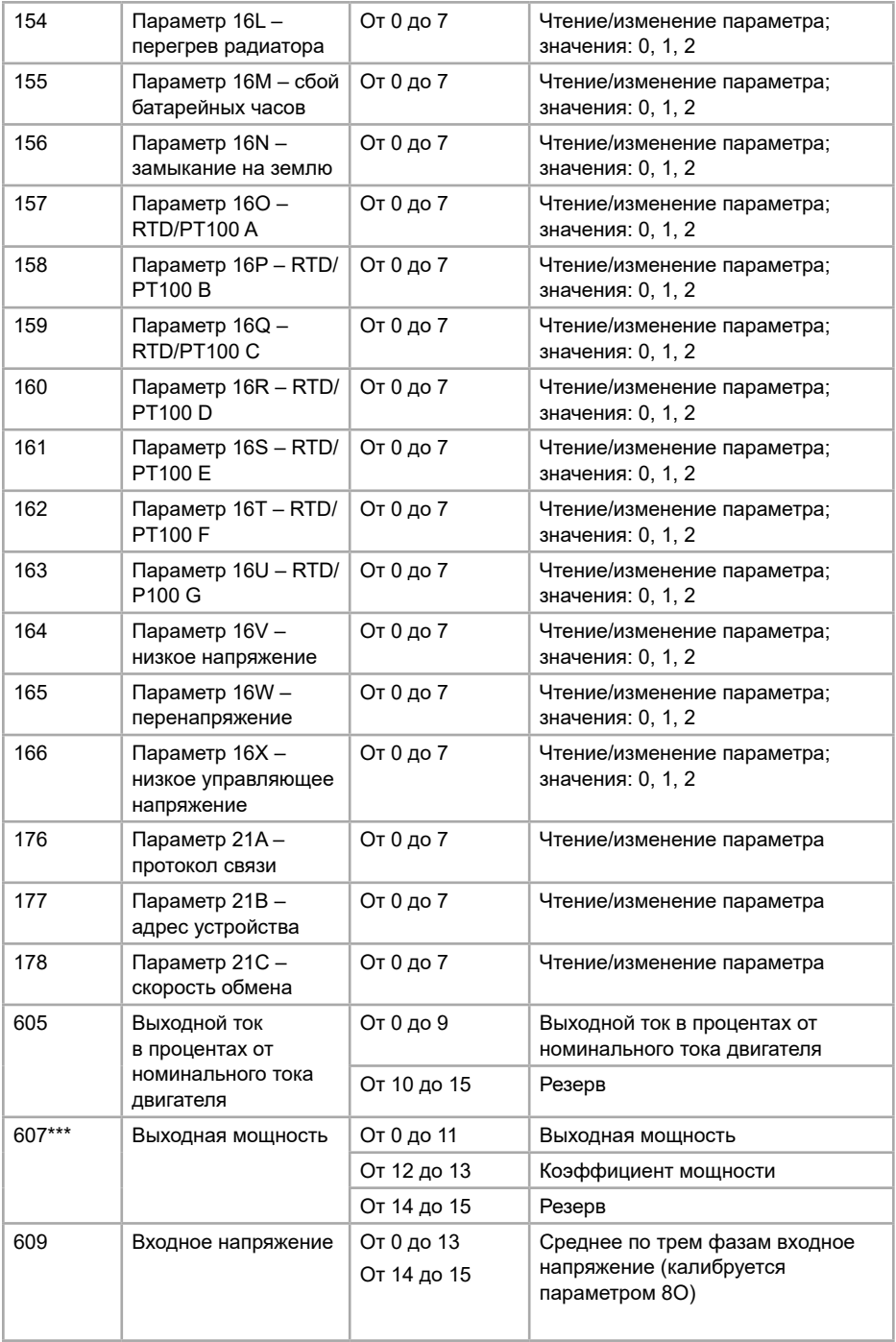

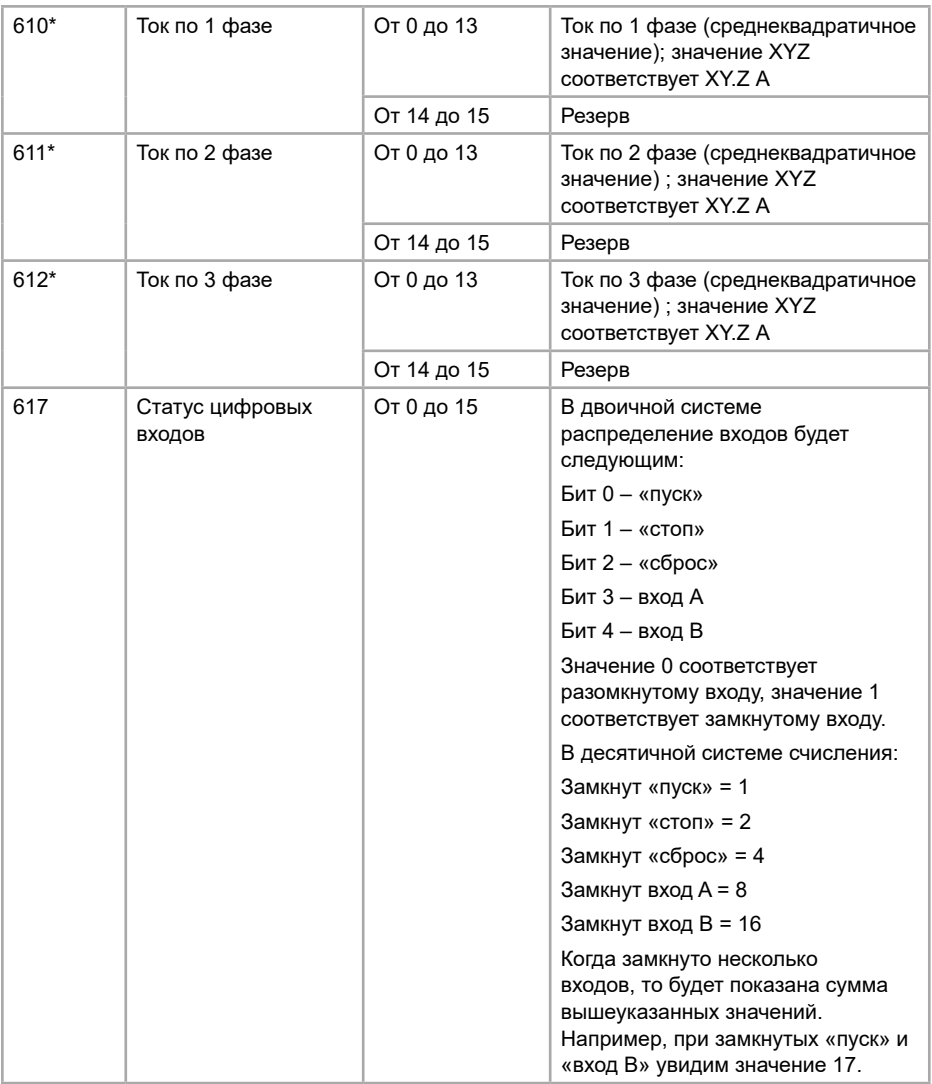

#### **Примечания:**

\* Для моделей до 55 кВт включительно, данные регистры показывают значение в 10 раз большее, чем на панели управления

\*\* Считывание регистра 602 ( значение измененного параметра) сбросит регистр 601 (последний измененный параметр) и 603 (параметры, которые были изменены). Всегда считывайте регистры 601 и 603 перед тем, как считывать регистр 602.

\*\*\* Коэффициенты мощности:

0 = отображаемую мощность следует умножить на 10, чтобы получить значение в Вт;

1 = отображаемую мощность следует умножить на 100, чтобы получить значение в Вт;

2 = мощность указана в кВт;

3 = отображаемую мощность следует умножить на 10, чтобы получить значение в кВт.

## **11.4 Коды ошибок**

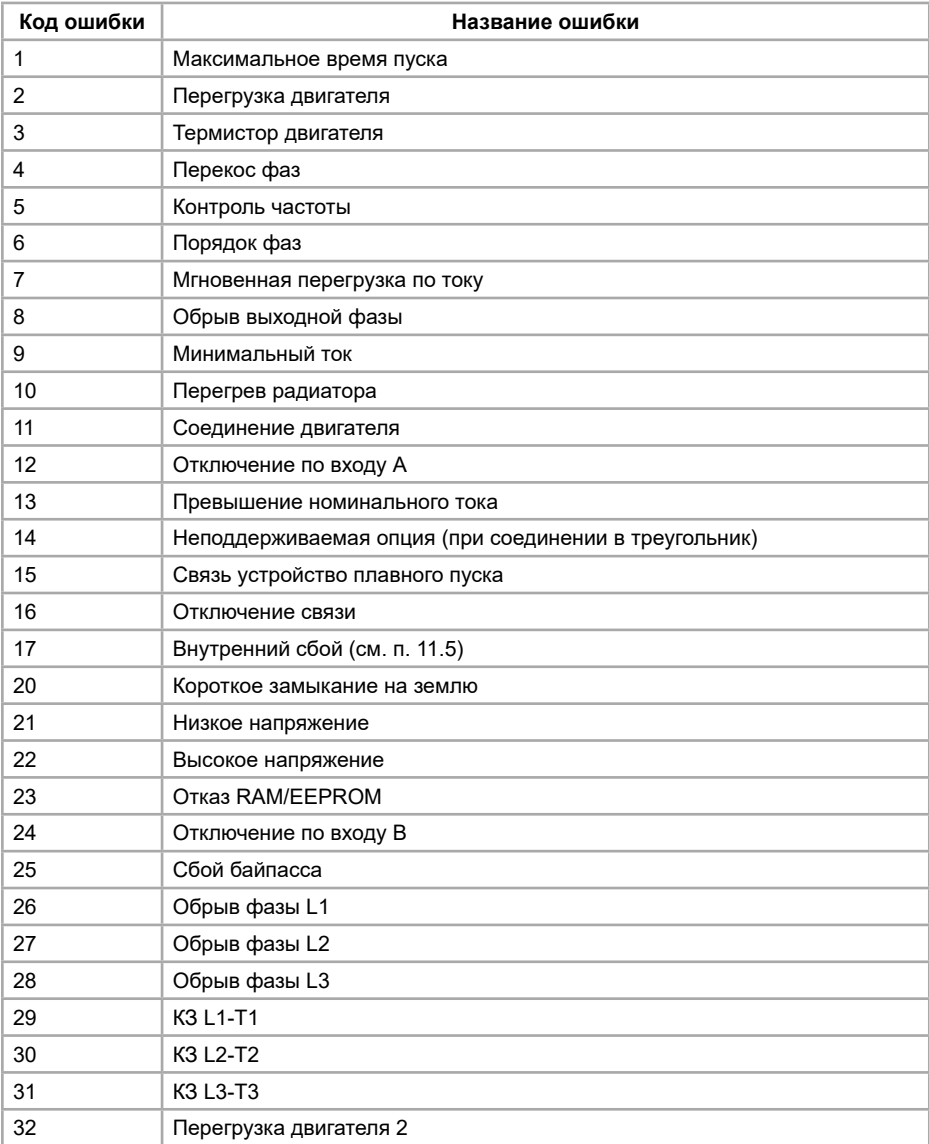

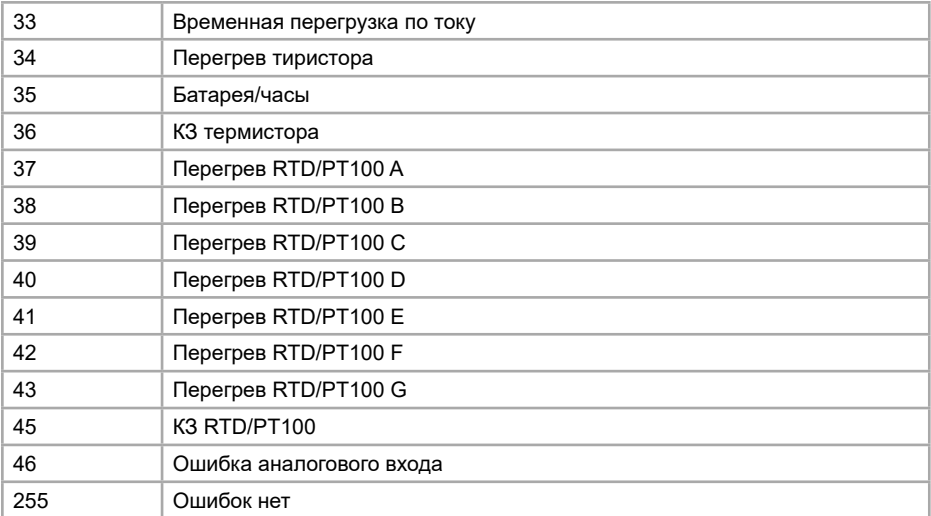

# **11.5 Внутренние сбои (связан с ошибкой 17 в п. 11.4)**

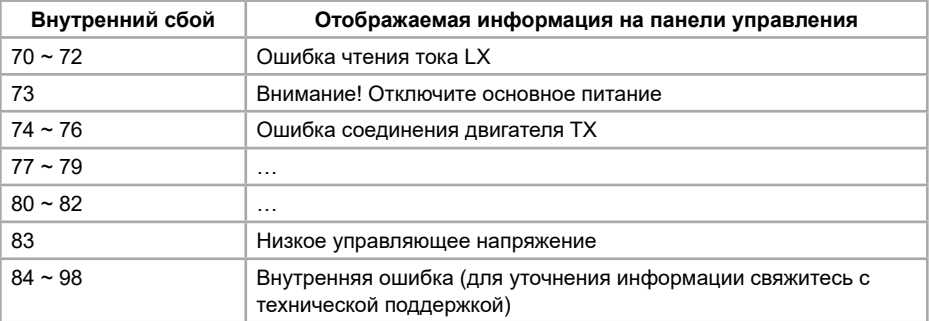

## **11.6 Примеры команд**

#### 1. Запуск УПП

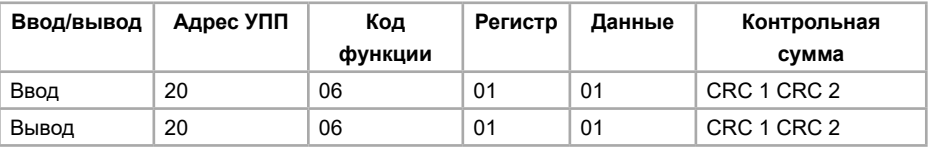

## 2. Статус УПП: в работе

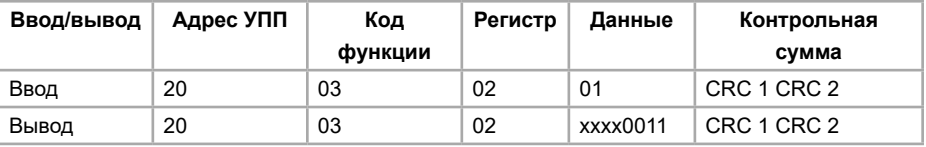

3. Код ошибки: перегрузка двигателя

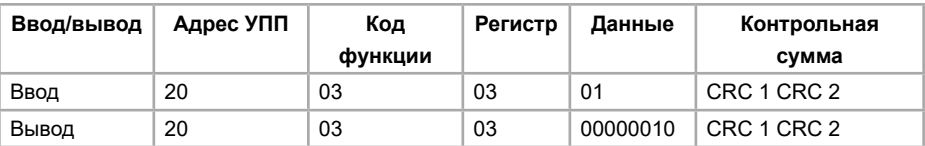

4. Чтение параметра 1A (номинальный ток электродвигателя 1)

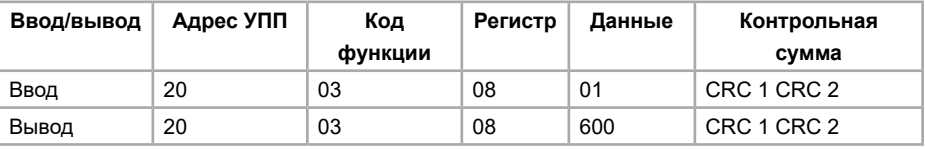

5. Запись параметра 2H (режим останова)

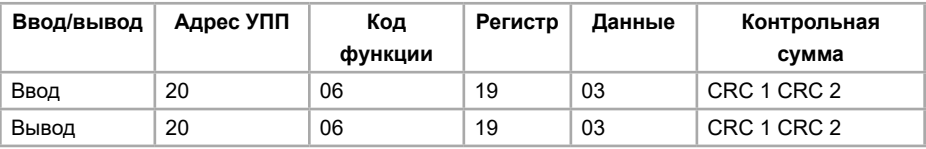

## **11.7 Коды ошибок в Modbus RTU**

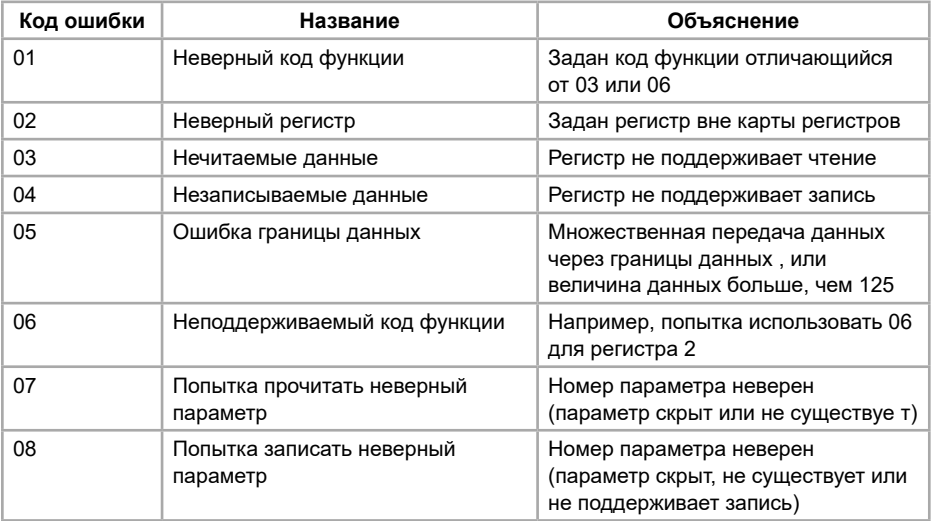

#### **11.8 Заземление и экранирование**

Рекомендуется использовать экранированный кабель «витая пара» с защитным экран. Два конца экранирующего кабеля следует подключить в точку заземляющего устройства или в защитную точку кабеля заземления.

#### **11.9 Подключение терминатора**

Для длинных кабелей, которые могут вызывать помехи, следует установить согласующие резисторы (терминаторы) между информационными проводами на

#### обоих концах кабеля RS485.

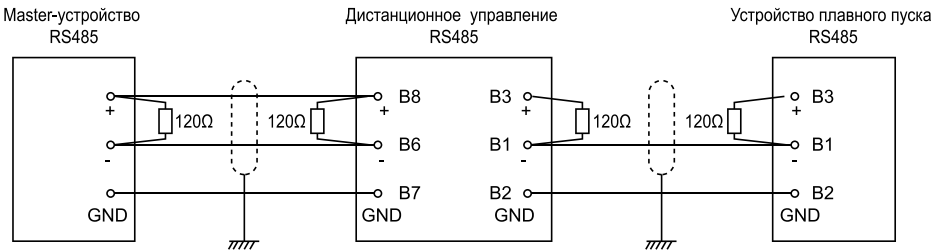

Сопротивление должно совпадать с сопротивлением кабеля (обычно 120 Ом). Не рекомендуется использовать проволочные резисторы.

### **11.10 Спецификация соединения RS485**

Входное сопротивление: 12 кОм

Диапазон напряжений синфазного сигнала: от -7 В до +12 В

Входная чувствительность: ± 200 мВ

Минимальное дифференциальное выходное напряжение: 1.5 В (максимальная нагрузка составляет 54 Ом)

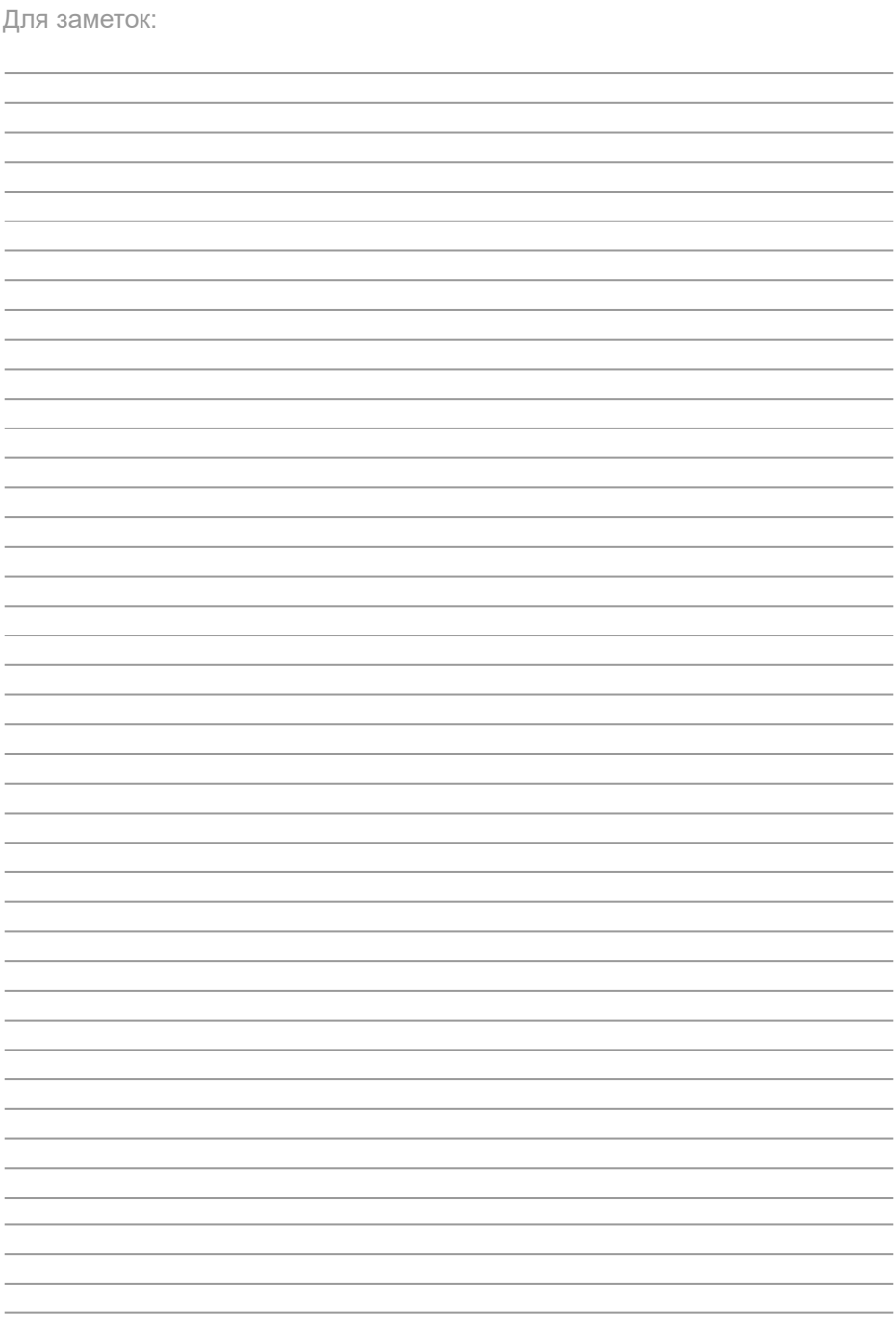

INST-R/UPP-SNI-04/2023 INST-R/UPP-SNI-04/2023

# **INSTART**